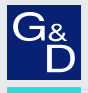

# G&D DVI-Vision-CAT

- DE Installation und Bedienung
- EN Installation and Operation

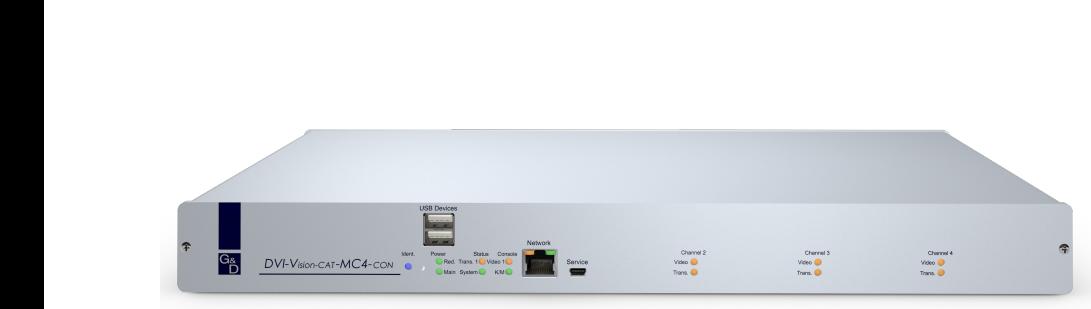

 $O-I$ 

### Zu dieser Dokumentation

Diese Dokumentation wurde mit größter Sorgfalt erstellt und nach dem Stand der Technik auf Korrektheit überprüft.

Für die Qualität, Leistungsfähigkeit sowie Marktgängigkeit des G&D-Produkts zu einem bestimmten Zweck, der von dem durch die Produktbeschreibung abgedeckten Leistungsumfang abweicht, übernimmt G&D weder ausdrücklich noch stillschweigend die Gewähr oder Verantwortung.

Für Schäden, die sich direkt oder indirekt aus dem Gebrauch der Dokumentation ergeben, sowie für beiläufige Schäden oder Folgeschäden ist G&D nur im Falle des Vorsatzes oder der groben Fahrlässigkeit verantwortlich.

### Gewährleistungsausschluss

G&D übernimmt keine Gewährleistung für Geräte, die

- nicht bestimmungsgemäß eingesetzt wurden.
- nicht autorisiert repariert oder modifiziert wurden.
- schwere äußere Beschädigungen aufweisen, welche nicht bei Lieferungserhalt angezeigt wurden.
- durch Fremdzubehör beschädigt wurden.

G&D haftet nicht für Folgeschäden jeglicher Art, die möglicherweise durch den Einsatz der Produkte entstehen können.

#### Warenzeichennachweis

Alle Produkt- und Markennamen, die in diesem Handbuch oder in den übrigen Dokumentationen zu Ihrem G&D-Produkt genannt werden, sind Warenzeichen oder eingetragene Warenzeichen der entsprechenden Rechtsinhaber.

#### Impressum

© Guntermann & Drunck GmbH 2024. Alle Rechte vorbehalten.

**Version 1.42 – 15.04.2024** Firmware: 1.7.000

Guntermann & Drunck GmbH Obere Leimbach 9 57074 Siegen

Germany

Telefon +49 (0) 271 23872-0 Telefax +49 (0) 271 23872-120

www.gdsys.com sales@gdsys.com

## FCC-Erklärung

Die in diesem Handbuch genannten Geräte erfüllen Teil 15 der FCC-Bestimmungen. Für den Betrieb gelten die folgenden Bedingungen: (1) die Geräte dürfen keine schädlichen Störungen erzeugen und (2) die Geräte müssen alle empfangenen Störungen aufnehmen, einschließlich Störungen, die den Betrieb beeinträchtigen.

**HINWEIS:** Dieses Gerät wurde getestet und entspricht den Bestimmungen für ein digitales Gerät der Klasse B gemäß Teil 15 der FCC-Bestimmungen. Diese Grenzwerte bieten angemessenen Schutz vor schädlichen Störungen beim Betrieb des Geräts in Wohngebieten.

Dieses Gerät erzeugt und nutzt Hochfrequenzenergie und kann diese ausstrahlen Wenn es nicht gemäß der Anleitung installiert wird, kann es Funkstörungen verursachen. Es wird jedoch keinerlei Garantie dafür übernommen, dass die Störungen bei einer bestimmten Installation nicht auftreten.

Wenn dieses Gerät Störungen beim Rundfunk- oder Fernsehempfang verursacht, was durch Aus- und Einschalten des Geräts ermittelt werden kann, beheben Sie die Störung mithilfe einer oder mehrerer der folgenden Maßnahmen:

- Verändern Sie die Position der Empfangsantenne oder richten Sie diese neu aus.
- Erhöhen Sie den Abstand zwischen Gerät und Empfänger.
- Schließen Sie das Gerät an eine andere Steckdose oder einen anderen Stromkreis als den, mit dem das Empfangsgerät verbunden ist, an.
- Kontaktieren Sie den Händler oder einen erfahrenen Rundfunk-/Fernsehtechniker.

# **Inhaltsverzeichnis**

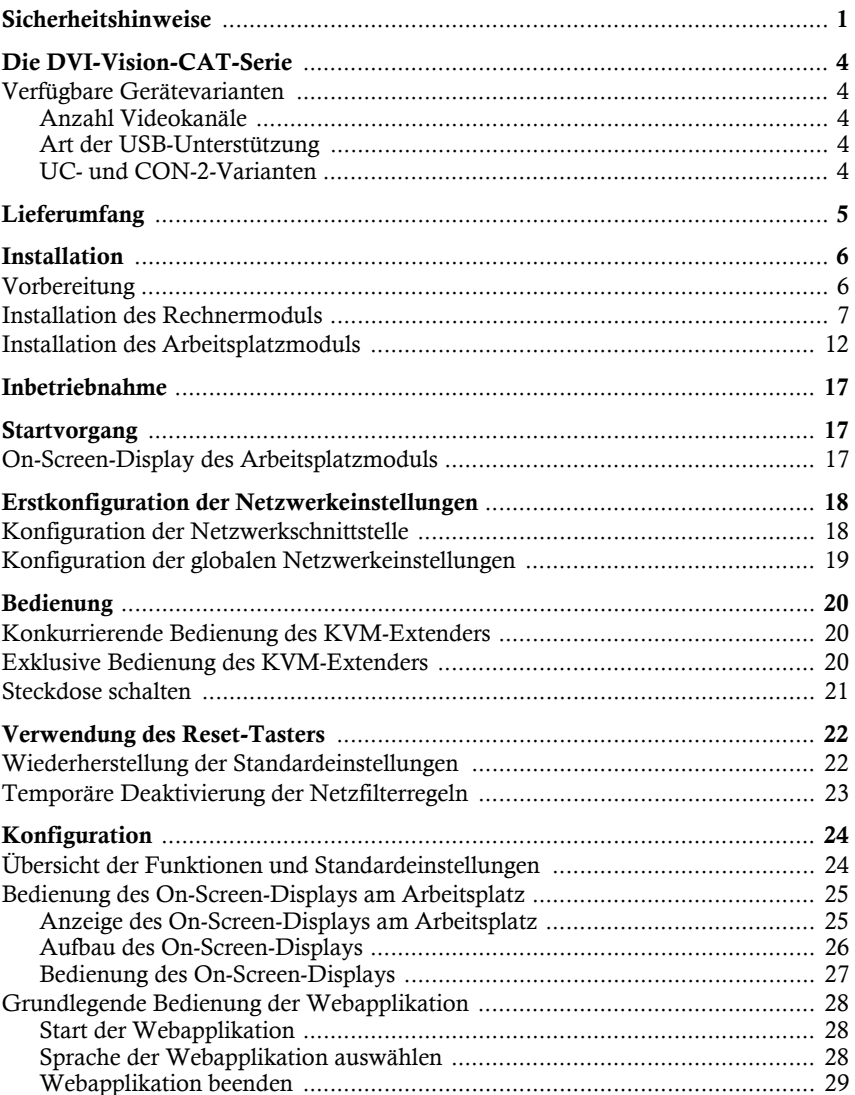

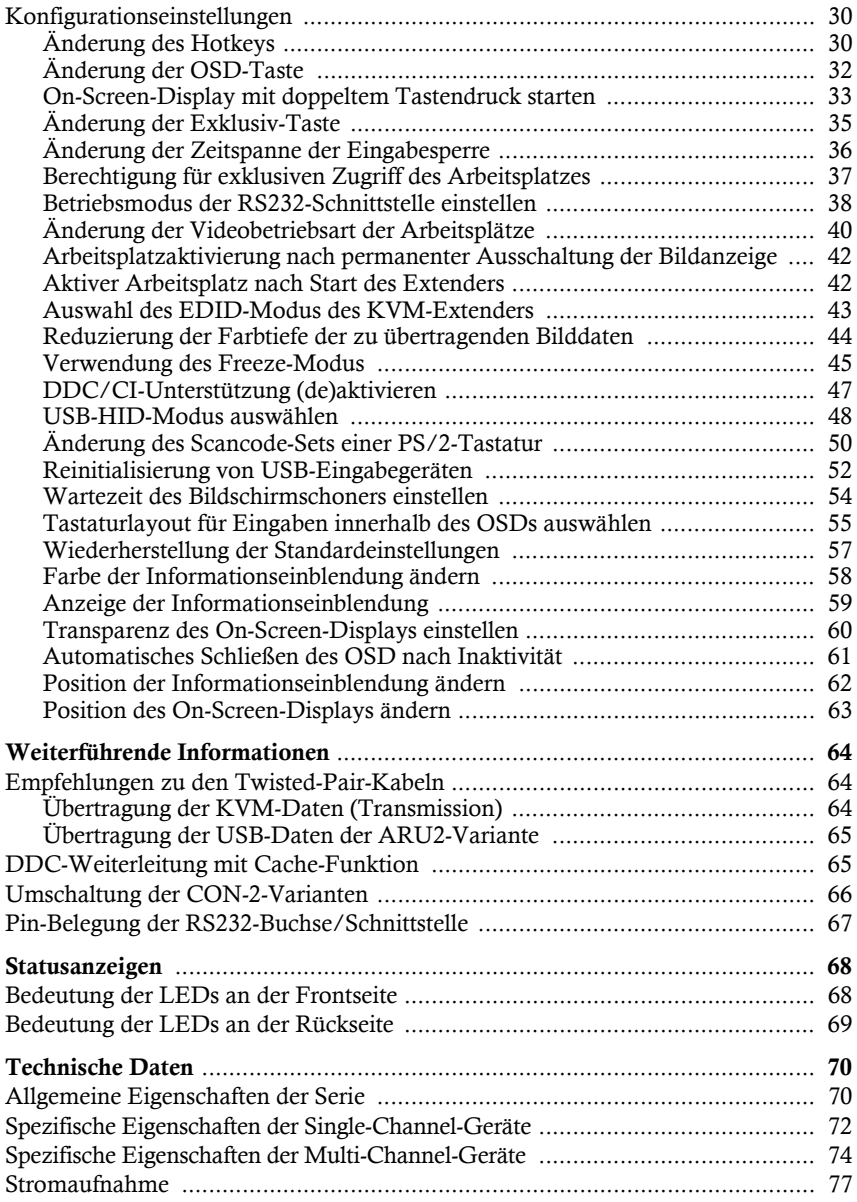

#### Sicherheitshinweise

# <span id="page-5-0"></span>Sicherheitshinweise

Bitte lesen Sie die folgenden Sicherheitshinweise aufmerksam durch, bevor Sie das G&D-Produkt in Betrieb nehmen. Die Hinweise helfen Schäden am Produkt zu vermeiden und möglichen Verletzungen vorzubeugen.

Halten Sie diese Sicherheitshinweise für alle Personen griffbereit, die dieses Produkt benutzen werden.

Befolgen Sie alle Warnungen oder Bedienungshinweise, die sich am Gerät oder in dieser Bedienungsanleitung befinden.

#### **Trennen Sie alle Spannungsversorgungen**

#### **VORSICHT:** Risiko elektrischer Schläge!

Stellen Sie vor der Installation sicher, dass das Gerät von allen Stromquellen getrennt ist. Ziehen Sie alle Netzstecker und alle Spannungsversorgungen am Gerät ab.

### **Disconnect all power sources**

**CAUTION:** Shock hazard!

Before installation, ensure that the device has been disconnected from all power sources. Disconnect all power plugs and all power supplies of the device.

### **Débranchez toutes les sources d'alimentation**

#### **ATTENTION:** Risque de choc électrique!

Avant l'installation, assurez-vous que l'appareil a été débranché de toutes les sources d'alimentation. Débranchez toutes les fiches d'alimentation et toutes les alimentations électrique de l'appareil.

#### **Vorsicht vor Stromschlägen**

Um das Risiko eines Stromschlags zu vermeiden, sollten Sie das Gerät nicht öffnen oder Abdeckungen entfernen. Im Servicefall wenden Sie sich bitte an unsere Techniker.

#### **Ständigen Zugang zu den Netzsteckern der Geräte sicherstellen**

Achten Sie bei der Installation der Geräte darauf, dass die Netzstecker der Geräte jederzeit zugänglich bleiben.

#### **Lüftungsöffnungen nicht verdecken !**

Bei Gerätevarianten mit Lüftungsöffnungen ist eine Verdeckung der Lüftungsöffnungen unbedingt zu vermeiden.

#### **Korrekte Einbaulage bei Geräten mit Lüftungsöffnungen sicherstellen !**

Aus Gründen der elektrischen Sicherheit ist bei Geräten mit Lüftungsöffnungen nur eine aufrechte, horizontale Einbauweise zulässig.

#### **Keine Gegenstände durch die Öffnungen des Geräts stecken !**

Stecken Sie keine Gegenstände durch die Öffnungen des Geräts. Es können gefährliche Spannungen vorhanden sein. Leitfähige Fremdkörper können einen Kurzschluss verursachen, der zu Bränden, Stromschlägen oder Schäden an Ihren Geräten führen kann.

### **Stolperfallen vermeiden !**

Vermeiden Sie bei der Verlegung der Kabel Stolperfallen.

#### **Geerdete Spannungsquelle verwenden**

Betreiben Sie dieses Gerät nur an einer geerdeten Spannungsquelle.

#### **Verwenden Sie ausschließlich die G&D-Netzteile**

Betreiben Sie dieses Gerät nur mit den mitgelieferten oder in der Bedienungsanleitung aufgeführten Netzteilen.

#### **Keine mechanischen oder elektrischen Änderungen am Gerät vornehmen !**

Nehmen Sie keine mechanischen oder elektrischen Änderungen an diesem Gerät vor. Die Guntermann & Drunck GmbH ist nicht verantwortlich für die Einhaltung von Vorschriften bei einem modifizierten Gerät.

#### **Geräteabdeckung nicht entfernen !**

Das Entfernen der Abdeckung darf nur von einem G&D-Service-Techniker durchgeführt werden. Bei unbefugtem Entfernen erlischt die Garantie. Die Nichtbeachtung dieser Vorsichtsmaßnahme kann zu Verletzungen und Geräteschäden führen!

### **Betreiben Sie das Gerät ausschließlich im vorgesehenen Einsatzbereich !**

Die Geräte sind für eine Verwendung im Innenbereich ausgelegt. Vermeiden Sie extreme Kälte, Hitze oder Feuchtigkeit.

### Hinweise zum Umgang mit Lithium-Knopfzellen

 Dieses Produkt enthält eine Lithium-Knopfzelle. Ein Austausch durch den Anwender ist nicht vorgesehen!

**VORSICHT:** Es besteht Explosionsgefahr, wenn die Batterie durch einen falschen Batterie-Typ ersetzt wird.

Entsorgen Sie gebrauchte Batterien umweltgerecht. Gebrauchte Batterien dürfen nicht in den Hausmüll geworfen werden.

Beachten Sie die gültigen Vorschriften zur Entsorgung elektronischer Produkte.

 This product contains a lithium button cell. It is not intended to be replaced by the user!

**CAUTION:** Risk of explosion if the battery is replaced by an incorrect battery type.

Dispose of used batteries in an environmentally friendly manner. Do not dispose of batteries in municipal waste.

Check local regulations for the disposal of electronic products.

 Ce produit contient une batterie au lithium. Il n'est pas prévu que l'utilisateur remplace cette batterie.

**ATTENTION:** Il y a danger d'explosion s'il y a remplacement incorrect de la batterie.

Mettre au rebut les batteries usagées conformêment aux instructions du fabricant et de manière écologique. Les batteries usagées ne doivent pas être jetées dans les ordures ménagères.

Respectez les prescriptions valables pour l'élimination des produits électroniques.

# <span id="page-8-0"></span>Die DVI-Vision-CAT-Serie

Die KVM-Extender der **DVI-Vision-CAT**-Serie bestehen aus einem Rechnermodul (**DVI-Vision-CAT-CPU**) und einem Arbeitsplatzmodul (**DVI-Vision-CAT-CON**).

An das Rechnermodul schließen Sie den zu bedienenden Rechner und optional einen Arbeitsplatz an. Den entfernten Arbeitsplatz schließen Sie an das Arbeitsplatzmodul an.

**HINWEIS:** Die Module der **DVI-Vision-CAT**-Serie können mit Produkten weiterer Produktserien im Mischbetrieb verwendet werden.

Bei Fragen zur Kompatibilität kontaktieren Sie bitte das Support-Team.

Das Rechner- und das Arbeitsplatzmodul werden über ein Twisted-Pair-Kabel der Kategorie 5e (oder höher) verbunden. Die Signale von Tastatur und Maus sowie das DVI-Videosignal des angeschlossenen Rechners werden über dieses Kabel übertragen und erlauben die entfernte Bedienung des Rechners.

**HINWEIS:** Bei Einsatz einer Multi-Channel- und/oder **ARU2**-Variante des **DVI-Vision**-Systems erfolgt die Übertragung der zusätzlichen Signale über weitere Twisted-Pair-Kabel.

Die Bedienung des Rechners kann wahlweise am entfernten Arbeitsplatz des Arbeitsplatzmoduls oder am lokalen Arbeitsplatz des Rechnermoduls erfolgen.

## <span id="page-8-1"></span>Verfügbare Gerätevarianten

### <span id="page-8-2"></span>Anzahl Videokanäle

Innerhalb der **DVI-Vision-CAT**-Serie sind verschiedene Varianten verfügbar, die die Verwendung mehrerer Bildschirme erlauben (siehe Kapitel *Technische Daten*).

#### <span id="page-8-3"></span>Art der USB-Unterstützung

Innerhalb der **DVI-Vision-CAT**-Serie sind verschiedene Varianten verfügbar, die die zusätzliche Übertragung von USB 2.0-Signalen erlauben:

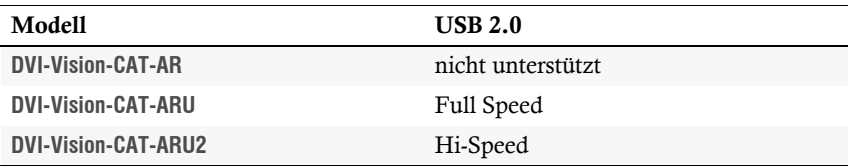

#### <span id="page-8-4"></span>UC- und CON-2-Varianten

An die optional verfügbaren **UC**-Varianten der Rechnermodule bzw. **CON-2**-Varianten der Arbeitsplatzmodule können Sie *zwei* Gegenstellen (wahlweise kompatible digitale Extender oder kompatible Matrixswitches) anschließen.

# <span id="page-9-0"></span>Lieferumfang

# Standardlieferumfang der DVI-Vision-CAT-Serie

Das KVM-Extender-System besteht aus einem Rechnermodul (**DVI-Vision-CAT-CPU**) und einem Arbeitsplatzmodul (**DVI-Vision-CAT-CON**).

Zusätzlich befindet sich folgendes Zubehör im Lieferumfang der Geräte:

- 2 × Stromversorgungskabel (*PowerCable-2 Standard*)
- 1 × Videokabel (*DVI-D-SL-M/M-2*)

**HINWEIS:** Pro *zusätzlichem* Videokanal der Multi-Channel-Varianten ist ein weiteres Videokabel (*DVI-D-SL-M/M-2*) im Lieferumfang enthalten.

- 1 × USB-Gerätekabel (*USB-AM/BM-2*)
- 2 × Audio-Kabel (*Audio-M/M-2*)
- 1 × serielles Anschlusskabel (*RS232-M/F-2*)
- $\blacksquare$  1 × Sicherheitshinweise-Flyer

# <span id="page-10-0"></span>Installation

# <span id="page-10-1"></span>Vorbereitung

**WICHTIG:** Stellen Sie bei der Standortwahl der Geräte sicher, dass die zulässige Umgebungstemperatur (siehe *[Technische Daten](#page-74-2)* auf Seite 70) in der unmittelbaren Nähe eingehalten und nicht durch andere Geräte beeinflusst wird.

Um bei Installation mehrerer Geräte übereinander eine gute Luftzirkulation zu erreichen und die gegenseitige thermische Beeinflussung zu vermeiden, wird empfohlen, maximal drei Geräte unmittelbar übereinander zu platzieren. Planen Sie im Anschluss daran einen Zwischenraum (min. 2 cm) ein.

**WICHTIG:** Bei Gerätevarianten mit Lüftungsöffnungen ist eine Verdeckung der Lüftungsöffnungen zu vermeiden. Aufgrund der elektrischen Sicherheit ist bei diesen Gerätevarianten nur die aufrechte, horizontale Einbauweise zulässig.

Betreiben Sie Geräte mit Lüftungsöffnungen nicht in einer staubhaltigen Umgebung. Staub im Gehäuse kann die Elektronik im Inneren beschädigen und zu Fehlfunktionen des Gerätes führen!

- 1. Stellen Sie sicher, dass der an das Rechnermodul anzuschließende Rechner ausgeschaltet ist. Falls der Rechner mit einer Tastatur und einer Maus verbunden ist, ziehen Sie die Kabel der Eingabegeräte aus den Schnittstellen.
- 2. Platzieren Sie das Rechnermodul (**DVI-Vision-CAT-CPU**) in der Nähe des Rechners.

**HINWEIS:** Die maximale Kabellänge zwischen dem Rechnermodul und dem anzuschließenden Rechner beträgt *fünf* Meter.

3. Platzieren Sie das Arbeitsplatzmodul (**DVI-Vision-CAT-CON**) in der Nähe des entfernten Arbeitsplatzes.

**HINWEIS:** Die maximale Kabellänge zwischen dem Arbeitsplatzmodul und den Geräten des Arbeitsplatzes beträgt *fünf* Meter.

4. Entnehmen Sie die mitgelieferten Kabel der Verpackung und legen Sie diese für die Installation der Geräte bereit.

## <span id="page-11-0"></span>Installation des Rechnermoduls

An das Rechnermodul **DVI-Vision-CAT-CPU** schließen Sie den Rechner an, dessen Signale an den entfernten Arbeitsplatz übertragen werden. Falls gewünscht, können Sie einen lokalen Arbeitsplatz an das Rechnermodul anschließen.

## Verbindung mit einem lokalen Netzwerken herstellen

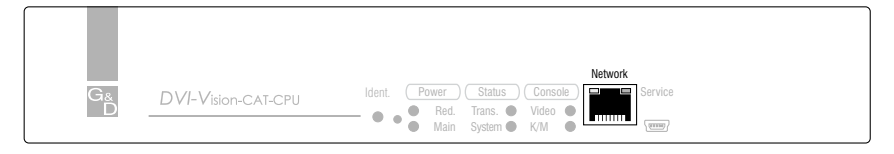

**HINWEIS:** Verbinden Sie die Netzwerkschnittstelle – falls gewünscht – mit einem lokalen Netzwerk, um aus diesem Netzwerk auf die Webapplikation **Config Panel** zuzugreifen und beispielsweise Syslog-Meldungen in diese Netzwerke zu senden.

**Network:** Stecken Sie das als Zubehör erhältliche Twisted-Pair-Kabel der Kategorie 5 (oder höher) ein. Verbinden Sie das andere Ende des Kabels mit dem lokalen Netzwerk.

#### Tastatur- und Mausschnittstelle(n) des lokalen Rechners anschließen

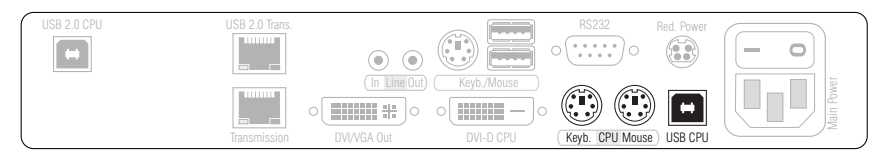

**HINWEIS:** Die Signale von Maus und Tastatur beider Arbeitsplätze können *wahlweise* über die USB-Schnittstelle *USB CPU* oder die PS/2-Schnittstellen *Mouse CPU* und *Keyb. CPU* an den Rechner übertragen werden.

**Mouse CPU:** Verbinden Sie die PS/2-Maus-Schnittstelle des Rechners mit dieser Schnittstelle. Verwenden Sie hierzu die grünen Stecker des Twin-PS/2-Kabels (*Twin-PS/2-M/M-2*).

**Keyb. CPU:** Verbinden Sie die PS/2-Tastatur-Schnittstelle des Rechners mit dieser Schnittstelle. Verwenden Sie hierzu die violetten Stecker des Twin-PS/2-Kabels (*Twin-PS/2-M/M-2*).

**USB CPU:** Verbinden Sie eine USB-Schnittstelle des Rechners mit dieser Schnittstelle. Verwenden Sie hierzu das Kabel *USB-AM/BM-2*.

### Videoausgang des Rechners anschließen

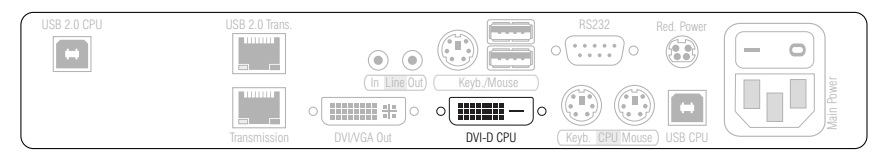

**DVI-D CPU:** Verbinden Sie den Videoausgang des Rechners mit dieser Schnittstelle. Verwenden Sie hierzu das Kabel *DVI-D-SL-M/M-2*.

**HINWEIS:** Pro Videokanal der *Multi-Channel*-Variante ist je eine **DVI-D CPU-**Schnittstelle verfügbar. Die Ziffern hinter den Schnittstellen-Bezeichnungen ordnen jede Schnittstelle einem bestimmten Kanal zu.

### Audio- und RS232-Schnittstellen verbinden

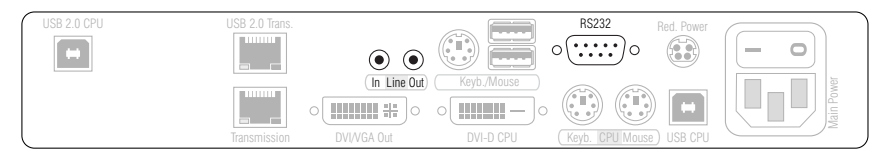

**Line In:** Verbinden Sie die *Line-Out*-Schnittstelle des Rechners mit dieser Schnittstelle. Verwenden Sie hierzu ein Audio-Anschlusskabel *Audio-M/M-2*.

**Line Out:** Verbinden Sie die *Line-In*-Schnittstelle des Rechners mit dieser Schnittstelle. Verwenden Sie hierzu ein Audio-Anschlusskabel *Audio-M/M-2*.

**RS232:** Verbinden Sie eine 9-polige serielle Schnittstelle des Rechners mit dieser Schnittstelle. Verwenden Sie hierzu das Kabel *RS232-M/F-2*.

## Zusätzliche Schnittstellen der ARU2-Variante verbinden

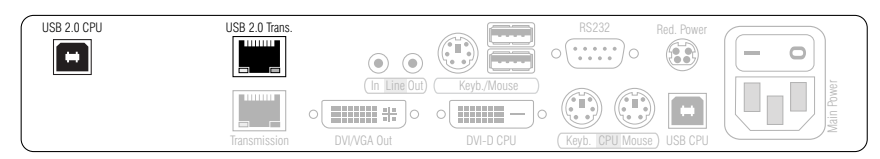

**USB 2.0 CPU:** Verbinden Sie eine USB-Schnittstelle des Rechners mit dieser Schnittstelle. Verwenden Sie hierzu das Kabel *USB-AM/BM-2*.

**USB 2.0 Trans.** Stecken Sie ein als Zubehör erhältliches Twisted-Pair-Kabel der Kategorie 5e (oder höher) ein. Das andere Ende des Kabels ist mit der **USB 2.0 Trans.**- Schnittstelle des Arbeitsplatzmoduls zu verbinden.

### Zusätzliche Schnittstelle der UC-Varianten verbinden

**HINWEIS:** Mit den zusätzlich verfügbaren **UC**-Varianten der Rechnermodule schließen Sie einen Computer an zwei kompatible digitale Extender an.

Sie können an jeden der beiden Kanäle statt eines digitalen Extenders alternativ einen kompatibles Matrixswitch anschließen.

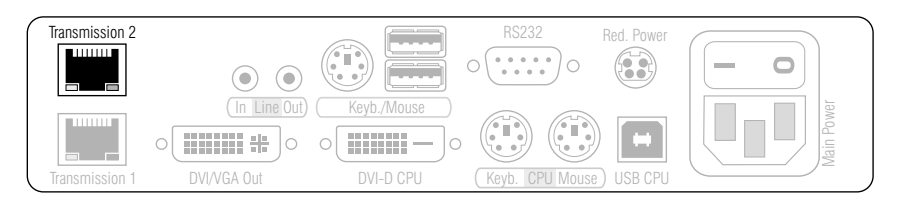

**Transmission 2:** Stecken Sie ein als Zubehör erhältliches Twisted-Pair-Kabel der Kategorie 5e (oder höher) ein. Das andere Ende des Kabels ist mit der *Transmission*-Schnittstelle eines kompatiblen Rechnermoduls oder eines Matrixswitches zu verbinden.

## Optional: Lokalen Arbeitsplatz anschließen

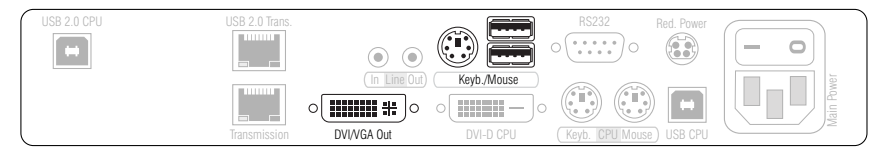

**HINWEIS:** Die Tastatur des lokalen Arbeitsplatzes können Sie *wahlweise* als PS/2 oder USB-Gerät anschließen.

**TIPP:** Verwenden Sie den Adapter **MD6M-2xMD6F** (A6400043) zum gleichzeitigen Anschluss einer PS/2-Tastatur und einer PS/2-Maus.

**Keyb./Mouse:** Schließen Sie die Maus und/oder die Tastatur des lokalen Arbeitsplatzes an.

**DVI/VGA Out:** Schließen Sie den Monitor des lokalen Arbeitsplatzes an.

Ist der Monitor nur mit einem analogen VGA-Eingang ausgestattet, stecken Sie einen optionalen Adapter auf diese Schnittstelle. Schließen Sie anschließend das VGA-Kabel des Monitors an den Adapter an.

**HINWEIS:** Pro Videokanal der *Multi-Channel*-Variante ist je eine **DVI/VGA Out-**Schnittstelle verfügbar. Die Ziffern hinter den Schnittstellen-Bezeichnungen ordnen jede Schnittstelle einem bestimmten Kanal zu.

## Verbindung mit dem Arbeitsplatzmodul herstellen

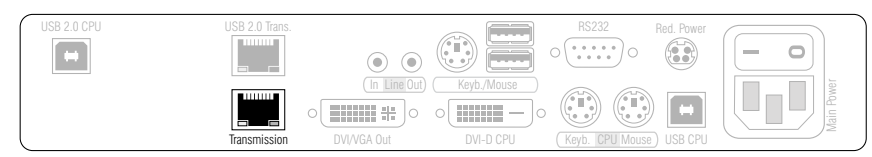

**Transmission:** Stecken Sie ein als Zubehör erhältliches Twisted-Pair-Kabel der Kategorie 5e (oder höher) ein. Das andere Ende des Kabels ist mit der entsprechenden Schnittstelle des Arbeitsplatzmoduls zu verbinden.

**HINWEIS:** Pro Videokanal der *Multi-Channel*-Variante ist je eine **Transmission-**Schnittstelle verfügbar. Die Ziffern hinter den Schnittstellen-Bezeichnungen ordnen jede Schnittstelle einem bestimmten Kanal zu.

#### Stromversorgung herstellen

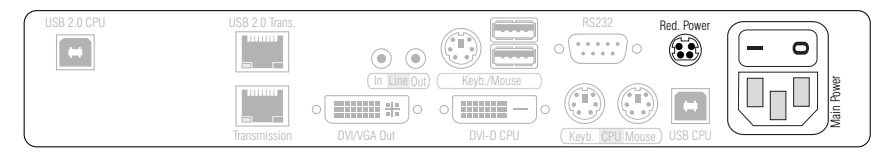

**Main Power:** Stecken Sie ein mitgeliefertes Kaltgerätekabel ein.

**Red. Power:** An diese Buchse können Sie ein optionales Tischnetzteil anschließen. Hierdurch wird eine zweite, redundante Stromversorgung des Gerätes erreicht.

## <span id="page-16-0"></span>Installation des Arbeitsplatzmoduls

An das Arbeitsplatzmodul **DVI-Vision-CAT-CON** schließen Sie den entfernten Arbeitsplatz an. An diesem Arbeitsplatz können Sie den am Rechnermodul angeschlossenen Rechner bedienen.

## Verbindung mit einem lokalen Netzwerk herstellen

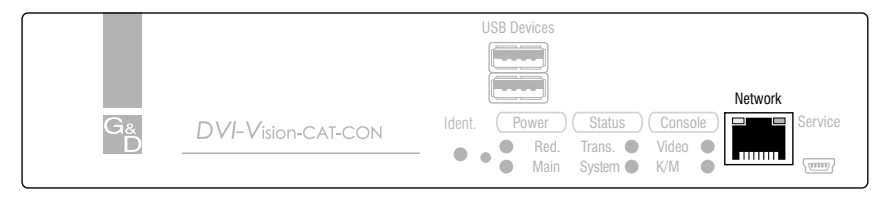

**HINWEIS:** Verbinden Sie die Netzwerkschnittstelle – falls gewünscht – mit einem lokalen Netzwerk, um aus diesem Netzwerk auf die Webapplikation **Config Panel** zuzugreifen und beispielsweise Syslog-Meldungen in diese Netzwerke zu senden.

**Network:** Stecken Sie ein als Zubehör erhältliches Twisted-Pair-Kabel der Kategorie 5 (oder höher) ein. Verbinden Sie das andere Ende des Kabels mit dem lokalen Netzwerk.

## Tastatur und Maus des Arbeitsplatzes anschließen

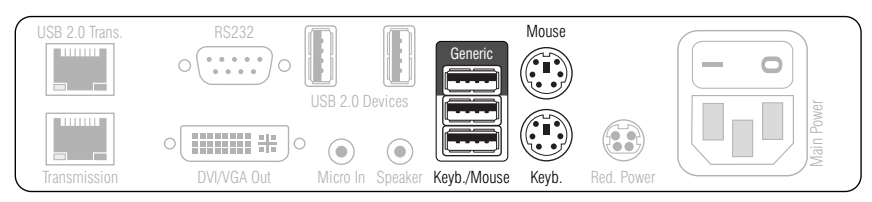

**HINWEIS:** Die Maus und die Tastatur des Arbeitsplatzes können Sie *wahlweise* als PS/2- oder als USB-Gerät anschließen.

**Keyb./Mouse:** Schließen Sie die USB-Maus und/oder die -Tastatur des Arbeitsplatzes an.

**Generic:** In der Standardeinstellung können Sie an diese Schnittstelle eine weiteres USB-Eingabegerät oder ein unterstütztes Display bzw. Tablet anschließen.

Aktivieren Sie den **Generic-HID**-Modus (siehe *[USB-HID-Modus auswählen](#page-52-1)* auf Seite 48), wenn Sie ein anderes USB-Eingabegerät anschließen möchten. Die Daten des USB-Eingabegerätes werden in diesem Modus *unverändert* an das Rechnermodul übertragen.

**WICHTIG:** Bei aktiviertem **Generic-HID**-Modus kann das OSD mit einer Tastatur an der **Generic**-Buchse *nicht* bedient werden.

**Mouse:** Schließen Sie die PS/2-Maus des Arbeitsplatzes an.

**Keyb.:** Schließen Sie die PS/2-Tastatur des Arbeitsplatzes an.

## Monitor des Arbeitsplatzes anschließen

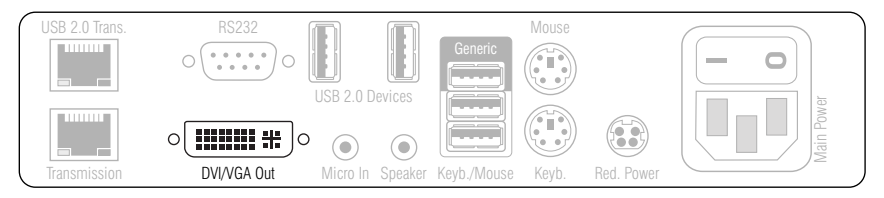

**DVI/VGA Out:** Schließen Sie hier den Monitor des Arbeitsplatzes an.

Ist der Monitor nur mit einem *analogen* VGA-Eingang ausgestattet, stecken Sie einen optionalen Adapter auf diese Schnittstelle. Schließen Sie anschließend das VGA-Kabel des Monitors an den Adapter an.

**HINWEIS:** Pro Videokanal der *Multi-Channel*-Variante ist je eine **DVI/VGA Out-**Schnittstelle verfügbar. Die Ziffern hinter den Schnittstellen-Bezeichnungen ordnen jede Schnittstelle einem bestimmten Kanal zu.

## Verbindung mit dem Rechnermodul herstellen

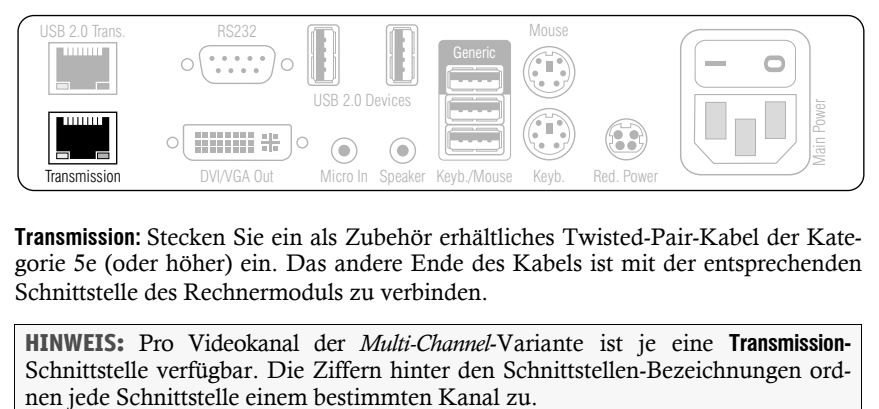

**Transmission:** Stecken Sie ein als Zubehör erhältliches Twisted-Pair-Kabel der Kategorie 5e (oder höher) ein. Das andere Ende des Kabels ist mit der entsprechenden Schnittstelle des Rechnermoduls zu verbinden.

**HINWEIS:** Pro Videokanal der *Multi-Channel*-Variante ist je eine **Transmission-**Schnittstelle verfügbar. Die Ziffern hinter den Schnittstellen-Bezeichnungen ord-<br>nen jede Schnittstelle einem bestimmten Kanal zu.

### Audio- und RS232-Schnittstellen verbinden

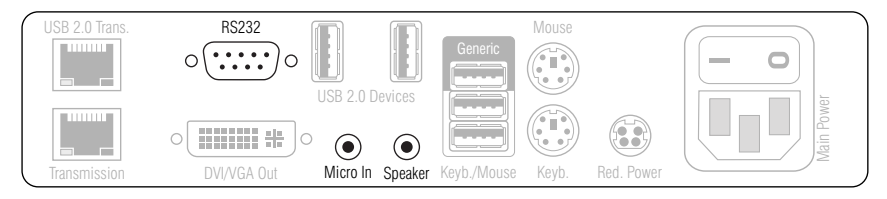

**Micro In:** Schließen Sie hier gegebenenfalls ein Mikrofon an.

**Speaker:** Schließen Sie die Lautsprecher oder ein anderes Audioausgabegerät des Arbeitsplatzes an.

**RS232:** Verbinden Sie das serielle Endgerät mit dieser Schnittstelle.

## Zusätzliche Schnittstellen der ARU/ARU2-Varianten verbinden

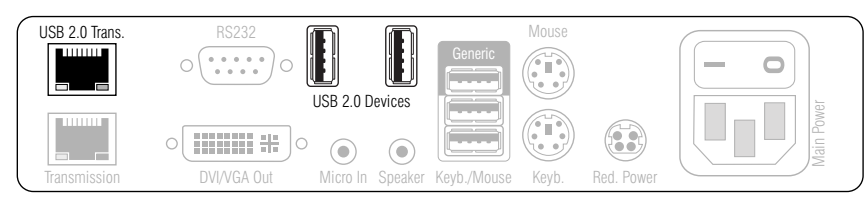

**USB 2.0 Devices:** An diese Schnittstellen – zwei befinden sich an der Rückseite und zwei weitere an der Frontseite des Geräts – können beliebige USB-Geräte angeschlossen werden.

**HINWEIS:** Die **USB 2.0 Devices**-Schnittstellen der **ARU**- und der **ARU2**-Varianten unterstützen unterschiedliche Datenraten:

- **ARU**-Varianten: *Full Speed*
- **ARU2**-Varianten: *Hi-Speed*

**USB 2.0 Trans.** Stecken Sie in diese Schnittstelle der **ARU2**-Variante ein als Zubehör erhältliches Twisted-Pair-Kabel der Kategorie 5e (oder höher) ein. Das andere Ende des Kabels ist mit der **USB 2.0 Trans.**-Schnittstelle des Rechnermoduls verbinden.

### Zusätzliche Schnittstelle der CON-2-Varianten verbinden

**HINWEIS:** Mit den zusätzlich verfügbaren **CON-2**-Varianten der Arbeitsplatzmodule schließen Sie einen Arbeitsplatz an zwei kompatible digitale Extender an.

Sie können an jeden der beiden Kanäle statt eines digitalen Extenders alternativ einen kompatibles Matrixswitch anschließen.

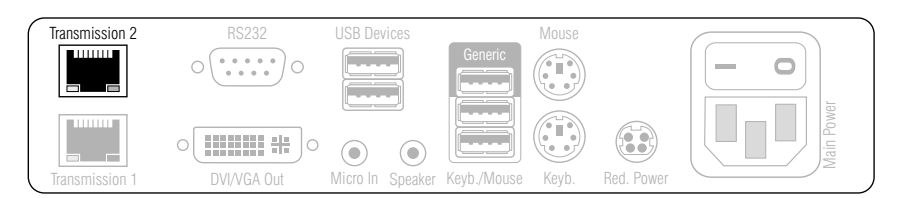

**Transmission 2:** Stecken Sie ein als Zubehör erhältliches Twisted-Pair-Kabel der Kategorie 5e (oder höher) ein. Das andere Ende des Kabels ist mit der *Transmission*-Schnittstelle eines kompatiblen Rechnermoduls oder eines Matrixswitches zu verbinden.

## Stromversorgung herstellen

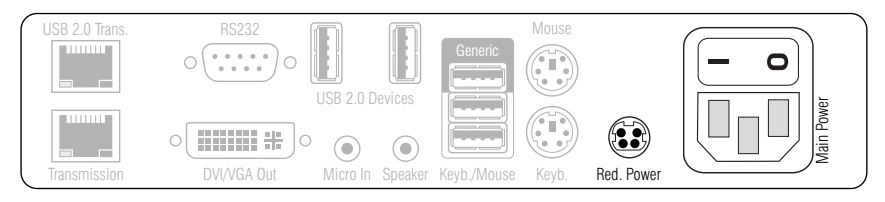

**Main Power:** Stecken Sie ein mitgeliefertes Kaltgerätekabel ein.

**Red. Power:** Stecken Sie ein mitgeliefertes Kaltgerätekabel ein. Hierdurch wird eine zweite, redundante Stromversorgung des Arbeitsplatzmoduls erreicht.

# <span id="page-21-0"></span>Inbetriebnahme

Nach der ordnungsgemäßen Installation der KVM-Extender können diese sofort in Betrieb genommen werden.

Beachten Sie folgende Einschaltreihenfolge bei der Erstinbetriebnahme der Module:

- 1. Schalten Sie das Arbeitsplatzmodul **DVI-Vision-CAT-CON** ein.
- 2. Schalten Sie das Rechnermodul ein.
- 3. Schalten Sie den am Rechnermodul angeschlossenen Rechner ein.

**HINWEIS:** Die empfohlene Einschaltreihenfolge für die Erstinbetriebnahme stellt sicher, dass die KVM-Extender die Eigenschaften des angeschlossenen Monitors auslesen und an den Rechner weiterleiten können (siehe *[DDC-Weiterleitung mit Cache-Funktion](#page-69-2)* auf Seite 65).

# <span id="page-21-3"></span><span id="page-21-1"></span>**Startvorgang**

Nach dem Einschalten des Rechner- bzw. des Arbeitsplatzmoduls signalisieren die LEDs an der Frontseite den Betriebszustand des Moduls.

Weitere Hinweise hierzu erhalten Sie im Kapitel *[Statusanzeigen](#page-72-2)* ab Seite 68.

# <span id="page-21-2"></span>On-Screen-Display des Arbeitsplatzmoduls

Beim Start des Arbeitsplatzmoduls werden Informationen über den Startvorgang sowie die Firmware-Versionen und ID-Nummern der verbundenen Module auf dem Monitor des Arbeitsplatzes angezeigt.

Zusätzlich werden der **Local hotkey** (Standard: **Alt**+**Num**) zum Öffnen des lokalen OSD des Arbeitsplatzmoduls und der **Remote hotkey** (Standard: **Strg**+**Num**) zum Öffnen des entfernten OSD des Rechnermoduls angezeigt.

**TIPP:** Betätigen Sie die **Pause**-Taste, um den Vorgang anzuhalten. Ein Tastendruck auf die **Leertaste** führt den Vorgang fort.

# <span id="page-22-0"></span>Erstkonfiguration der Netzwerkeinstellungen

Grundlegende Voraussetzung für den Zugriff auf die Webapplikation des KVM-Extenders ist die Konfiguration der Netzwerkeinstellungen des Rechner- und des Arbeitsplatzmoduls.

**HINWEIS:** Im Auslieferungszustand sind folgende Einstellungen vorausgewählt:

- IP-Adresse der *Netzwerkschnittstelle A*: Bezug der Adresse via **DHCP** (Fallback: IP-Adresse 192.168.0.1)
- globale Netzwerkeinstellungen: Bezug der Einstellungen via **DHCP**

Die erforderlichen Konfigurationseinstellungen können direkt am Arbeitsplatz durchgeführt werden.

**WICHTIG:** Sie können am Arbeitsplatz mit dem **lokalen Hotkey** (Standard: **Alt**+**Num**) das lokale OSD des Arbeitsplatzmoduls und mit dem **Remote-Hotkey** (Standard: **Strg**+**Num**) das entfernte OSD des Rechnermodus aufrufen und konfigurieren.

Während des Startvorgangs des Arbeitsplatzmoduls werden die Einstellungen beider Hotkeys angezeigt (siehe *[Startvorgang](#page-21-3)* auf Seite 17).

## <span id="page-22-1"></span>Konfiguration der Netzwerkschnittstelle

#### **So konfigurieren Sie die Netzwerkschnittstelle:**

- 1. Starten Sie mit dem **lokalen Hotkey** (Standard: **Alt**+**Num**) das lokale OSD zur Konfiguration der Netzwerkschnittstelle des *Arbeitsplatzmoduls* oder starten Sie mit dem **Remote-Hotkey** (Standard: **Strg**+**Num**) das entfernte OSD zur Konfiguration der Netzwerkschnittstelle des *Rechnermoduls*.
- 2. Wählen Sie die Zeile **Netzwerkeinrichtung** und betätigen Sie die **Eingabetaste**.
- 3. Wählen Sie die Zeile **Schnittstellen** und betätigen Sie die **Eingabetaste**.
- 4. Erfassen Sie im Abschnitt **Schnittstelle A** folgende Daten:

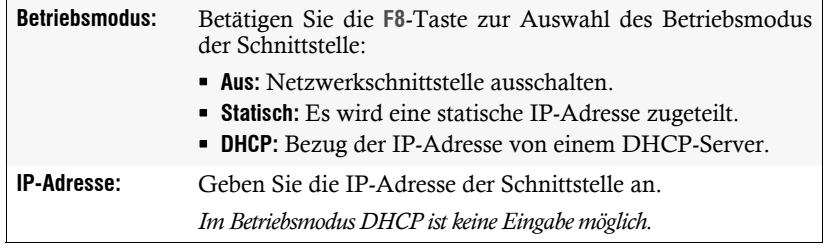

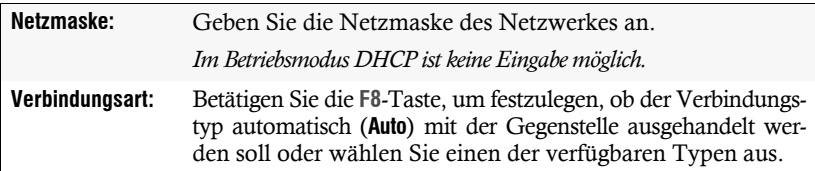

5. Betätigen Sie die **F2**-Taste zur Speicherung der durchgeführten Änderungen.

# <span id="page-23-0"></span>Konfiguration der globalen Netzwerkeinstellungen

Die globalen Netzwerkeinstellungen stellen auch in komplexen Netzwerken sicher, dass der KVM-Extender aus allen Teilnetzwerken erreichbar ist.

#### **So konfigurieren Sie die globalen Netzwerkeinstellungen:**

- 1. Starten Sie mit dem **lokaler Hotkey** (Standard: **Alt**+**Num**) das lokale OSD zur Konfiguration der Netzwerkschnittstelle des *Arbeitsplatzmoduls* oder starten Sie mit dem **Remote-Hotkey** (Standard: **Strg**+**Num**) das entfernte OSD zur Konfiguration der Netzwerkschnittstelle des *Rechnermoduls*.
- 2. Wählen Sie die Zeile **Netzwerkeinrichtung** und betätigen Sie die **Eingabetaste**.
- 3. Wählen Sie die Zeile **Schnittstellen** und betätigen Sie die **Eingabetaste**.
- 4. Erfassen Sie im Abschnitt **Main-Netzwerk** folgende Daten:

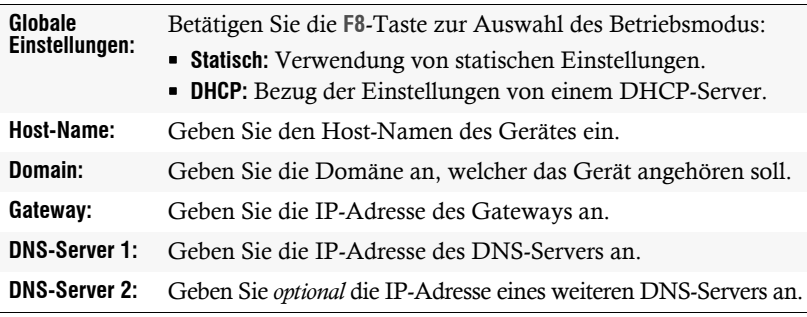

5. Betätigen Sie die **F2**-Taste zur Speicherung der durchgeführten Änderungen.

# <span id="page-24-0"></span>Bedienung

Den am Rechnermodul **DVI-Vision-CPU** angeschlossene Rechner können Sie sowohl am entfernten Arbeitsplatz des Arbeitsplatzmoduls als auch am lokalen Arbeitsplatz des Rechnermoduls bedienen.

Nach der Inbetriebnahme ist die Bedienung des Rechners für beide Arbeitsplätze freigeschaltet.

**HINWEIS:** Die Monitore des entfernten und des lokalen Arbeitsplatzes zeigen in der Standardeinstellung gleichzeitig *immer* das gleiche Bild an.

Im Abschnitt *[Änderung der Videobetriebsart der Arbeitsplätze](#page-44-1)* auf Seite 40 wird erläutert, wie Sie diese Einstellung ändern können.

# <span id="page-24-1"></span>Konkurrierende Bedienung des KVM-Extenders

Wird an einem Arbeitsplatz eine Eingabe per Tastatur oder Maus durchgeführt, sperrt der KVM-Extender automatisch die Eingabegeräte des konkurrierenden Arbeitsplatzes. Die Sperre wird aufgehoben, wenn innerhalb der eingestellten Zeitspanne der Eingabesperre (Standard: 1 Sekunde) keine weitere Eingabe am aktiven Arbeitsplatz erfolgt.

Nach der automatischen Aufhebung der Sperre ist die Bedienung des Rechners wieder an beiden Arbeitsplätzen freigeschaltet.

Alternativ zur konkurrierenden Bedienung des Rechners durch die Arbeitsplätze kann die exklusive Bedienung (s. [Seite](#page-24-2) 20) aktiviert werden.

#### **Verwandte Themen:**

- *[Änderung der Zeitspanne der Eingabesperre](#page-40-1)* auf Seite 36
- *[Änderung der Videobetriebsart der Arbeitsplätze](#page-44-1)* auf Seite 40

## <span id="page-24-2"></span>Exklusive Bedienung des KVM-Extenders

Um die exklusive Bedienung des KVM-Extenders durch einen Arbeitsplatz zu ermöglichen, kann die Berechtigung für den exklusiven Zugriff des Arbeitsplatzes aktiviert werden.

Ist diese Funktion eingeschaltet, kann die exklusive Bedienung des KVM-Extenders mit der Tastenkombination **Hotkey+Druck** (Standard: **Strg+Druck**) aktiviert werden.

Sofort nach Betätigung dieser Tastenkombination sind die Eingabegeräte des konkurrierenden Arbeitsplatzes deaktiviert. Durch erneutes Ausführen der Tastenkombination am aktiven Arbeitsplatz, wird die Bedienung des KVM-Extenders wieder für beide Arbeitsplätze freigeschaltet.

**HINWEIS:** Nach Aktivierung der exklusiven Bedienung des KVM-Extenders an einem Arbeitsplatz blinken an der Tastatur des gesperrten Arbeitsplatzes abwechselnd die *Caps Lock*- und die *Num*- sowie *Scroll Lock*-LEDs.

Die exklusive Bedienung des KVM-Extenders wird am aktiven Arbeitsplatz durch das Blinken der *Scroll Lock*-LED angezeigt.

**TIPP:** In der Standardkonfiguration des KVM-Extenders wird das Videosignal des Rechners sowohl am Monitor des aktiven als auch am Monitor des konkurrierenden Arbeitsplatzes ausgegeben.

Ändern Sie ggf. die Videobetriebsart der Arbeitsplätze (s. [Seite](#page-44-1) 40), um das Bild des konkurrierenden Arbeitsplatzes auszuschalten, während Sie den Extender am anderen Arbeitsplatz bedienen.

#### **Verwandte Themen:**

- *[Berechtigung für exklusiven Zugriff des Arbeitsplatzes](#page-41-1)* auf Seite 37
- *[Änderung der Videobetriebsart der Arbeitsplätze](#page-44-1)* auf Seite 40
- *[Änderung der Exklusiv-Taste](#page-39-1)* auf Seite 35

## <span id="page-25-0"></span>Steckdose schalten

Durch die Verwendung eines kompatiblen Powerswitches (**ePowerSwitch 1G R2**, **4M+ R2** und **8M+ R2**) haben Sie die Möglichkeit, die Stromversorgung von Geräten über den KVM-Extender ein- und auszuschalten.

**WICHTIG:** Die Konfiguration der Powerswitches und die Zuordnung der Steckdosen erfolgt ausschließlich in der Webapplikation **Config Panel**.

**So schalten Sie die, dem KVM-Extender zugeordneten, Steckdose(n):**

- 1. Starten Sie das On-Screen-Display mit dem Hotkey **Strg+Num** (Standard).
- 2. Wählen Sie mit den **Pfeiltasten** die Zeile **Target-Power**.

**HINWEIS:** Wenn dem Rechnermodul in der Webapplikation nicht mindestens eine Steckdose zugewiesen ist, ist die Zeile nicht anwählbar und der Text **n.c.** (not connected) wird angezeigt.

3. Betätigen Sie die **Eingabetaste**, um die in der Zeile angezeigt Operation auszuführen:

**ausschalten** Steckdose(n) ausschalten **einschalten** Steckdose(n) einschalten

# <span id="page-26-0"></span>Verwendung des Reset-Tasters

Zwischen der *Identification*-LED und den Power-LEDs auf der Frontseite des Rechner- sowie des Arbeitsplatzmoduls ist der *Reset*-Taster platziert.

Mit diesem Taster ist sowohl die Wiederherstellung der Standardeinstellungen des Moduls als auch die temporäre Deaktierung dessen Netzfilterregeln möglich.

**HINWEIS:** Um die versehentliche Betätigung des Tasters zu vermeiden, ist dieser hinter einer Bohrung in der Frontblende platziert.

Verwenden Sie einen dünnen und spitzen Gegenstand zur Betätigung des Tasters.

## <span id="page-26-1"></span>Wiederherstellung der Standardeinstellungen

Wird der Taster während des Bootvorganges gedrückt und gehalten, werden die Standardeinstellungen des Moduls wiederhergestellt.

**HINWEIS:** Führen Sie diese Funktion am Arbeitsplatzmodul durch, werden die Daten im lokalen OSD zurückgesetzt. Bei Aufruf der Funktiom am Rechnermodul werden die ab [Seite](#page-28-2) 24 aufgeführten Standardeinstellungen des KVM-Extenders wieder aktiv.

#### **So stellen Sie die Standardeinstellungen wieder her:**

- 1. Schalten Sie das Gerät aus, falls dieses derzeit in Betrieb ist.
- 2. Betätigen Sie den *Reset*-Taster an der Frontseite des Gerätes und halten Sie diesen gedrückt.
- 3. Halten Sie den Taster weiterhin gedrückt und schalten Sie das Gerät ein.
- 4. Sobald die grüne *System*-LED schnell blinkt, lassen Sie die Taste los.

**HINWEIS:** Die Wiederherstellung der Standardeinstellungen ist alternativ auch über das OSD oder die Webapplikation **Config Panel** möglich (s. [Seite](#page-61-1) 57).

Nur bei der Wiederherstellung der Standardeinstellungen über die Webapplikation ist optional die Beibehaltung der Konfiguration der Netzwerkschnittstellen möglich.

## <span id="page-27-0"></span>Temporäre Deaktivierung der Netzfilterregeln

Im Auslieferungszustand des KVM-Extenders haben alle Netzwerk-Rechner Zugriff auf die IP-Adresse des Extenders (offener Systemzugang).

Über die Webapplikation können Sie Netzfilterregeln erstellen, um den Zugang zum Extender gezielt zu kontrollieren. Sobald eine Netzfilterregel erstellt ist, wird der offene Systemzugang deaktiviert und alle eingehenden Datenpakete mit den Netzfilterregeln verglichen.

Verhindern die aktuell eingestellten Netzfilterregeln den Zugang auf die Webapplikation, können Sie die Netzfilterregeln temporär deaktivieren, um diese anschließend zu editieren.

#### **So deaktivieren Sie die eingerichteten Netzfilterregeln temporär:**

- 1. Schalten Sie das Gerät ein, falls dieses derzeit ausgeschaltet ist und warten Sie, bis es betriebsbereit ist.
- 2. Betätigen Sie den *Reset*-Taster auf der Frontseite des Gerätes und halten Sie diesen 5 Sekunden gedrückt.

**WICHTIG:** Der offene Systemzugang ist jetzt aktiviert.

3. Bearbeiten Sie die im Gerät gespeicherten Netzfilterregeln mit der Webapplikation **Config Panel** und speichern Sie die Regeln anschließend ab.

**WICHTIG:** Wird innerhalb von 15 Minuten keine neue Netzfilterkonfiguration erstellt, werden die ursprünglichen Einstellungen wieder aktiviert.

# <span id="page-28-0"></span>Konfiguration

Die Konfiguration des KVM-Extenders kann wahlweise im On-Screen-Display (OSD) oder über die Webapplikation **Config Panel** durch den Anwender geändert werden:

- Das *On-Screen-Display* wird auf dem Monitor des Arbeitsplatzes angezeigt. Die meisten Konfigurationseinstellungen können Sie im OSD direkt am Arbeitsplatz einstellen.
- Mit der Webapplikation **Config Panel** steht eine grafische Benutzeroberfläche zur Konfiguration und Überwachung des KVM-Extenders über einen Webbrowser zur Verfügung.

# <span id="page-28-2"></span><span id="page-28-1"></span>Übersicht der Funktionen und Standardeinstellungen

In der folgenden Tabelle finden Sie eine Übersicht der konfigurierbaren Funktionen des KVM-Extenders.Zusätzlich werden die Standardeinstellungen und Verweise auf die ausführlichen Erläuterungen der Funktionen aufgeführt.

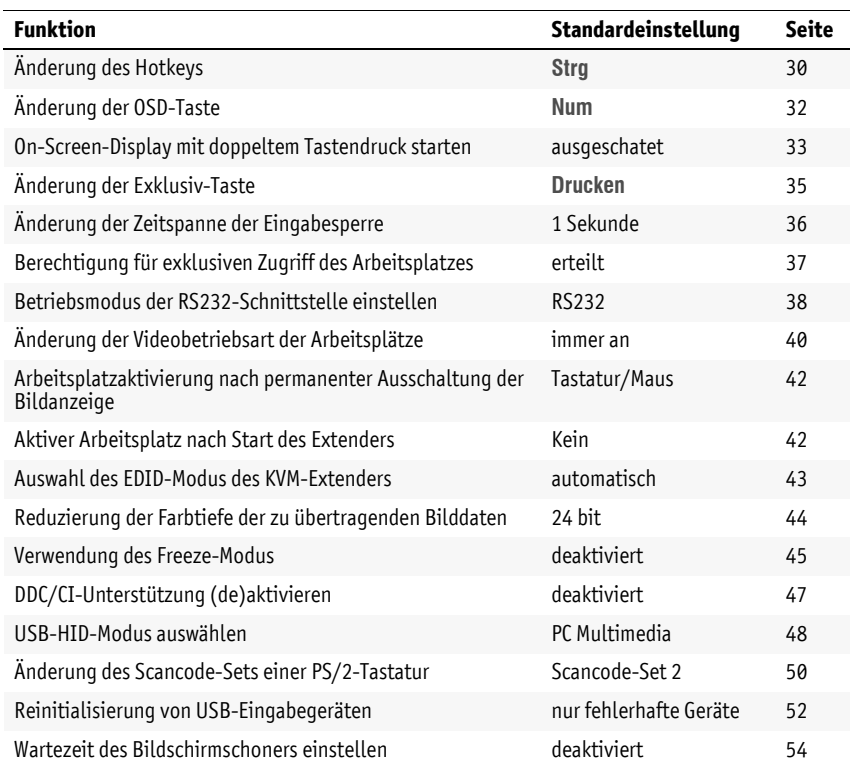

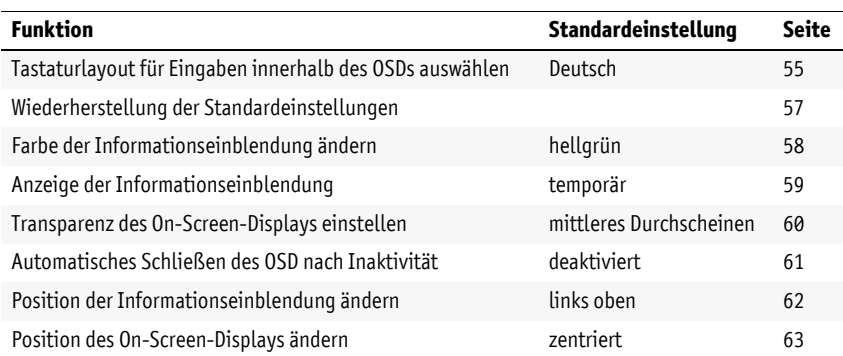

Die grundlegende Bedienung des On-Screen-Displays (s. [Seite](#page-29-0) 25) und der Webapplikation **Config Panel** (s. [Seite](#page-32-0) 28) wird auf den folgenden Seiten beschrieben.

## <span id="page-29-0"></span>Bedienung des On-Screen-Displays am Arbeitsplatz

Im On-Screen-Display (OSD) – wie auch über die im folgenden Abschnitt erläuterte Webapplikation **Config Panel** – kann die Konfiguration des KVM-Extenders durch den Anwender geändert werden.

Der Aufruf des On-Screen-Displays ist am Arbeitsplatzmodul über die konfigurierte Tastenkombination möglich. Die Einstellungen des KVM-Extenders können Sie nur im *entfernten OSD* des *Rechnermoduls* einsehen und editieren.

**HINWEIS:** Sie können am Arbeitsplatz mit dem **Remote-Hotkey** (Standard: **Strg**+**Num**) das entfernte OSD des Rechnermodus und mit dem **lokalen Hotkey** (Standard: **Alt**+**Num**) das lokale OSD des Arbeitsplatzmoduls aufrufen und konfigurieren.

Während des Startvorgangs des Arbeitsplatzmoduls werden die Einstellungen beider Hotkeys angezeigt (siehe *[Startvorgang](#page-21-3)* auf Seite 17).

#### <span id="page-29-1"></span>Anzeige des On-Screen-Displays am Arbeitsplatz

#### **So starten Sie das On-Screen-Display:**

1. Starten Sie das On-Screen-Display mit dem Hotkey **Strg+Num** (Standard).

## <span id="page-30-0"></span>Aufbau des On-Screen-Displays

Nach der Ausführung des Hotkeys wird das OSD auf dem Monitor des Arbeitsplatzes angezeigt:

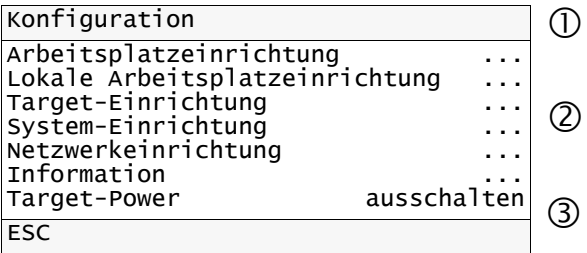

Die Menüansichten des On-Screen-Displays bestehen aus drei Hauptbereichen:

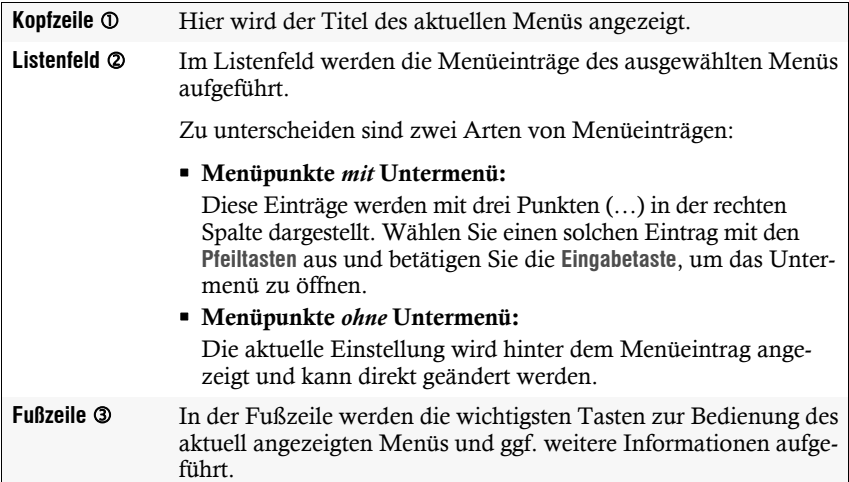

## <span id="page-31-0"></span>Bedienung des On-Screen-Displays

Das On-Screen-Display wird mit der Tastatur des Arbeitsplatzes bedient. Nachfolgend finden Sie eine Auflistung der häufig verwendeten Tasten:

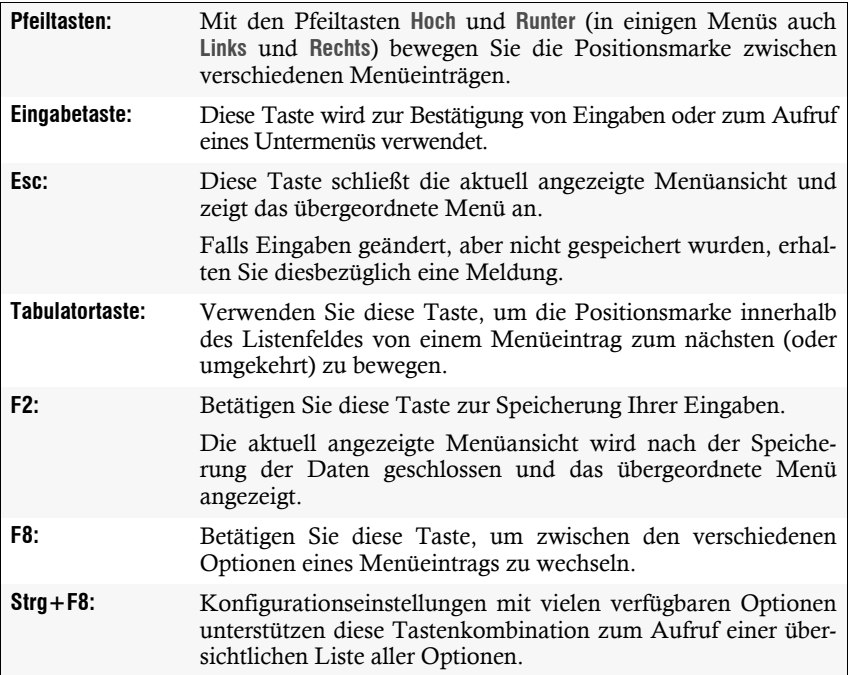

## <span id="page-32-0"></span>Grundlegende Bedienung der Webapplikation

Die Webapplikation **Config Panel** bietet eine grafische Benutzeroberfläche zur Konfiguration und Überwachung des KVM-Extenders.

Die Webapplikation kann unabhängig von den Standorten der am KVM-System angeschlossenen Geräte und Arbeitsplätze im gesamten Netzwerk eingesetzt werden.

**HINWEIS:** Grundlegende Informationen zu den Systemvoraussetzungen, der erforderlichen Konfiguration der Netzwerkschnittstellen der **DVI-Vision-CAT**-Geräte und zum Einsatz der Webapplikation finden Sie im separaten Handbuch.

#### <span id="page-32-1"></span>Start der Webapplikation

**So starten Sie die Webapplikation Config Panel:**

1. Geben in der Adresszeile folgende URL ein:

#### **https://[IP-Adresse des Rechner- oder Arbeitsplatzmoduls]**

2. Geben Sie in die Login-Maske folgende Daten ein:

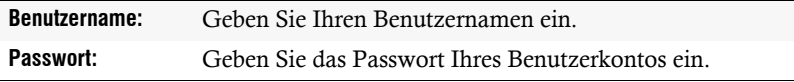

**WICHTIG:** Ändern Sie das voreingestellte Passwort des Administratorkontos!

Die *voreingestellten* Zugangsdaten zum Administratorkonto lauten:

- **Benutzername:** Admin
- **Passwort:** siehe *Login*-Information auf dem Etikett an der Geräteunterseite

**HINWEIS:** Das voreingestellte *Admin*-Passwort von Geräten mit Produktionsdatum vor März 2020 lautet **4658**.

3. Klicken Sie auf **Login**.

#### <span id="page-32-2"></span>Sprache der Webapplikation auswählen

**HINWEIS:** Die eingestellte Sprache wird in den Benutzereinstellungen des aktiven Benutzers gespeichert. Bei der nächsten Anmeldung dieses Benutzers wird die zuvor ausgewählte Spracheinstellung angewendet.

#### **So ändern Sie die Sprache der Webapplikation:**

1. Klicken Sie auf das Sprachkürzel der aktuellen Sprache rechts oben.

DF

2. Schalten Sie die zu verwendende Sprache mit einem Klick auf die gewünschte Sprache um.

 $\overline{O}$ 

## <span id="page-33-0"></span>Webapplikation beenden

Mit der *Abmelden*-Funktion beenden Sie die aktive Sitzung der Webapplikation.

**WICHTIG:** Verwenden Sie immer die *Abmelden*-Funktion nach Abschluss Ihrer Arbeit mit der Webapplikation.

Die Webapplikation wird so gegen unautorisierten Zugriff geschützt.

#### **So beenden Sie die Webapplikation:**

- 1. Klicken Sie auf das **Benutzersymbol** rechts oben.
- 2. Klicken Sie auf **Abmelden**, um die aktive Sitzung zu beenden.

## <span id="page-34-0"></span>Konfigurationseinstellungen

**HINWEIS:** An optional verfügbare **UC-**Varianten der Rechnermodule können Sie zwei kompatible Arbeitsplatzmodule anschließen.

In einem solchen Anwendungsfall können Sie über die Webapplikation beide entfernten Arbeitsplätze konfigurieren (statt des Reiters **CON** stehen Ihnen die Reiter **CON-Trans 1** und **CON-Trans 2** zur Auswahl).

## <span id="page-34-1"></span>Änderung des Hotkeys

Werden auf einem Rechner viele Anwendungsprogramme mit Tastenkombinationen bedient oder verschiedene KVM-Geräte in einer Kaskade verwendet, ist die Zahl der "freien" Tastenkombinationen möglicherweise eingeschränkt.

Falls ein Anwendungsprogramm oder ein anderes Gerät innerhalb der Kaskade den gleichen Hotkey verwendet, kann dieser geändert werden.

**HINWEIS:** Als Hotkey können Sie eine Taste oder eine Kombination aus den Tasten *Strg*, *Alt*, *Alt Gr*, *Win* oder *Shift* wählen.

#### **So ändern Sie den aktuellen Hotkey:**

- **OSD** 1. Starten Sie das On-Screen-Display mit dem Hotkey **Strg+Num** (Standard).
	- 2. Wählen Sie die Zeile **System** und betätigen Sie die **Eingabetaste**.
	- 3. Wählen Sie die Zeile **Hotkey** und betätigen Sie die **Eingabetaste**.
	- 4. Wählen Sie im Abschnitt **Modifizierer** *mindestens* eine der aufgeführten Hotkey-Modifizierertasten durch Markierung des entsprechenden Kontrollkästchens mit den Pfeiltasten und anschließende Betätigung der **F8**-Taste aus:
		- **Strg** *Strg*-Taste (*Standard*)
		- **Alt** *Alt*-Taste
		- **Alt Gr**  *Alt Gr*-Taste
		- **Win** *Windows*-Taste
		- **Shift** Umschalttaste
	- 5. Betätigen Sie die **F2**-Taste zur Speicherung der durchgeführten Änderungen.
- 1. Klicken Sie im Menü auf **KVM-Extender**.
- 2. Klicken Sie auf das zu konfigurierende Rechnermodul (CPU) und anschließend auf **Konfiguration**.
- 3. Klicken Sie auf den Reiter **Allgemein** und darunter auf den Reiter **CPU**.
- 4. Wählen Sie im Feld **Hotkey-Modifizierer** des Abschnitts **Konfiguration** *mindestens* eine der aufgeführten Modifizierertasten (*Strg*, *Alt*, *Alt Gr*, *Win* oder *Shift*) durch Markierung des entsprechenden Kontrollkästchens.
- 5. Klicken Sie auf **Speichern**.

**Config**

**Panel**
### Änderung der OSD-Taste

Der Hotkey zum OSD-Aufruf besteht aus mindestens einer Hotkey-Modifizierertaste (siehe *[Änderung des Hotkeys](#page-34-0)* auf Seite 30) und einer zusätzlichen OSD-Taste, die vom Anwender innerhalb eines vorgegebenen Rahmens frei gewählt werden kann.

Sowohl die Hotkey-Modifizierertaste **Strg** als auch die OSD-Taste **Num** können von Ihnen verändert werden.

#### **So ändern Sie die aktuellen OSD-Taste:**

- **OSD** 1. Starten Sie das On-Screen-Display mit dem Hotkey **Strg+Num** (Standard).
	- 2. Wählen Sie die Zeile **System** und betätigen Sie die **Eingabetaste**.
		- 3. Wählen Sie die Zeile **Hotkey** und betätigen Sie die **Eingabetaste**.
	- 4. Wählen Sie in der Zeile **Taste** durch Betätigung der **F8**-Taste eine OSD-Taste aus, welche gemeinsam mit der bzw. den Hotkey-Modifizierertaste(n) den Aufruf des On-Screen-Displays bewirkt:

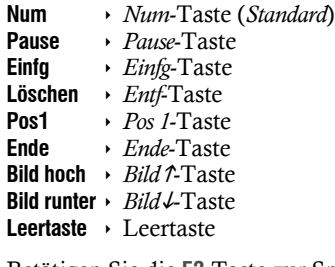

- 5. Betätigen Sie die **F2**-Taste zur Speicherung der durchgeführten Änderungen.
- Config Panel **Config Panel**
- 1. Klicken Sie im Menü auf **KVM-Extender**.
- 2. Klicken Sie auf das zu konfigurierende Rechnermodul (CPU) und anschließend auf **Konfiguration**.
- 3. Klicken Sie auf den Reiter **Allgemein** und darunter auf den Reiter **CPU**.
- 4. Wählen Sie im Feld **Hotkey** die OSD-Taste aus, welche gemeinsam mit der bzw. den Hotkey-Modifizierertaste(n) den Aufruf des On-Screen-Displays bewirkt.

Zur Auswahl stehen die Tasten *Num, Pause*, *Einfg*, *Entf*, *Pos 1*, *Ende, Bild auf*, *Bild ab* und *Leertaste*.

5. Klicken Sie auf **Speichern**.

### On-Screen-Display mit doppeltem Tastendruck starten

Alternativ zum Öffnen des On-Screen-Displays (OSD) mit der Tastenkombination **Hotkey+Num** bzw. **Doppel-Hotkey+Num** können Sie das OSD durch die zweifache, aufeinanderfolgende Betätigung einer konfigurierten Taste öffnen.

#### **So (de)aktivieren Sie die Aktivierung des On-Screen-Displays mit doppeltem Tastendruck:**

- **OSD** 1. Starten Sie das On-Screen-Display mit dem Hotkey **Strg+Num** (Standard).
	- 2. Wählen Sie die Zeile **System** und betätigen Sie die **Eingabetaste**.
	- 3. Wählen Sie die Zeile **Hotkey** und betätigen Sie die **Eingabetaste**.
	- 4. Wählen Sie in der Zeile **OSD via 2x Tastendruck** die gewünschte Option aus:

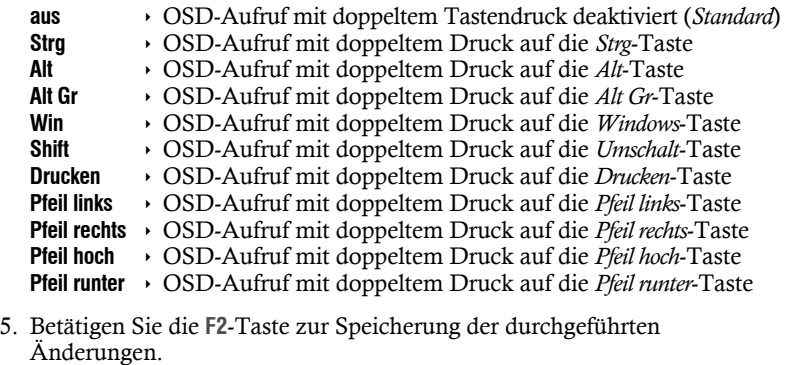

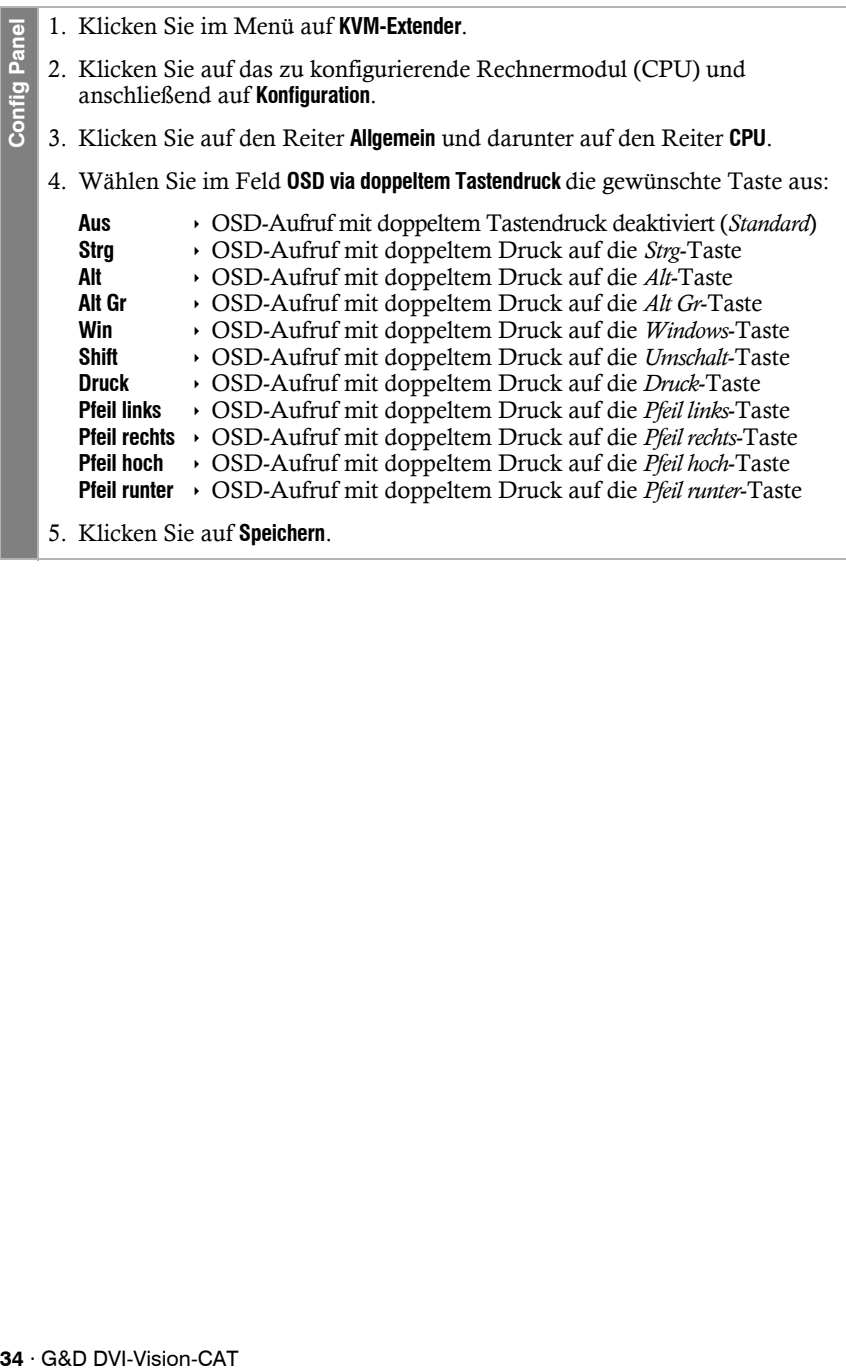

# Änderung der Exklusiv-Taste

Nach Betätigung der Tastenkombination für die exklusive Bedienung des Extenders sind die Eingabegeräte des konkurrierenden Arbeitsplatzes deaktiviert. Erst durch erneute Betätigung der Tastenkombination am aktiven Arbeitsplatz, wird die Bedienung des KVM-Extenders wieder für beide Arbeitsplätze freigeschaltet.

Die Tastenkombination für die exklusive Bedienung besteht aus mindestens einer Hotkey-Modifizierertaste (siehe *[Änderung des Hotkeys](#page-34-0)* auf Seite 30) und einer zusätzlichen *Exklusiv*-Taste, die vom Anwender innerhalb eines vorgegebenen Rahmens frei gewählt werden kann. Sowohl die Hotkey-Modifizierertaste **Strg** als auch die Exklusiv-Taste **Druck** können von Ihnen verändert werden.

### **So ändern Sie die Exklusiv-Taste:**

**OSD**

- 1. Starten Sie das On-Screen-Display mit dem Hotkey **Strg+Num** (Standard).
- 2. Wählen Sie die Zeile **System setup** und betätigen Sie die **Eingabetaste**.
- 3. Wählen Sie die Zeile **Hotkey** und betätigen Sie die **Eingabetaste**.
- 4. Wählen Sie in der Zeile **Exklusiv-Taste** durch Betätigung der **F8**-Taste die Exklusiv-Taste aus:

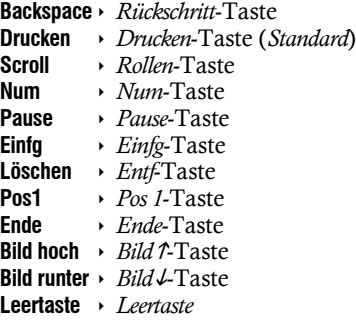

1. Klicken Sie im Menü auf **KVM-Extender**.

5. Betätigen Sie die **F2**-Taste zur Speicherung der durchgeführten Änderungen.

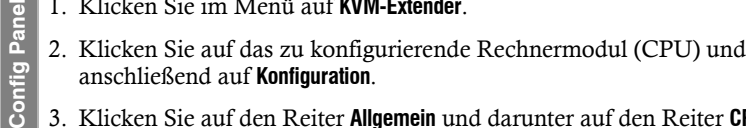

- 3. Klicken Sie auf den Reiter **Allgemein** und darunter auf den Reiter **CPU**.
- 4. Wählen Sie im Feld **Exklusivmodus-Aktionstaste** die gewünschte Taste aus.

Zur Auswahl stehen die Tasten *Backspace*, *Druck*, *Rollen*, *Num*, *Pause*, *Einf.*, *Entf.*, *Pos 1*, *Ende*, *Bild*, *Bild* und *Space.*

5. Klicken Sie auf **Speichern**.

### <span id="page-40-0"></span>Änderung der Zeitspanne der Eingabesperre

Wird an einem Arbeitsplatz eine Eingabe per Tastatur oder Maus durchgeführt, sperrt der KVM-Extender automatisch die Eingabegeräte des konkurrierenden Arbeitsplatzes. Die Sperre wird aufgehoben, wenn innerhalb der eingestellten Zeitspanne der Eingabesperre (Standard: 1 Sekunde) keine weitere Eingabe am aktiven Arbeitsplatz erfolgt.

Nach Ablauf der Zeitspanne der Eingabesperre ist die Bedienung des Rechners wieder an beiden Arbeitsplätzen freigeschaltet.

Die Zeitspanne der Eingabesperre kann durch den Anwender innerhalb des Bereichs von 1 bis 300 Sekunden eingestellt werden.

#### **So ändern Sie die Zeitspanne der Eingabesperre:**

- 1. Starten Sie das On-Screen-Display mit dem Hotkey **Strg+Num** (Standard).
	- 2. Wählen Sie die Zeile **System** und betätigen Sie die **Eingabetaste**.
	- 3. Geben Sie im Feld **Mehrbenutzer-Eingabesperre** die gewünschte Zeitspanne der Eingabesperre (1 bis 300 Sekunden) ein.
	- 4. Betätigen Sie die **F2**-Taste zur Speicherung der durchgeführten Änderungen.
- **Config Panel** 1. Klicken Sie im Menü auf **KVM-Extender**.
- **Exklusive Bedienung American**<br> **Exklusive Bedienung 2.** Wahlen Sie die Zeile System und betätigen S<br> **Exklusigen Sie im Feld Mehrbenutzer-Eingabesperre**<br> **Eingabesperre (1 bis 300 Sekunden) ein.**<br> **4.** Betätigen Sie die F 2. Klicken Sie auf das zu konfigurierende Rechnermodul (CPU) und anschließend auf **Konfiguration**.
	- 3. Klicken Sie auf den Reiter **Allgemein** und darunter auf den Reiter **CPU**.
		- 4. Geben Sie im Feld **Multiuser-Eingabesperre (Sekunden)** die gewünschte Zeitspanne der Eingabesperre (1 bis 300 Sekunden) ein.
		- 5. Klicken Sie auf **Speichern**.

#### **Verwandtes Thema:**

### <span id="page-41-0"></span>Berechtigung für exklusiven Zugriff des Arbeitsplatzes

Erfolgt innerhalb der eingestellten Zeitspanne der automatischen Eingabesperre (Standard: 1 Sekunde) keine Eingabe am aktiven Arbeitsplatz, erlaubt der KVM-Extender in der Standardeinstellung auch dem anderen Arbeitsplatz die Bedienung des Extenders.

Wird die Berechtigung für exklusiven Zugriff des Arbeitsplatzes in der Webapplikation eingeschaltet, können Anwender an einem solchen Arbeitsplatz mit der Tastenkombination **Hotkey+Druck** (Vorgabe: **Strg+Druck**) die exklusive Bedienung des KVM-Extenders erreichen.

Nach Betätigung dieser Tastenkombination werden die Eingabegeräte des konkurrierenden Arbeitsplatzes deaktiviert. Durch erneutes Ausführen der Tastenkombination am aktiven Arbeitsplatz, wird die Bedienung des KVM-Extenders wieder für beide Arbeitsplätze freigeschaltet.

**HINWEIS:** Nach Aktivierung der exklusiven Bedienung des KVM-Extenders an einem Arbeitsplatz blinken an der Tastatur des gesperrten Arbeitsplatzes abwechselnd die *Caps Lock*- und die *Num*- sowie *Scroll Lock*-LEDs.

Die exklusive Bedienung des KVM-Extenders wird am aktiven Arbeitsplatz durch das Blinken der *Scroll Lock*-LED angezeigt.

#### **So wählen Sie die Berechtigung für exklusiven Zugriff eines Arbeitsplatzes:**

**OSD**

- 1. Starten Sie das On-Screen-Display mit dem Hotkey **Strg+Num** (Standard).
	- 2. Wählen Sie die Zeile **Arbeitsplatzeinrichtung** und betätigen Sie die **Eingabetaste**, falls Sie die Berechtigung für den entfernten Arbeitsplatz (am **CON**-Modul) einstellen möchten.

Wählen Sie die Zeile **Lokale Arbeitsplatzeinrichtung** und betätigen Sie die **Eingabetaste**, falls Sie die Berechtigung für den lokalen Arbeitsplatz (am **CPU**-Modul) einstellen möchten.

3. Wählen Sie in der Zeile **Exklusiv erlauben** durch Betätigung der **F8**-Taste zwischen folgenden Optionen:

**ja** Berechtigung für exklusiven Zugriff erteilt (*Standard*) **nein** • Berechtigung für exklusiven Zugriff verweigert

4. Betätigen Sie die **F2**-Taste zur Speicherung der durchgeführten Änderungen.

**So wählen Sie die Berechtigung für exklusiven Zugriff eines Arbeitsplatzes:**

- 1. Klicken Sie im Menü auf **KVM-Extender**.
- 2. Klicken Sie auf das zu konfigurierende Rechnermodul (CPU) und anschließend auf **Konfiguration**.
- 3. Klicken Sie auf den Reiter **Allgemein**.
- 4. Klicken Sie auf den Reiter **CPU**, falls Sie die Berechtigung für den lokalen Arbeitsplatz (am **CPU**-Modul) einstellen möchten.

Klicken Sie auf den Reiter **CON**, falls Sie die Berechtigung für den entfernten Arbeitsplatz (am **CON**-Modul) einstellen möchten.

- 5. Wählen Sie im Feld **Permanent-Access-Modus** zwischen folgenden Optionen:
	- **Aktiviert** Berechtigung für exklusiven Zugriff erteilt (*Standard*)
	- Deaktiviert > Berechtigung für exklusiven Zugriff verweigert
- 6. Klicken Sie auf **Speichern**.

#### **Verwandte Themen:**

- *[Exklusive Bedienung des KVM-Extenders](#page-24-0)* auf Seite 20
- *[Änderung der Videobetriebsart der Arbeitsplätze](#page-44-0)* auf Seite 40

### Betriebsmodus der RS232-Schnittstelle einstellen

In der Standardeinstellung des Extenders können Sie jedes **RS232**-kompatible Gerät an die *optionale* RS232-Schnittstelle des Arbeitsplatzmoduls anschließen. Der RS232-Datenstrom wird unverändert zum Rechnermodul übertragen. So wählen Sie die Berechtigung für exklusiven Zt<br>
1. Klicken Sie im Menü auf KVM-Extender.<br>
2. Klicken Sie auf das zu konfigurierende Rechne<br>
anschließend auf Konfiguration.<br>
3. Klicken Sie auf den Reiter CPU, falls Sie di

Für die *alternative* Übertragung von **RS422**-Signalen können Sie zwei **G&D RS232-422- Adapter** verwenden. Je ein Adapter wandelt die RS232-Schnittstelle des Arbeitsplatz-

**WICHTIG:** Für die Übertragung der **RS422**-Signale ist neben der Verwendung der Adapter die Umstellung des Betriebsmodus der *RS232*-Schnittstellen des Arbeitsplatz- *und* des Rechnermoduls erforderlich.

#### **So stellen Sie den Betriebsmodus der RS232-Schnittstelle ein:**

- **OSD** 1. Starten Sie das On-Screen-Display mit dem Hotkey **Strg+Num** (Standard).
	- 2. Wählen Sie die Zeile **Arbeitsplatzeinrichtung** und betätigen Sie die **Eingabetaste**, falls Sie die Berechtigung für den entfernten Arbeitsplatz (am **CON**-Modul) einstellen möchten.

Wählen Sie die Zeile **Target-Einrichtung** und betätigen Sie die **Eingabetaste**, falls Sie die Berechtigung für den lokalen Arbeitsplatz (am **CPU**-Modul) einstellen möchten.

3. Wählen Sie in der Zeile **RS232-Port-Modus** durch Betätigung der **F8**-Taste zwischen folgenden Optionen:

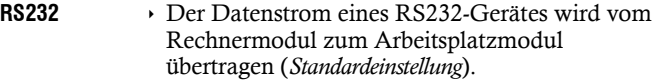

#### **RS422-Adapter** Der Datenstrom eines RS422-Gerätes wird über die separat erhältlichen **G&D RS232-422-Adapter** vom Rechnermodul zum Arbeitsplatzmodul übertragen.

4. Betätigen Sie die **F2**-Taste zur Speicherung der durchgeführten Änderungen.

Config Panel **Config Panel**

### **So wählen Sie die Berechtigung für exklusiven Zugriff eines Arbeitsplatzes:**

- 1. Klicken Sie im Menü auf **KVM-Extender**.
- 2. Klicken Sie auf das zu konfigurierende Rechnermodul (CPU) und anschließend auf **Konfiguration**.
- 3. Klicken Sie auf den Reiter **Allgemein**.
- 4. Klicken Sie auf den Reiter **CPU**, falls Sie den Betriebsmodus der RS232- Schnittstelle des Rechnermoduls einstellen möchten.

Klicken Sie auf den Reiter **CON**, falls Sie den Betriebsmodus der RS232- Schnittstelle des Arbeitsplatzmoduls einstellen möchten.

- 5. Wählen Sie im Feld **Serielle Kommunikation** des Abschnitts **Konfiguration** eine der folgenden Optionen:
	- **RS232** → Der Datenstrom eines RS232-Gerätes wird vom Rechnermodul zum Arbeitsplatzmodul übertragen (*Standardeinstellung*).
	- **RS422** Der Datenstrom eines RS422-Gerätes wird über die separat erhältlichen **G&D RS232-422-Adapter** vom Rechnermodul zum Arbeitsplatzmodul übertragen.
- 6. Klicken Sie auf **Speichern**.

### <span id="page-44-0"></span>Änderung der Videobetriebsart der Arbeitsplätze

In der Standardkonfiguration des KVM-Extenders wird das Bild des Rechners sowohl am Monitor des aktiven als auch am Monitor des konkurrierenden Arbeitsplatzes ausgegeben.

Alternativ können Sie festlegen, dass das Bild des anderen Arbeitsplatzes *temporär* oder *permanent* ausgeschaltet wird, sobald eine Eingabe an einem Arbeitsplatz erfolgt.

#### **So wählen Sie die Videobetriebsart eines Arbeitsplatzes:**

- **OSD** 1. Starten Sie das On-Screen-Display mit dem Hotkey **Strg+Num** (Standard).
	- 2. Wählen Sie die Zeile **Arbeitsplatzeinrichtung** und betätigen Sie die **Eingabetaste**, falls Sie die Videobetriebsart des entfernten Arbeitsplatzes (am **CON**-Modul) einstellen möchten.

Wählen Sie die Zeile **Lokale Arbeitsplatzeinrichtung** und betätigen Sie die **Eingabetaste**, falls Sie die Videobetriebsart des lokalen Arbeitsplatzen (am **CPU**-Modul) einstellen möchten.

3. Wählen Sie in der Zeile **Video-Modus** durch Betätigung der **F8**-Taste zwischen folgenden Optionen:

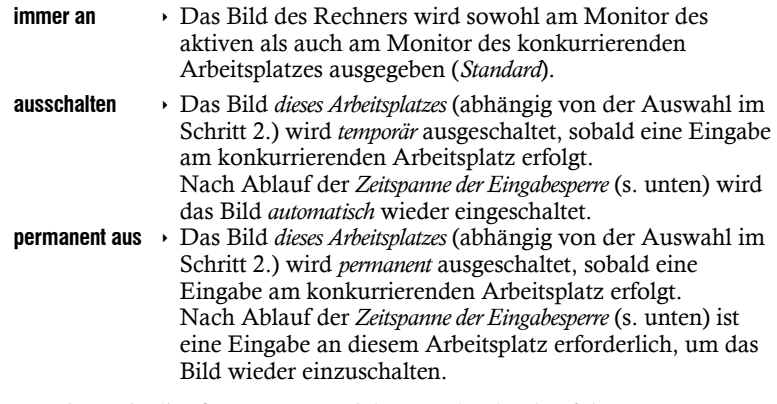

4. Betätigen Sie die **F2**-Taste zur Speicherung der durchgeführten Änderungen.

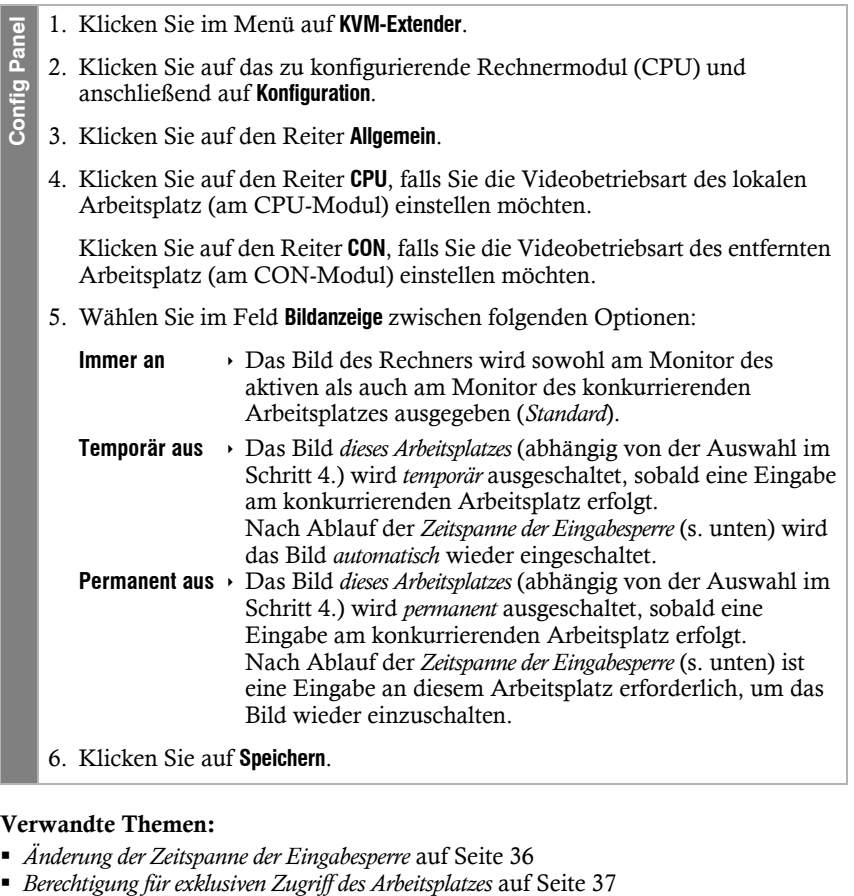

6. Klicken Sie auf **Speichern**.

### **Verwandte Themen:**

- 
- *[Änderung der Zeitspanne der Eingabesperre](#page-40-0)* auf Seite 36

### Arbeitsplatzaktivierung nach permanenter Ausschaltung der Bildanzeige

Bei Auswahl der **Bildanzeige**-Option **Permanent aus** (s. [Seite](#page-44-0) 40 f.) wird das Bild nach Ablauf der *Zeitspanne der Eingabesperre* erst nach einer Benutzereingabe wieder eingeschaltet.

In der Standardeinstellung bewirken sowohl Tastatur- als auch Mauseingaben die Bildeinschaltung. Alternativ können Sie *nur Tastatur*- oder *nur Mauseingaben* als Auslöser für die Bildeinschaltung zulassen.

#### **So wählen Sie das/die zulässige(n) Eingabegerät(e) für das Auslösen der Bildeinschaltung:**

- 
- 1. Klicken Sie im Menü auf **KVM-Extender**.
- 
- 2. Klicken Sie auf das zu konfigurierende Rechnermodul (CPU) und anschließend auf **Konfiguration**.
	- 3. Klicken Sie auf den Reiter **Allgemein** und darunter auf den Reiter **CPU**.
		- 4. Wählen Sie im Feld **Arbeitsplatz-Aktivierung via** zwischen folgenden Optionen:
			- **Tastatur/Maus** (*Standard*)
			- **Nur Tastatur**
			- **Nur Maus**
		- 5. Klicken Sie auf **Speichern**.

### Aktiver Arbeitsplatz nach Start des Extenders

Bei Auswahl der **Bildanzeige**-Option **Permanent aus** (s. [Seite](#page-44-0) 40 f.) des Rechner- *und* des Arbeitsplatzmoduls zeigen *beide* Module nach einem Neustart des Extenders kein Bild an. **1. Klicken Sie im Menü auf KVM-Extender.**<br> **2. Klicken Sie auf das zu konfigurierende Rechnermodul (CPU) und<br>
anschließend auf Konfiguration.**<br> **3. Klicken Sie auf den Reiter Allgemein und darunter auf den Reiter CPU**<br>

Erst nach einer Eingabe an einem Arbeitsplatz, wird dessen Bild auf dem Monitor angezeigt.

Mit der Einstellung **Aktiver Arbeitsplatz nach Start** können Sie alternativ ein Modul fest-

#### **So wählen Sie, ob und auf welchem Modul die Bildanzeige nach dem Extender-Neustart aktiviert wird:**

- 1. Klicken Sie im Menü auf **KVM-Extender**.
- 
- 2. Klicken Sie auf das zu konfigurierende Rechnermodul (CPU) und anschließend auf **Konfiguration**.
- 3. Klicken Sie auf den Reiter **Allgemein**.
	- 4. Klicken Sie auf den Reiter **CPU**.
	- 5. Wählen Sie im Feld **Aktiver Arbeitsplatz nach Start** zwischen folgenden Optionen:
		- Kein → Nach dem Neustart des Extenders wird die Bildanzeige beider Modul ausgeschaltet (*Standard*).
		- **CPU** Nach dem Neustart des Extenders wird die Bildanzeige des Arbeitsplatzes am Rechnermodul aktiviert.
		- **CON** Nach dem Neustart des Extenders wird die Bildanzeige des Arbeitsplatzes am Arbeitsplatz-Modul aktiviert.
	- 6. Klicken Sie auf **Speichern**.

### Auswahl des EDID-Modus des KVM-Extenders

Die EDID-Informationen (*Extended Display Identification Data*) eines Monitors informieren die Grafikkarte des angeschlossenen Rechners u. a. über verschiedene technische Eigenschaften des Gerätes. Die Informationen werden vom KVM-Extender üblicherweise unverändert über Enhanced-DDC (*Enhanced Display Data Channel*) an den Rechner weitergeleitet. **Example 1.** Klicken Sie im Menú auf **KWM-Extend**<br> **2.** Klicken Sie auf das zu konfigurierer<br> **3.** Klicken Sie auf den Reiter **Allgemein.**<br> **4.** Klicken Sie auf den Reiter **CPU**.<br> **5.** Wählen Sie im Feld Aktiver Arbeitspla

**HINWEIS:** Beachten Sie bei der Erstinbetriebnahme sowie bei Anschluss eines anderen Monitors die auf [Seite](#page-21-0) 17 empfohlene Einschaltreihenfolge.

Für bestimmte Auflösungen werden spezielle GUD-Profile mitgeliefert. Die Namen dieser Profile geben Auskunft über die bevorzugte Auflösung, die bei Anwendung des Profils an die Grafikkarte des Rechners übermittelt wird.

Alternativ kann in der Webapplikation **Config Panel** das EDID-Profil eines Monitores eingelesen und durch den KVM-Extender an den angeschlossenen Rechner übermittelt werden. Ausführliche Informationen hierzu finden Sie im separaten

### **So wählen Sie den EDID-Modus des KVM-Extenders:**

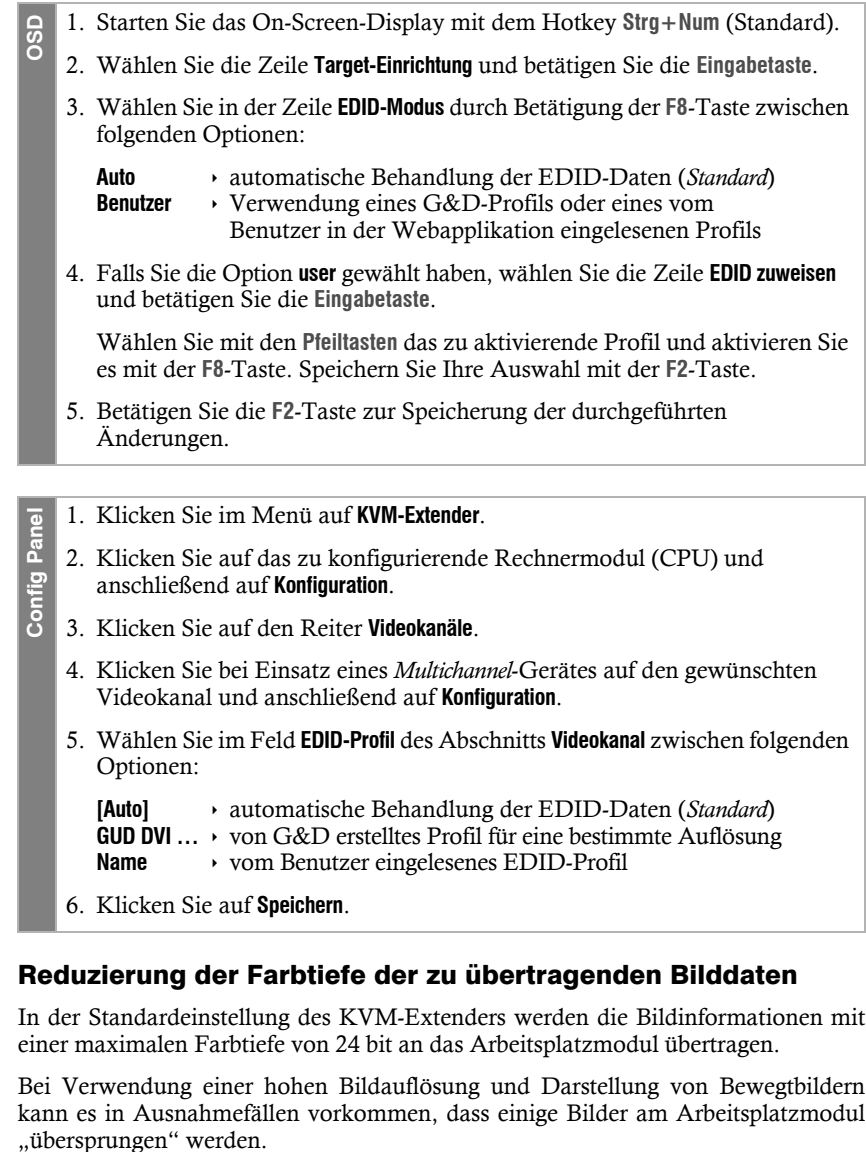

### Reduzierung der Farbtiefe der zu übertragenden Bilddaten

In der Standardeinstellung des KVM-Extenders werden die Bildinformationen mit einer maximalen Farbtiefe von 24 bit an das Arbeitsplatzmodul übertragen.

Bei Verwendung einer hohen Bildauflösung und Darstellung von Bewegtbildern kann es in Ausnahmefällen vorkommen, dass einige Bilder am Arbeitsplatzmodul Reduzieren Sie in einem solchen Fall die zu übertragende Farbtiefe der Bilddaten auf 18 bit. Hierdurch kann die zu übertragende Datenmenge reduziert werden.

**HINWEIS:** Abhängig vom Bildinhalt können gegebenenfalls leichte Farbstufen bei Reduzierung der Farbtiefe erkennbar werden.

#### **So ändern Sie die Farbtiefe der zu übertragenden Bilddaten:**

- 1. Starten Sie das On-Screen-Display mit dem Hotkey **Strg+Num** (Standard).
- 2. Wählen Sie die Zeile **Target-Einrichtung** und betätigen Sie die **Eingabetaste**.
	- 3. Wählen Sie in der Zeile **Farbtiefe** durch Betätigung der **F8**-Taste zwischen folgenden Optionen:
		- **24 Bit** → Übertragung der Bilddaten mit einer maximalen Farbtiefe von 24 bit (*Standard*)
		- 18 Bit > Reduzierung der Farbtiefe der Bilddaten auf 18 bit
	- 4. Betätigen Sie die **F2**-Taste zur Speicherung der durchgeführten Änderungen.
- 1. Klicken Sie im Menü auf **KVM-Extender**.

**OSD**

**Config Panel**

**Config Panel** 

- 2. Klicken Sie auf das zu konfigurierende Rechnermodul (CPU) und anschließend auf **Konfiguration**.
- 3. Klicken Sie auf den Reiter **Videokanäle**.
- 4. Klicken Sie bei Einsatz eines *Multichannel*-Gerätes auf den gewünschten Videokanal und anschließend auf **Konfiguration**.
- 5. Wählen Sie im Feld **Farbtiefe** zwischen folgenden Optionen:
	- **24 bit** Übertragung der Bilddaten mit einer maximalen Farbtiefe von 24 bit (*Standard*)
	- 18 bit Reduzierung der Farbtiefe der Bilddaten auf 18 bit
- 6. Klicken Sie auf **Speichern**.

### Verwendung des Freeze-Modus

Wird die Kabelverbindung zwischen dem Rechner- und dem Arbeitsplatzmodul im laufenden Betrieb unterbrochen, wird in der Standardeinstellung des KVM-Extenders kein Bild auf dem Monitor des entfernten Arbeitsplatzes dargestellt.

Aktivieren Sie den *Freeze*-Modus, wenn Sie im Falle eines Verbindungsabbruchs das zuletzt am Arbeitsplatzmodul empfangene Bild darstellen möchten bis die Verbindung wiederhergestellt ist.

Um den Verbindungsabbruch deutlich zu signalisieren, wird das zuletzt empfangene Bild wahlweise mit einem farbigen Rahmen und/oder der Einblendung **Frozen** und der vergangenen Zeit seit dem Verbindungsabbruch dargestellt.

### **So konfigurieren Sie den Freeze-Modus:**

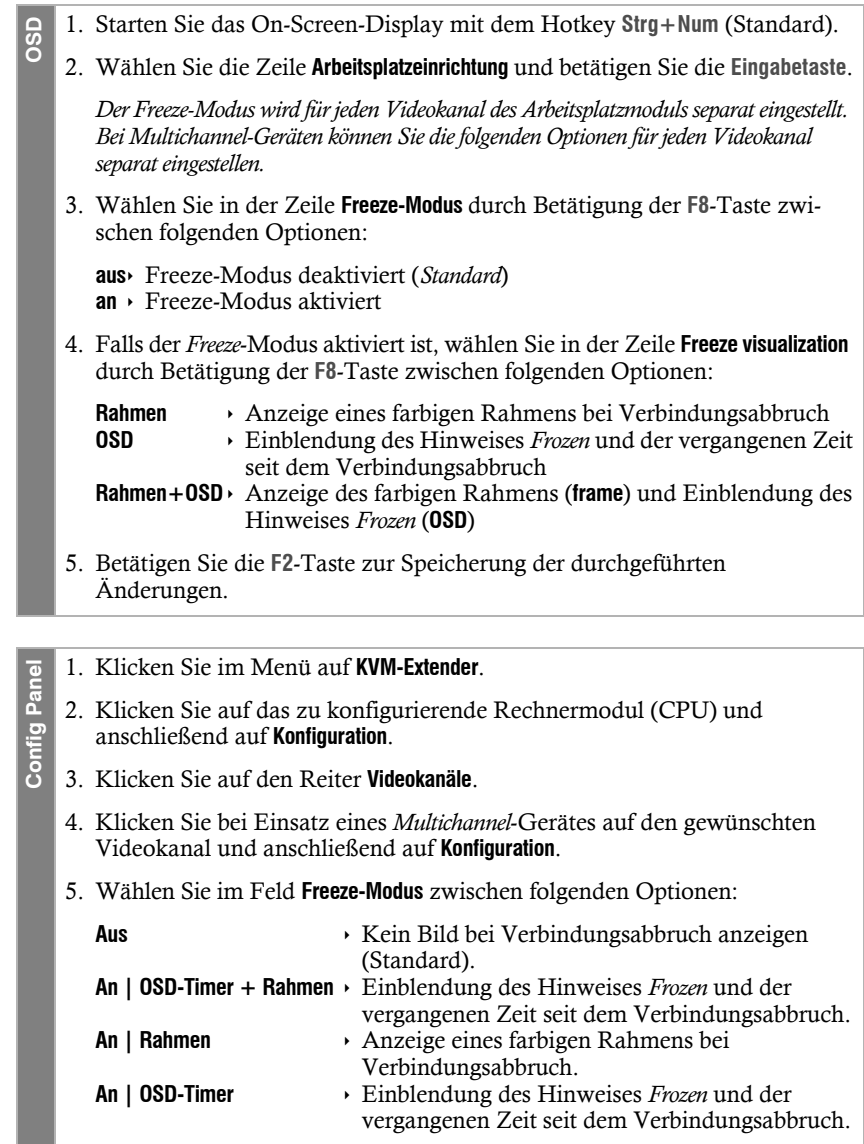

6. Klicken Sie auf **Speichern**.

## DDC/CI-Unterstützung (de)aktivieren

Die vom **DVI-Vision-CAT**-System unterstützten Rechner- und Arbeitsplatzmodule wurden vorbereitet, um Monitore mit **DDC/CI**-Funktion zu unterstützen.

Die **DDC/CI**-Informationen werden nach Aktivierung der Funktion *transparent* an den Monitor weitergeleitet, um eine größtmögliche Anzahl an Monitoren zu unterstützen. Die Unterstützung kann jedoch *nicht* für alle Monitor-Modelle garantiert werden.

### **So konfigurieren Sie die DDC/CI-Unterstützung eines Arbeitsplatzmoduls:**

- **OSD** 1. Starten Sie das On-Screen-Display mit dem Hotkey **Strg+Num** (Standard).
	- 2. Wählen Sie die Zeile **Arbeitsplatzeinrichtung** und betätigen Sie die **Eingabetaste**.

*Der Freeze-Modus wird für jeden Videokanal des Arbeitsplatzmoduls separat eingestellt. Bei Multichannel-Geräten können Sie die folgenden Optionen für jeden Videokanal separat eingestellen.*

3. Wählen Sie in der Zeile **DDC/CI-Unterstützung** durch Betätigung der **F8**-Taste zwischen folgenden Optionen:

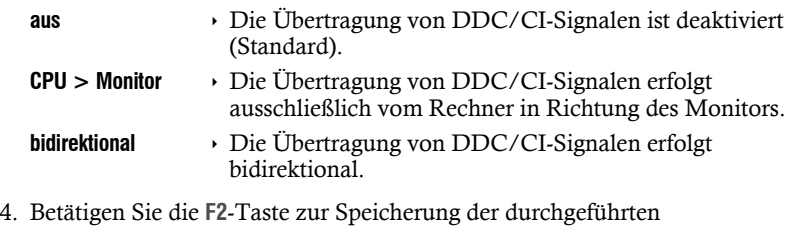

Änderungen.

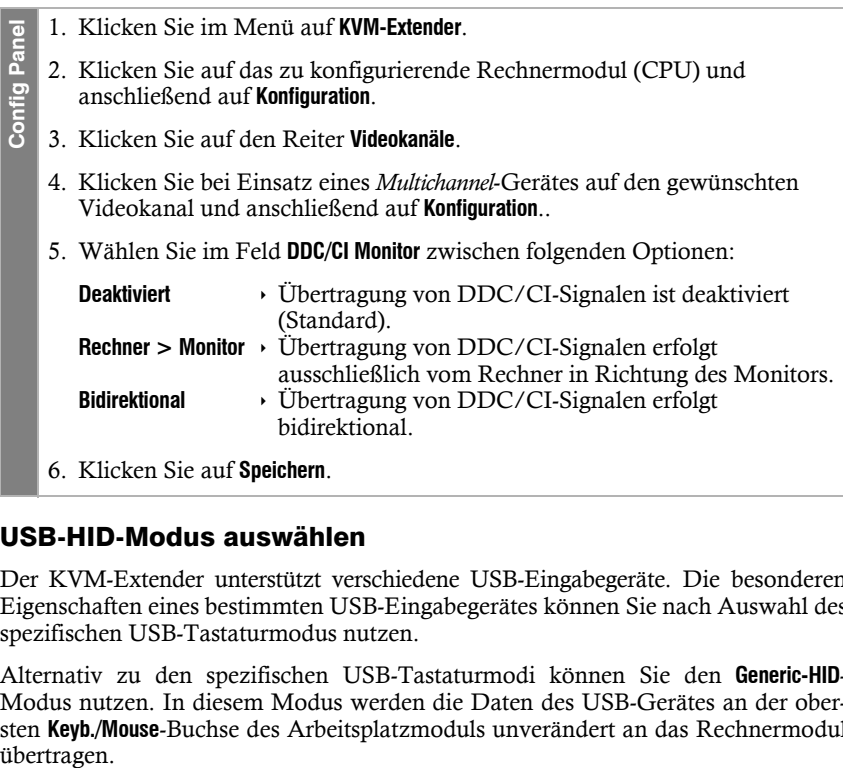

### USB-HID-Modus auswählen

Der KVM-Extender unterstützt verschiedene USB-Eingabegeräte. Die besonderen Eigenschaften eines bestimmten USB-Eingabegerätes können Sie nach Auswahl des spezifischen USB-Tastaturmodus nutzen.

Alternativ zu den spezifischen USB-Tastaturmodi können Sie den **Generic-HID**-Modus nutzen. In diesem Modus werden die Daten des USB-Gerätes an der obersten **Keyb./Mouse**-Buchse des Arbeitsplatzmoduls unverändert an das Rechnermodul

**WICHTIG:** Der **Generic-HID**-Modus unterstützt viele der am Markt erhältlichen HID-Geräte. Der Betrieb eines bestimmten HID-Gerätes im Generic-HID-Modus kann nicht gewährleistet werden.

**WICHTIG:** Bei Anschluss eines USB-Hubs oder USB-Verbundgerätes mit mehreren USB-Geräten kann nur das erste der angeschlossenen HID-Geräte im **Generic-HID**-Modus verwendet werden.

 **USB-Tastaturen:** Im voreingestellten USB-Tastaturmodus **PC Standard** werden die Tasten des Standard-Tastaturlayouts unterstützt.

Bei Einsatz eines *Apple Keyboards* bzw. *Sun Keyboards* erlauben spezielle Tastaturmodi die Verwendung der Sondertasten dieser Tastaturen.

Die folgende Tabelle listet die unterstützten USB-Tastaturen auf:

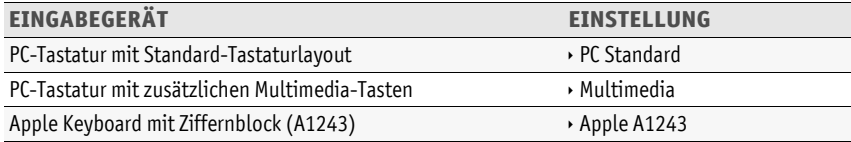

 **Displays und Tablets:** Sie können den am KVM-Extender angeschlossenen Rechner mit einem der unterstützten *Displays* oder *Tablets* bedienen:

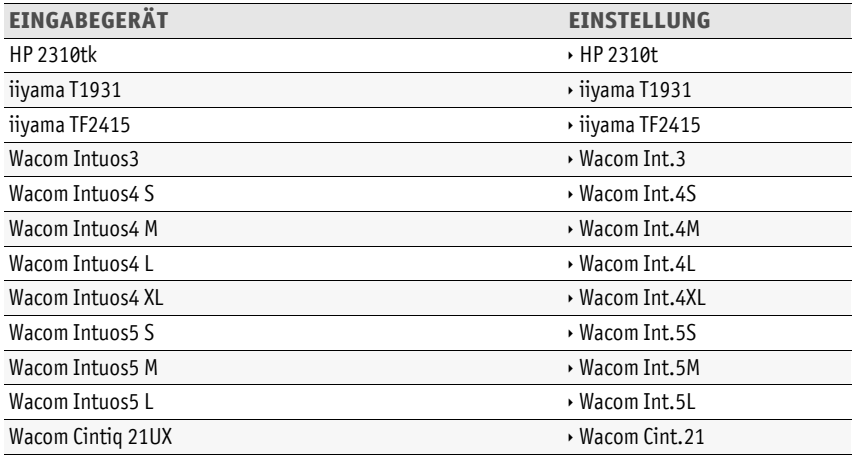

 **Generic-HID-Modus:** In diesem Modus werden die Daten des USB-Gerätes an der obersten **Keyb./Mouse**-Buchse des Arbeitsplatzmoduls unverändert an das Rechnermodul übertragen.

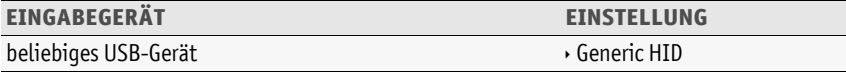

**WICHTIG:** Der **Generic-HID**-Modus unterstützt viele der am Markt erhältlichen HID-Geräte. Der Betrieb eines bestimmten HID-Gerätes im Generic-HID-Modus kann nicht gewährleistet werden.

 **Controller:** Der Multimedia-Controller **ShuttlePRO v2** wird zur Bedienung verschiedener Audio- und Videoprogramme genutzt. Ein spezieller USB-Tastaturmodus erlaubt die Verwendung des Controllers zur Bedienung des am Target-Moduls angeschlossenen Rechners:

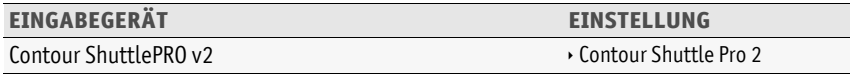

 **LK463-kompatible Tastatur:** An das Arbeitsplatzmodul können Sie eine LK463-kompatible Tastatur anschließen. Die Anordnung der 108 Tasten solcher Tastaturen entspricht dem OpenVMS-Tastaturlayout.

Ein spezieller USB-Tastaturmodus gewährleistet die Übermittlung der Betätigung einer Sondertaste dieser Tastatur an den Zielrechner:

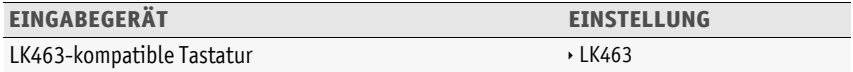

#### **So wählen Sie einen USB-HID-Modus:**

- **OSD** 1. Starten Sie das On-Screen-Display mit dem Hotkey **Strg+Num** (Standard).
	- 2. Wählen Sie die Zeile **Target-Einrichtung** und betätigen Sie die **Eingabetaste**.
		- 3. Wählen Sie die Zeile **USB-HID-Modus** und betätigen Sie die **F8**-Taste zur Auswahl einer Option (s. oben).
		- 4. Betätigen Sie die **F2**-Taste zur Speicherung der durchgeführten Änderungen.
- 1. Klicken Sie im Menü auf **KVM-Extender**. Config Panel **Config Panel**
	- 2. Klicken Sie auf das zu konfigurierende Rechnermodul (CPU) und anschließend auf **Konfiguration**.
	- 3. Klicken Sie auf den Reiter **Allgemein** und darunter auf den Reiter **CPU**.
		- 4. Wählen Sie im Feld **USB-HID-Mode** die gewünschte Option (s. oben).
		- 5. Klicken Sie auf **Speichern**.

### Änderung des Scancode-Sets einer PS/2-Tastatur

Wird eine Taste der PS/2-Tastatur gedrückt, sendet der Tastaturprozessor ein Datenpaket, das als Scancode bezeichnet wird. Es gibt zwei gebräuchliche Scancode-Sets (Sets 2 und 3), die verschiedene Scancodes beinhalten.

Der KVM-Extender interpretiert in der Standardeinstellung alle Eingaben einer PS/2- Tastatur mit dem Scancode-Set 2.

Falls das Verkettungszeichen (engl. Pipe, "|") nicht eingegeben werden kann oder die Pfeiltasten der Tastatur nicht wie erwartet funktionieren, ist die Umstellung auf das Scancode-Set 3 empfehlenswert.

#### **So ändern Sie die Einstellung des Scancode-Sets:**

**OSD**

- 1. Starten Sie das On-Screen-Display mit dem Hotkey **Strg+Num** (Standard).
- 2. Wählen Sie die Zeile **Arbeitsplatzeinrichtung** und betätigen Sie die **Eingabetaste**, falls Sie das Scancode-Set für den entfernten Arbeitsplatz (am **CON**-Modul) einstellen möchten.

Wählen Sie die Zeile **Lokale Arbeitsplatzeinrichtung** und betätigen Sie die **Eingabetaste**, falls Sie das Scancode-Set für den lokalen Arbeitsplatz (am **CPU**-Modul) einstellen möchten.

- 3. Wählen Sie in der Zeile **Scancode-Set** durch Betätigung der **F8**-Taste zwischen folgenden Optionen:
	- **2** Aktivierung des Scancode-Sets 2 für PS/2-Tastatureingaben
	- **3** Aktivierung des Scancode-Sets 3 für PS/2-Tastatureingaben
- 4. Betätigen Sie die **F2**-Taste zur Speicherung der durchgeführten Änderungen.

*Die Tastatur wird nach dem erneuten Einschalten initialisiert und das ausgewählte Scancode-Set angewendet.*

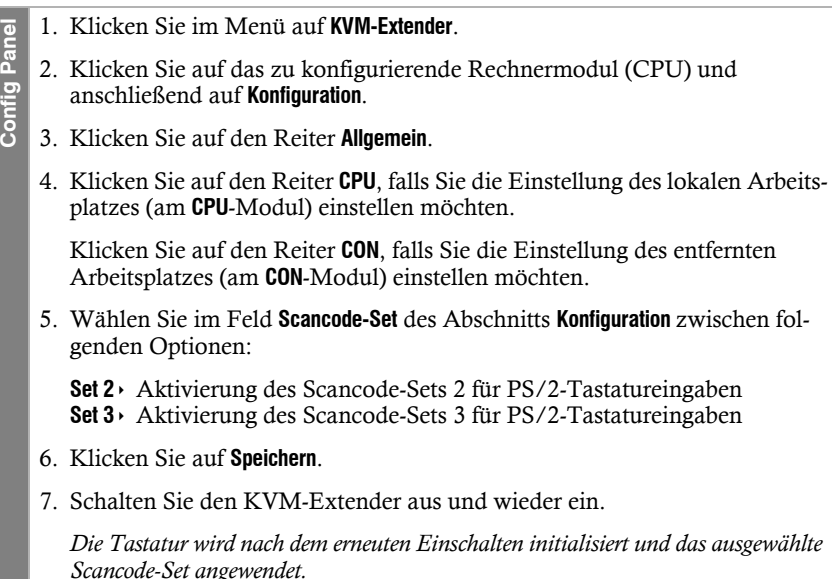

### Reinitialisierung von USB-Eingabegeräten

Sobald Sie eine USB-Tastatur bzw. -Maus an den KVM-Extender anschließen, wird das Eingabegerät initialisiert und kann ohne Einschränkungen verwendet werden.

Einige USB-Eingabegeräte erfordern eine Reinitialisierung der USB-Verbindung nach einer bestimmten Zeit. Aktivieren Sie die automatische Reinitialisierung der USB-Eingabegeräte, falls eine USB-Tastatur oder -Maus im laufenden Betrieb nicht mehr auf Ihre Eingaben reagiert.

#### **So (de)aktivieren Sie die Reinitialisierung der USB-Eingabegeräte:**

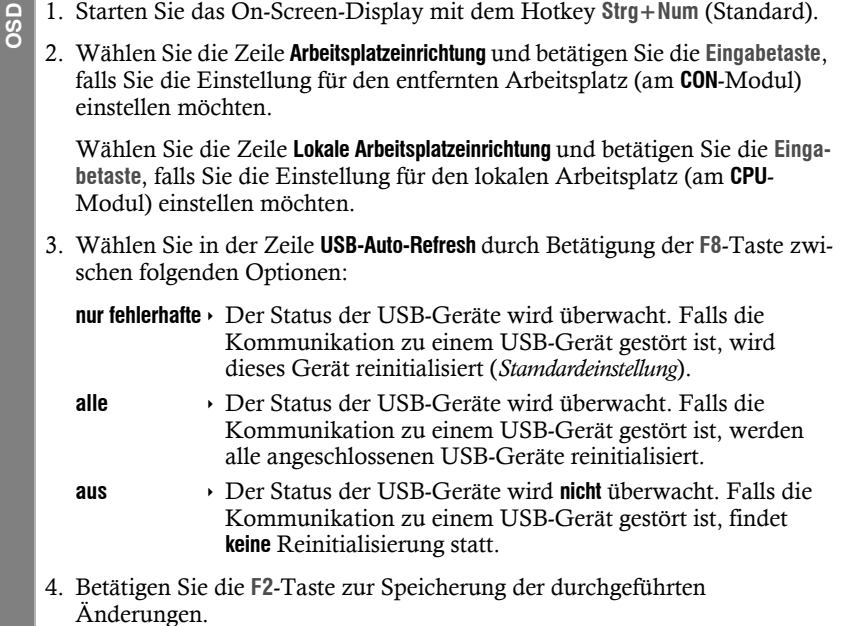

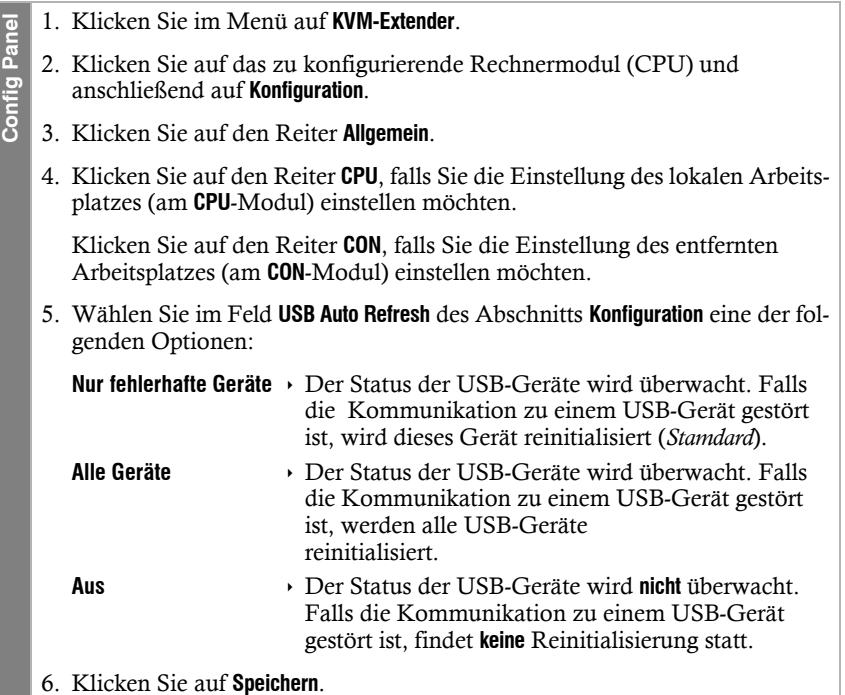

**Config Panel**

**Config Panel** 

### Wartezeit des Bildschirmschoners einstellen

Der Bildschirmschoner schaltet nach einer von Ihnen einstellbaren Zeit der Inaktivität des Benutzers die Bildschirmanzeige am Arbeitsplatz ab.

**HINWEIS:** Diese Einstellung ist unabhängig von den Bildschirmschoner-Einstellungen des am Rechnermodul angeschlossenen Rechners.

#### **So stellen Sie die Wartezeit des Bildschirmschoners ein:**

- **OSD** 1. Starten Sie das On-Screen-Display mit dem Hotkey **Strg+Num** (Standard).
	- 2. Wählen Sie die Zeile **Arbeitsplatzeinrichtung** und betätigen Sie die **Eingabetaste**, falls Sie den Bildschirmschoner des entfernten Arbeitsplatzes (am **CON**-Modul) einstellen möchten.

Wählen Sie die Zeile **Lokale Arbeitsplatzeinrichtung** und betätigen Sie die **Eingabetaste**, falls Sie den Bildschirmschoner des lokalen Arbeitsplatzes (am **CPU**-Modul) einstellen möchten.

3. Geben Sie in der Zeile **Bildschirmschoner (min)** die Wartezeit (1 bis 999 Minuten) des Bildschirmschoners ein.

*Der Wert 0 deaktiviert den Bildschirmschoner*.

- 4. Betätigen Sie die **F2**-Taste zur Speicherung der durchgeführten Änderungen.
- 1. Klicken Sie im Menü auf **KVM-Extender**.
- 2. Klicken Sie auf das zu konfigurierende Rechnermodul (CPU) und anschließend auf **Konfiguration**.
- 3. Klicken Sie auf den Reiter **Allgemein**.
- 4. Klicken Sie auf den Reiter **CPU**, falls Sie den Bildschirmschoner des lokalen Arbeitsplatzes (am **CPU**-Modul) einstellen möchten.

Klicken Sie auf den Reiter **CON**, falls Sie den Bildschirmschoner des entfernten Arbeitsplatzes (am **CON**-Modul) einstellen möchten.

5. Geben Sie in der Zeile **Bildschirmschoner (Minuten)** die Wartezeit (1 bis 999 Minuten) des Bildschirmschoners ein.

*Der Wert 0 deaktiviert den Bildschirmschoner*.

6. Klicken Sie auf **Speichern**.

### Tastaturlayout für Eingaben innerhalb des OSDs auswählen

Werden bei der Eingabe von Zeichen auf der Tastatur des Arbeitsplatzes andere Zeichen im On-Screen-Display angezeigt, ist das eingestellte Tastaturlayout der Tastatur nicht zutreffend.

Stellen Sie in diesem Fall fest, welchem Tastaturlayout die angeschlossene Tastatur entspricht und konfigurieren Sie dieses anschließend in den Einstellungen des Arbeitsplatzmoduls.

#### **So wählen Sie das Tastaturlayout der Tastatur des Arbeitsplatzmoduls aus:**

- **OSD** 1. Starten Sie das On-Screen-Display mit dem Hotkey **Strg+Num** (Standard).
	- 2. Wählen Sie die Zeile **Arbeitsplatzeinrichtung** und betätigen Sie die **Eingabetaste**.
	- 3. Wählen Sie in der Zeile **OSD-Tastatur-Layout** durch Betätigung der **F8**-Taste zwischen folgenden Optionen:
		- **Deutsch**
		- **US-Englisch**
		- **UK-Englisch**
		- **Französisch**
		- **Spanisch**
		- **Lat.-amerik.**
		- **Portugiesisch**
		- **Schwedisch**
		- **swiss-french**
		- **danish**
	- 4. Betätigen Sie die **F2**-Taste zur Speicherung der durchgeführten Änderungen.

1. Klicken Sie im Menü auf **KVM-Extender**. **Config Panel** The Control of the Section Section 2.<br> **56** 2. Klicken Sie auf<br> **56** 3. Klicken Sie auf<br> **4.** Wählen Sie im 1<br> **Poutsch**<br> **Configure 108A**<br> **Configure 108A**<br> **Configure 108A**<br> **Portugistic Panel Panels Polynetisty**<br> **Port** 2. Klicken Sie auf das zu konfigurierende Rechnermodul (CPU) und anschließend auf **Konfiguration**. 3. Klicken Sie auf den Reiter **Allgemein** und darunter auf den Reiter **CON**. 4. Wählen Sie im Feld **Tastaturlayout** zwischen folgenden Optionen: **Deutsch Englisch (USA) Englisch (Großbritannien) Französisch Spanisch lat. Amerikanisch Portugiesisch Schwedisch Schweiz-Französisch Dänisch** 5. Klicken Sie auf **Speichern**.

### Wiederherstellung der Standardeinstellungen

**HINWEIS:** Diese Funktion kann ausschließlich über die Webapplikation ausgeführt werden.

Mit dieser Funktion werden die Standardeinstellungen des KVM-Extenders wiederhergestellt. Nach dem Ausführen der Funktion sind die auf [Seite](#page-28-0) 24 aufgeführten Standardeinstellungen des KVM-Extenders wieder aktiv.

#### **So stellen Sie die Standardeinstellungen wieder her:**

**HINWEIS:** Öffnen Sie das lokale OSD des Arbeitsplatzmoduls mit dem **local hotkey** (Standard: **Alt**+**Num**), falls Sie statt den Einstellungen des Extender-Systems nur die lokalen Einstellungen des Arbeitsplatzmodul zurücksetzen möchten.

**OSD** 1. Starten Sie das entfernte OSD des Rechnermoduls mit dem **remote hotkey** (Standard: **Strg**+**Num**), falls Sie die Einstellungen des Extender-Systems zurücksetzen möchten.

Öffnen Sie das lokale OSD des Arbeitsplatzmoduls mit dem **local hotkey** (Standard: **Alt**+**Num**), falls Sie nur die lokalen Einstellungen des Arbeitsplatzmodul zurücksetzen möchten.

- 2. Wählen Sie die Zeile **System-Einrichtung** (entferntes OSD) bzw. **Arbeitsplatz-Utility** (lokales OSD) und betätigen Sie die **Eingabetaste**.
- 3. Wählen Sie die Zeile **Werkseinstellungen wiederherstellen** und betätigen Sie die **Eingabetaste**.
- 4. Bestätigen Sie die Sicherheitsabfrage oder brechen Sie den Vorgang ab.
- **Config Panel** 1. Klicken Sie im Menü auf **System**. **Config Panel**
	- 2. Klicken Sie auf **Werkseinstellungen**.
	- 3. Wählen Sie den Umfang der Wiederherstellung aus:

#### **Alle Einstellungen zurücksetzen**

- Alle Einstellungen des Gerätes zurücksetzen.
- **Nur Einstellungen für lokales Netzwerk zurücksetzen**
- Ausschließlich die lokalen Netzwerkeinstellungen zurücksetzen. **Nur Einstellungen für KVM-Anwendungen zurücksetzen**
	- Alle Einstellungen außer den lokalen Netzwerkeinstellungen zurücksetzen.
- 4. Klicken Sie auf **Werkseinstellungen**.

**HINWEIS:** Die Wiederherstellung der Standardeinstellungen ist alternativ auch durch Betätigung des *Reset*-Tasters möglich.

Weitere Informationen hierzu finden Sie auf [Seite](#page-26-0) 22.

**OSD**

**Config Panel**

**Config Panel** 

### Farbe der Informationseinblendung ändern

Informationseinblendungen werden standardmäßig in hellgrün angezeigt. Im persönlichen Profil können Sie die Farbe dieser Einblendungen anpassen.

Neben der Standardfarbe **hellgrün** werden folgende Farben unterstützt:

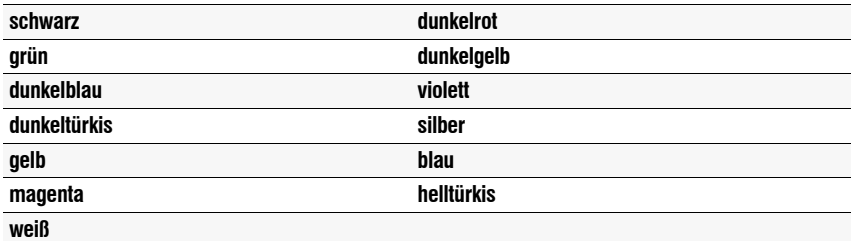

#### **So ändern Sie die Einstellung der Informationseinblendung:**

- 1. Starten Sie das On-Screen-Display mit dem Hotkey **Strg+Num** (Standard).
- 2. Wählen Sie die Zeile **Arbeitsplatzeinrichtung** und betätigen Sie die **Eingabetaste**.
- 3. Wählen Sie die Zeile **Persönliches Profil** und betätigen Sie die **Eingabetaste**.
- 4. Wählen Sie in der Zeile **OSD-Farbe** durch Betätigung der **F8**-Taste die gewünschte Farbe.
- 5. Betätigen Sie die **F2**-Taste zur Speicherung der durchgeführten Änderungen.
- 1. Klicken Sie im Menü auf **Benutzer**.
- 2. Klicken Sie auf das zu konfigurierende Benutzerkonto und anschließend auf **Konfiguration**.
- 3. Klicken Sie auf den Reiter **KVM-Extender-Systeme**.
	- 4. Wählen Sie im Feld **OSD-Info-Farbe** die gewünschte Farbe.
	- 5. Klicken Sie auf **Speichern**.

### Anzeige der Informationseinblendung

Informationseinblendungen erfolgen temporär (5 Sekunden) in der linken, oberen Ecke.

**TIPP:** Ist die temporäre Informationseinblendung aktiv, können Sie mit der Tastenkombination **Strg+Feststelltaste** jederzeit eine Wiederholung der Einblendung erreichen.

Alternativ zur temporären Einblendung kann die Informationseinblendung permanent erfolgen oder ausgeschaltet werden.

### **So ändern Sie die Einstellung der Informationseinblendung:**

- **OSD** 1. Starten Sie das On-Screen-Display mit dem Hotkey **Strg+Num** (Standard).
	- 2. Wählen Sie die Zeile **Arbeitsplatzeinrichtung** und betätigen Sie die **Eingabetaste**.
	- 3. Wählen Sie die Zeile **Persönliches Profil** und betätigen Sie die **Eingabetaste**.
	- 4. Wählen Sie in der Zeile **Einblendung** durch Betätigung der **F8**-Taste zwischen folgenden Optionen:
		- **aus** Informationseinblendung ausschalten
		- **temp** temporäre Informationseinblendung für 5 Sekunden (*Standard*)
		- **perm** > permanente Informationseinblendung
	- 5. Betätigen Sie die **F2**-Taste zur Speicherung der durchgeführten Änderungen.
	- 1. Klicken Sie im Menü auf **Benutzer**.

**Config Panel**

Config Pa

₫

- 2. Klicken Sie auf das zu konfigurierende Benutzerkonto und anschließend auf **Konfiguration**.
- 3. Klicken Sie auf den Reiter **KVM-Extender-Systeme**.
	- 4. Wählen Sie im Feld **OSD-Info anzeigen** zwischen folgenden Optionen:

**Aus** Informationseinblendung ausschalten **5 Sekunden** temporäre Informationseinblendung für 5 Sekunden (*Standard*) **Permanent** *permanente Informationseinblendung* 

5. Klicken Sie auf **Speichern**.

Config Par

### Transparenz des On-Screen-Displays einstellen

In der Standardeinstellung wird das On-Screen-Display (OSD) mit einer mittleren Transparenz über dem Bildschirminhalt angezeigt. Den durch das OSD überlagerten Teil des Bildschirminhalts können Sie "durch" das OSD erkennen.

Die Transparenzstufe können Sie einstellen oder ausschalten.

#### **So stellen Sie die Transparenzstufe des On-Screen-Displays ein:**

- **OSD** 1. Starten Sie das On-Screen-Display mit dem Hotkey **Strg+Num** (Standard).
	- 2. Wählen Sie die Zeile **Arbeitsplatzeinrichtung** und betätigen Sie die **Eingabetaste**.
	- 3. Wählen Sie die Zeile **Persönliches Profil** und betätigen Sie die **Eingabetaste**.
	- 4. Wählen Sie in der Zeile **OSD-Transparenz** durch Betätigung der **F8**-Taste zwischen folgenden Optionen:
		- **hoch** hohes Durchscheinen des Bildschirminhalts
		- **mittel** mittleres Durchscheinen des Bildschirminhalts (*Standard*)
		- **niedrig** leichtes Durchscheinen des Bildschirminhalts
		- **aus** überdeckende Darstellung des On-Screen-Displays
	- 5. Betätigen Sie die **F2**-Taste zur Speicherung der durchgeführten Änderungen.
- 1. Klicken Sie im Menü auf **Benutzer**.  $\overline{2}$ **Config Panel**
	- 2. Klicken Sie auf das zu konfigurierende Benutzerkonto und anschließend auf **Konfiguration**.
	- 3. Klicken Sie auf den Reiter **KVM-Extender-Systeme**.
	- 4. Wählen Sie im Feld **OSD-Transparenz** zwischen folgenden Optionen:
		- **Hoch** hohes Durchscheinen des Bildschirminhalts
		- **Mittel** mittleres Durchscheinen des Bildschirminhalts (*Standard*)
		- Niedrig > leichtes Durchscheinen des Bildschirminhalts
		- **Aus** überdeckende Darstellung des On-Screen-Displays
	- 5. Klicken Sie auf **Speichern**.

### Automatisches Schließen des OSD nach Inaktivität

Falls gewünscht, können Sie einstellen, dass das OSD automatisch nach Ablauf einer Zeitspanne der Inaktivität geschlossen wird.

Den Zeitraum der Inaktivität können Sie im Bereich von **5** bis **99** Sekunden festlegen.

**HINWEIS:** Zum Deaktivieren der Funktion geben Sie die Ziffer **0** ein.

#### **So ändern Sie die Zeitspanne der Inaktivität nach deren Ablauf das OSD geschlossen wird:**

- **OSD** 1. Starten Sie das On-Screen-Display mit dem Hotkey **Strg+Num** (Standard).
	- 2. Wählen Sie die Zeile **Arbeitsplatzeinrichtung** und betätigen Sie die **Eingabetaste**.
	- 3. Wählen Sie die Zeile **Persönliches Profil** und betätigen Sie die **Eingabetaste**.
	- 4. Wählen Sie die Zeile **Timeout der OSD-Sitzung (s)** und betätigen Sie die **Eingabetaste**.
	- 5. Geben Sie die gewünschte Zeitspanne im Bereich von **5** bis **99** Sekunden ein und betätigen Sie die **Eingabetaste**.
	- 6. Betätigen Sie die **F2**-Taste zur Speicherung der durchgeführten Änderungen.
- **Config Panel** 1. Klicken Sie im Menü auf **Benutzer**.

 $\overline{9}$ 

- 2. Klicken Sie auf das zu konfigurierende Benutzerkonto und anschließend auf **Konfiguration**.
- Config Par 3. Klicken Sie auf den Reiter **KVM-Extender-Systeme**.
	- 4. Geben Sie im Feld **Timeout der OSD-Sitzung (Sekunden)** die gewünschte Zeitspanne im Bereich von **5** bis **99** Sekunden ein.
	- 5. Klicken Sie auf **Speichern**.

### Position der Informationseinblendung ändern

**HINWEIS:** Diese Funktion kann ausschließlich über das On-Screen-Display ausgeführt werden.

In der Standardeinstellung erfolgen die Informationseinblendungen links oben auf dem Bildschirm des Arbeitsplatzes. Die Position der Einblendung können Sie nach Ihren Wünschen anpassen.

#### **So ändern Sie die Position der Informationseinblendung:**

- **OSD** 1. Starten Sie das On-Screen-Display mit dem Hotkey **Strg+Num** (Standard).
	- 2. Wählen Sie die Zeile **Arbeitsplatzeinrichtung** und betätigen Sie die **Eingabetaste**.
		- 3. Wählen Sie die Zeile **Persönliches Profil** und betätigen Sie die **Eingabetaste**.
		- 4. Wählen Sie die Zeile **Display-Position festlegen** und betätigen Sie die **Eingabetaste**.

An der aktuellen Position der Informationseinblendung erscheint das rechts abgebildete Menü.

+ Display-Position F2: Speichern

- 5. Verwenden Sie die **Pfeiltasten** oder die Maus, um das Menü an die gewünschte Position zu verschieben oder betätigen Sie die Tastenkombination **Strg+D** zur Wiederherstellung der Standardposition.
- 6. Betätigen Sie die **F2**-Taste zur Speicherung der durchgeführten Änderungen oder die **Esc**-Taste zum Abbruch der Aktion.

### Position des On-Screen-Displays ändern

**HINWEIS:** Diese Funktion kann ausschließlich über das On-Screen-Display ausgeführt werden.

Das On-Screen-Display wird in der Standardeinstellung zentriert auf dem Bildschirm des Arbeitsplatzes dargestellt. Die OSD-Position können Sie nach Ihren Wünschen anpassen.

### **So ändern Sie die Position des On-Screen-Displays:**

- **OSD** 1. Starten Sie das On-Screen-Display mit dem Hotkey **Strg+Num** (Standard).
	- 2. Wählen Sie die Zeile **Arbeitsplatzeinrichtung** und betätigen Sie die **Eingabetaste**.
	- 3. Wählen Sie die Zeile **Persönliches Profil** und betätigen Sie die **Eingabetaste**.
	- 4. Wählen Sie die Zeile **Menü-Position festlegen** und betätigen Sie die **Eingabetaste**.
	- 5. Verwenden Sie die **Pfeiltasten** oder die Maus, um das On-Screen-Display an die gewünschte Position zu verschieben oder betätigen Sie die Tastenkombination **Strg+D** zur Wiederherstellung der Standardposition.
	- 6. Betätigen Sie die **F2**-Taste zur Speicherung der durchgeführten Änderungen oder die **Esc**-Taste zum Abbruch der Aktion.

# Weiterführende Informationen

# Empfehlungen zu den Twisted-Pair-Kabeln

Das Rechnermodul sowie das Arbeitsplatzmodul sind mit **Transmission**-Schnittstellen ausgestattet, über die folgende Daten zwischen den Modulen übertragen werden:

- **Transmission:** Tastatur, Video, Maus, Audio, RS232, USB 2.0 (nur **ARU**-Variante)
- **USB 2.0 Trans.:** USB 2.0-Signale (nur **ARU2**-Variante)

In den folgenden Abschnitten erhalten Sie Empfehlungen bezüglich des Einsatzes bestimmter Twisted-Pair-Kabel.

**HINWEIS:** Das Verbinden mehrerer Teilstrecken einer Kabelverbindung über Patchfelder und Anschlussdosen ist möglich.

Die Einbindung aktiver Komponenten wie Netzwerk-Switches, Hubs oder Repeater, ist nicht zulässig.

### Übertragung der KVM-Daten (Transmission)

Die Übertragung der Signale *Tastatur*, *Video*, *Maus*, *Audio, RS232* und USB 2.0 (nur **ARU**-Variante) des **DVI-Vision**-Systems erfolgt über Twisted-Pair-Kabel der Kategorie 5e (oder höher).

Abhängig von der Drahtstärke und des Kabeltyps der Twisted-Pair-Verkabelung können folgende Entfernungen zwischen dem Rechner- und dem Arbeitsplatzmodul überbrückt werden:

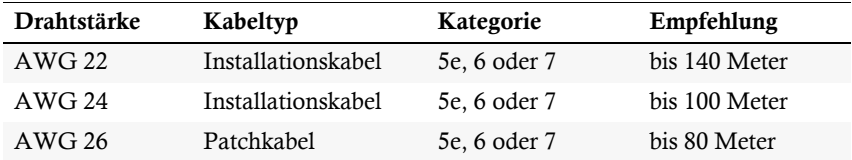

Während des Testbetriebs unter Laborbedingungen haben folgende Kabel die besten Ergebnisse erzielt:

- **bis 140 Meter:** Kerpen MegaLine ® G12-150 S/F (AWG 22)
- **bis 100 Meter:** Dätwyler uninet ® 5502 S-STP (AWG 24)
- **bis 80 Meter:** Dätwyler uninet ® 7702 Flex (AWG24)

### Übertragung der USB-Daten der ARU2-Variante

Die Übertragung der USB 2.0-Signale der **ARU2**-Variante des **DVI-Vision**-Systems erfolgt ebenfalls über Twisted-Pair-Kabel der Kategorie 5e (oder höher).

Abhängig von der Drahtstärke und des Kabeltyps der Twisted-Pair-Verkabelung können folgende Entfernungen zwischen dem Rechner- und dem Arbeitsplatzmodul überbrückt werden:

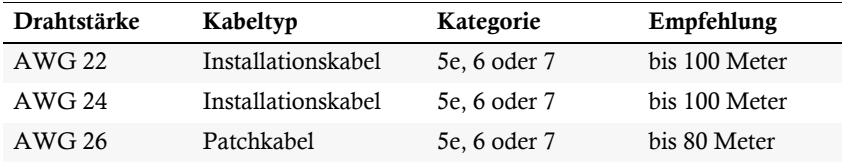

Während des Testbetriebs unter Laborbedingungen haben folgende Kabel die besten Ergebnisse erzielt:

- **bis 100 Meter:** Dätwyler uninet ® 5502 S-STP (AWG 24)
- **bis 80 Meter:** Dätwyler uninet ® 7702 Flex (AWG24)

# DDC-Weiterleitung mit Cache-Funktion

Der KVM-Extender unterstützt *Enhanced-DDC* (Enhanced Display Data Channel), um die Eigenschaften des am Arbeitsplatzmoduls angeschlossenen Monitors auszulesen und an den Rechner weiterzuleiten. Diese Eigenschaften umfassen beispielsweise Informationen über die bevorzugte Auflösung und die unterstützten Frequenzen des Monitors.

Damit der am Rechnermodul (**DVI-Vision-CAT-CPU**) angeschlossene Rechner schon während des Bootvorgangs Zugriff auf die Eigenschaften des entfernten Monitors hat, ist eine Cache-Funktion in den KVM-Extender integriert. Auch wenn das Rechner- oder das Arbeitsplatzmodul ausgeschaltet oder nicht miteinander verbunden sind, stehen entweder die Eigenschaften des zuletzt angeschlossenen Monitors oder die Werksvorgabe des KVM-Extenders zu Verfügung.

Üblicherweise werden die DDC-Informationen des Monitors unverändert an den Rechner weitergeleitet. Stellt der KVM-Extender aber fest, dass sich die Informationen des Monitors nicht vollständig auslesen lassen oder diese unzulässige Einträge enthalten, werden die Informationen (wenn möglich) vervollständigt oder korrigiert.

# Umschaltung der CON-2-Varianten

An die optional verfügbaren **CON-2**-Varianten der Arbeitsplatzmodule können Sie zwei verschiedene Gegenstellen (wahlweise kompatible digitale Extender oder kompatible Matrixswitches) anschließen.

Den aufzuschaltenden Kanal der **CON-2**-Varianten der Arbeitsplatzmodule können Sie über die Schalter an der Frontseite oder über konfigurierbare Tastenkombinationen (Select-Keys) wählen.

#### **So schalten Sie den Kanal durch Verwendung der Taster um:**

Betätigen Sie den Taster des gewünschten Kanals, um diesen zu aktivieren.

#### **So schalten Sie den Kanal durch Verwendung der Tastenkombinationen um:**

 Betätigen Sie auf der Tastatur des Arbeitsplatzes die Tastenkombination **lokaler Hotkey+Select-Key**.

Im Auslieferungszustand sind Select-Keys **Alt+F1** (Kanal 1) und **Alt+F2** (Kanal 2) voreingestellt.

**HINWEIS:** Das lokale OSD des Arbeitsplatzmoduls öffnen Sie mit der Tastenkombination **Alt+Num** (Standard).

Im lokalen OSD können Sie beispielsweise den *Hotkey-Modifizierer* und den *Select-Key* ändern.

# Pin-Belegung der RS232-Buchse/Schnittstelle

Die Pin-Belegungen des RS232-Steckers sowie der -Buchse zeigen die folgenden Abbildungen:

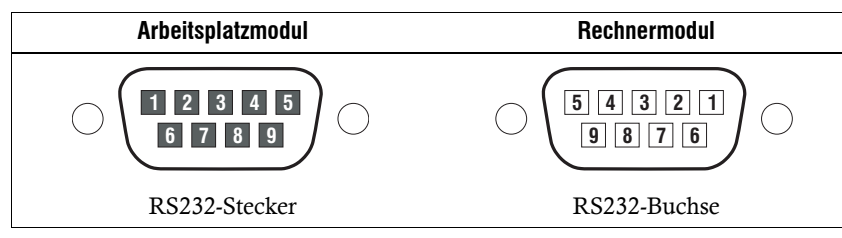

Die Tabelle zeigt die Zuordnung der verschiedenen Leitungen der Datenverbindung zu den entsprechenden Pins auf:

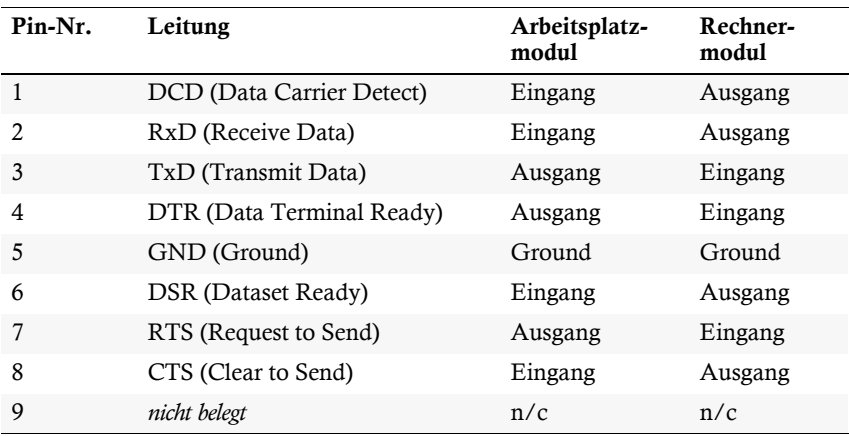
# Statusanzeigen

Die LEDs an den Front- und Rückseiten des Rechner- und des Arbeitsplatzmoduls geben Ihnen die Möglichkeit, den Betriebsstatus des KVM-Extenders jederzeit zu kontrollieren.

# Bedeutung der LEDs an der Frontseite

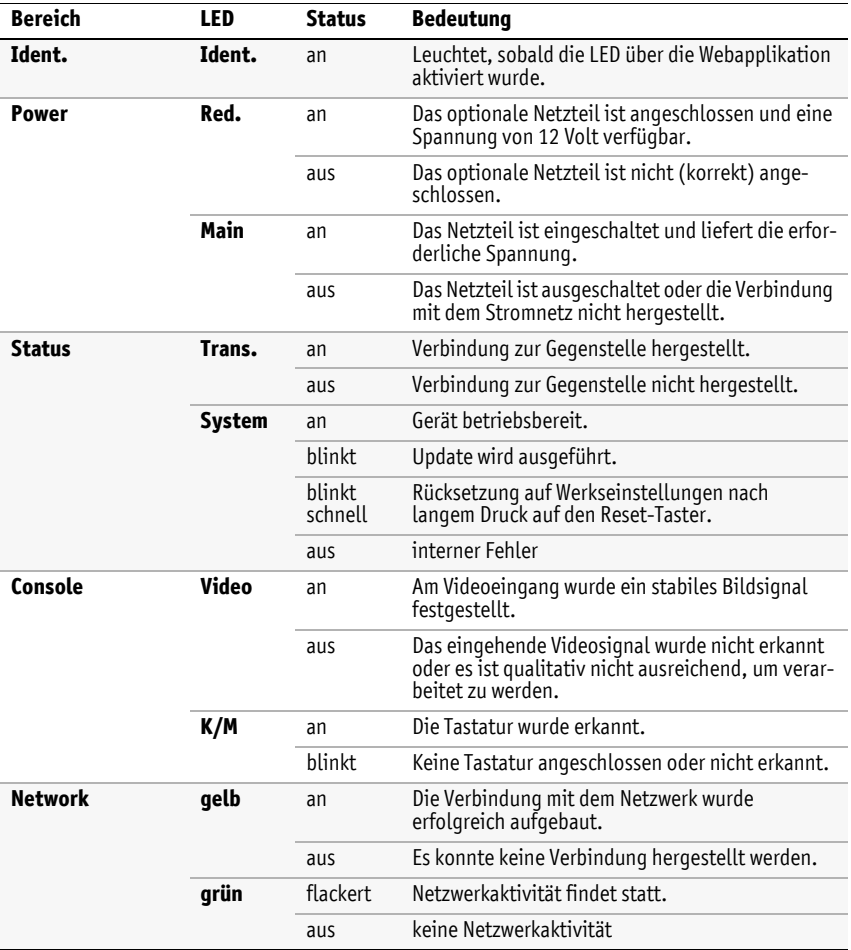

# Bedeutung der LEDs an der Rückseite

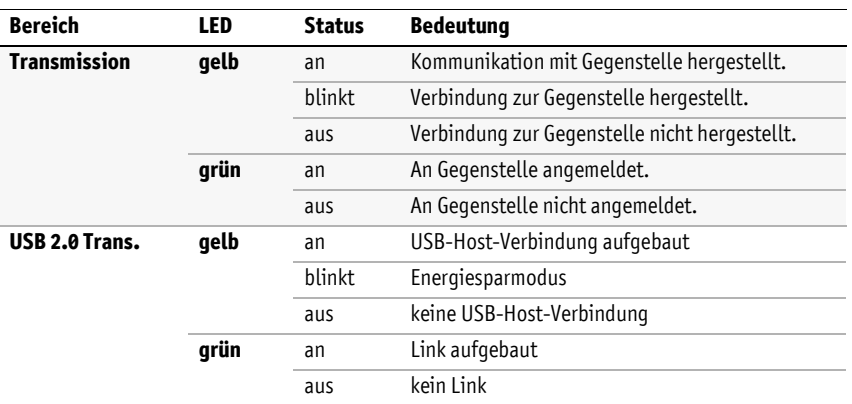

# Technische Daten

# Allgemeine Eigenschaften der Serie

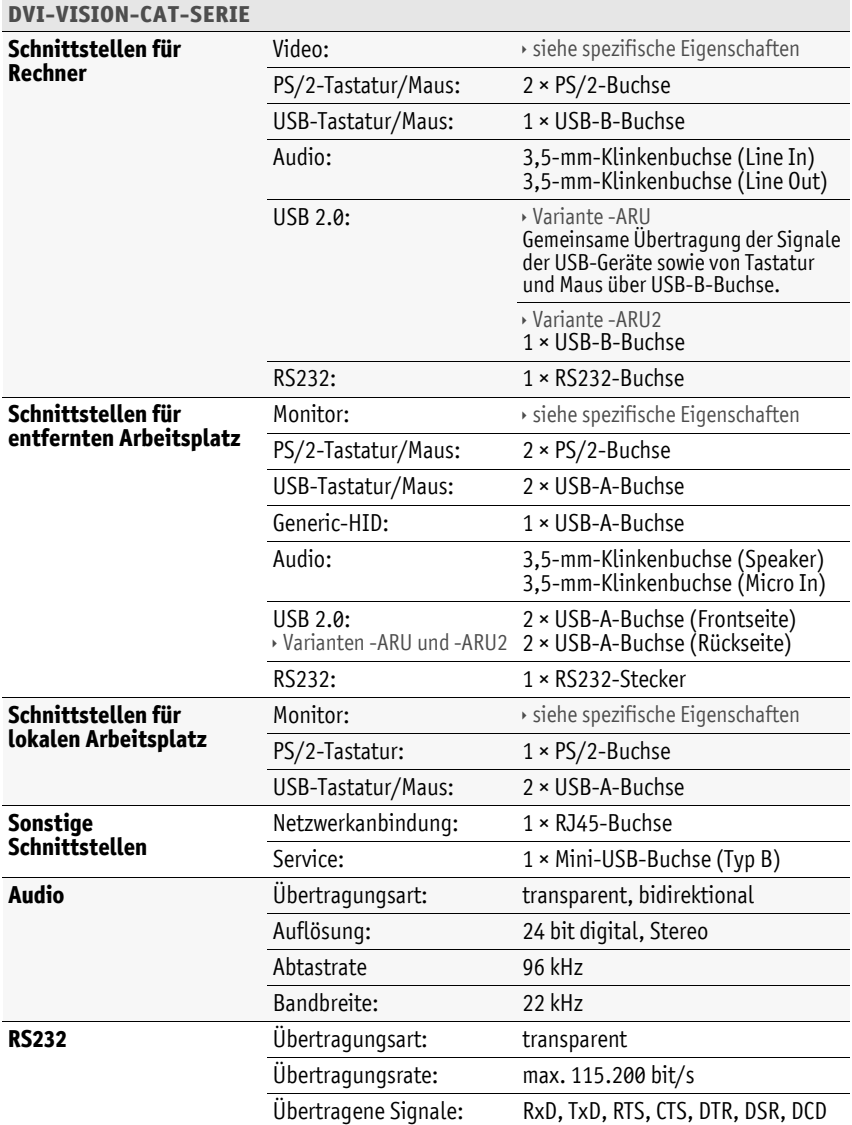

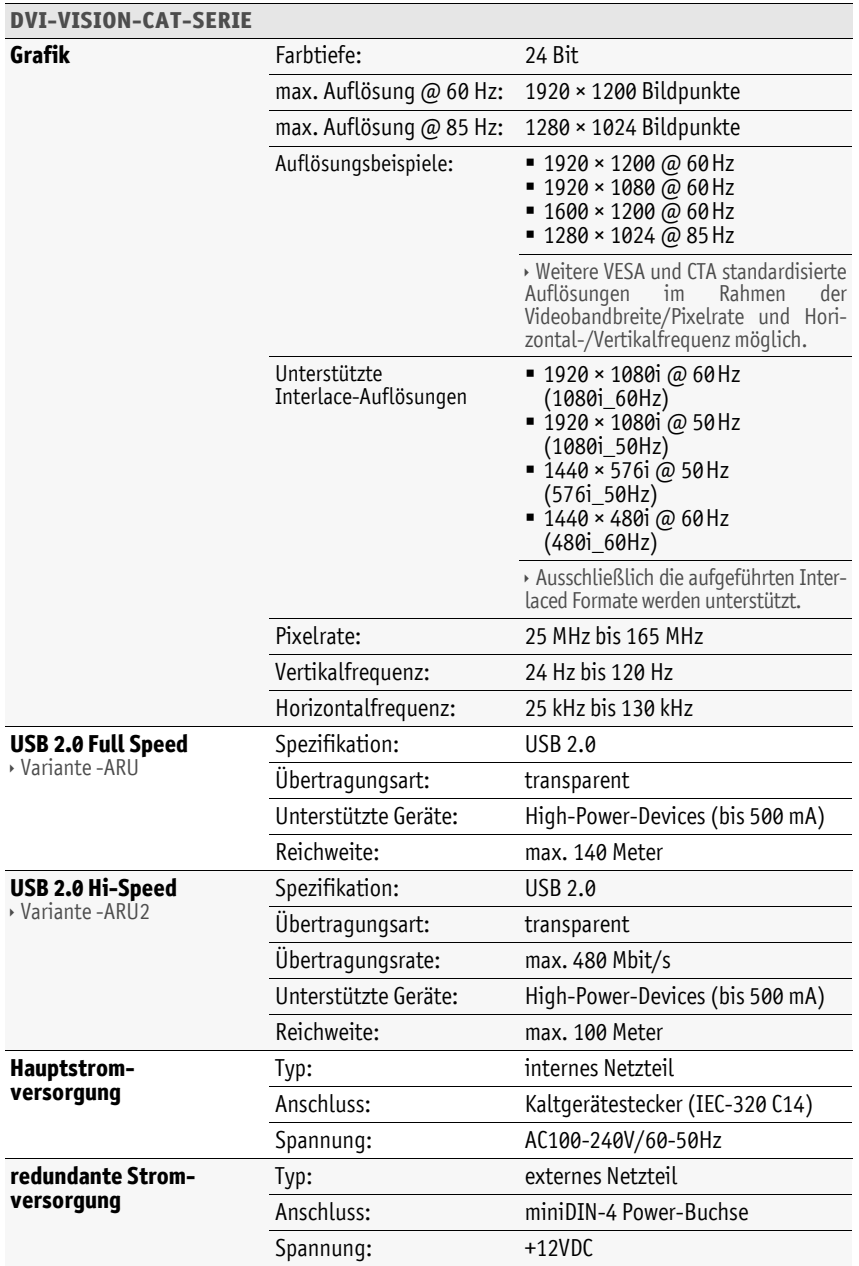

# Spezifische Eigenschaften der Single-Channel-Geräte

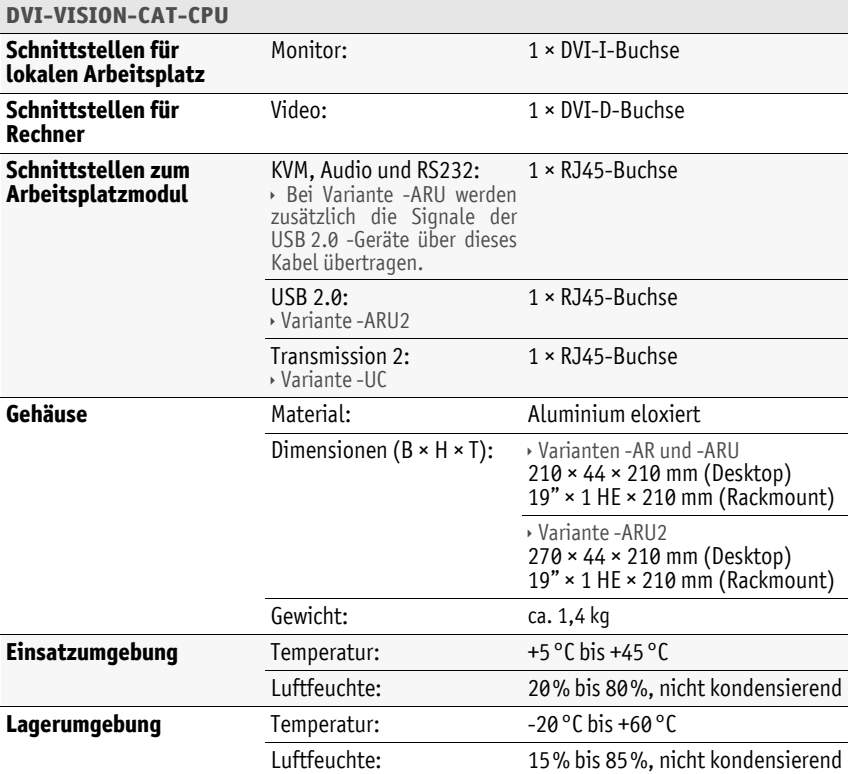

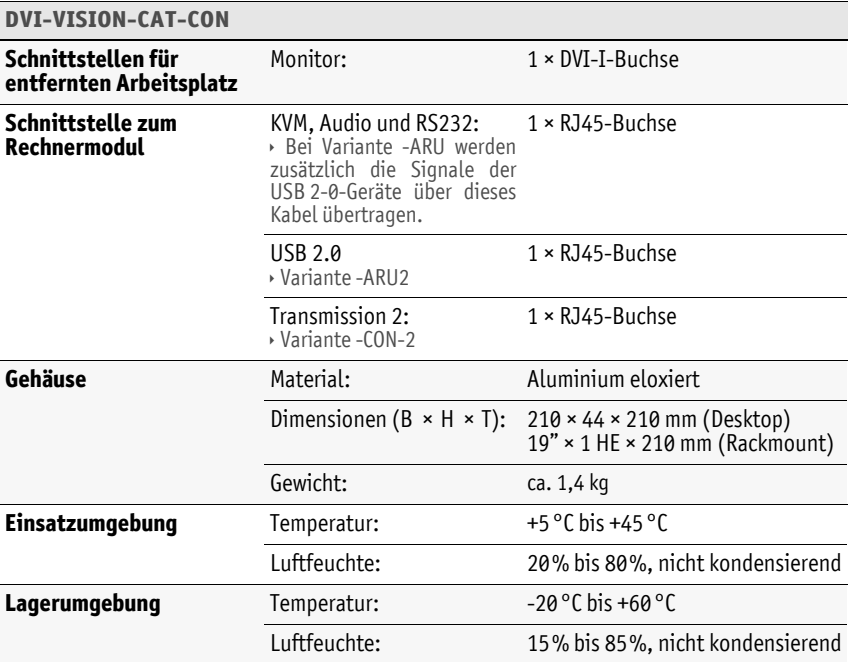

# Spezifische Eigenschaften der Multi-Channel-Geräte

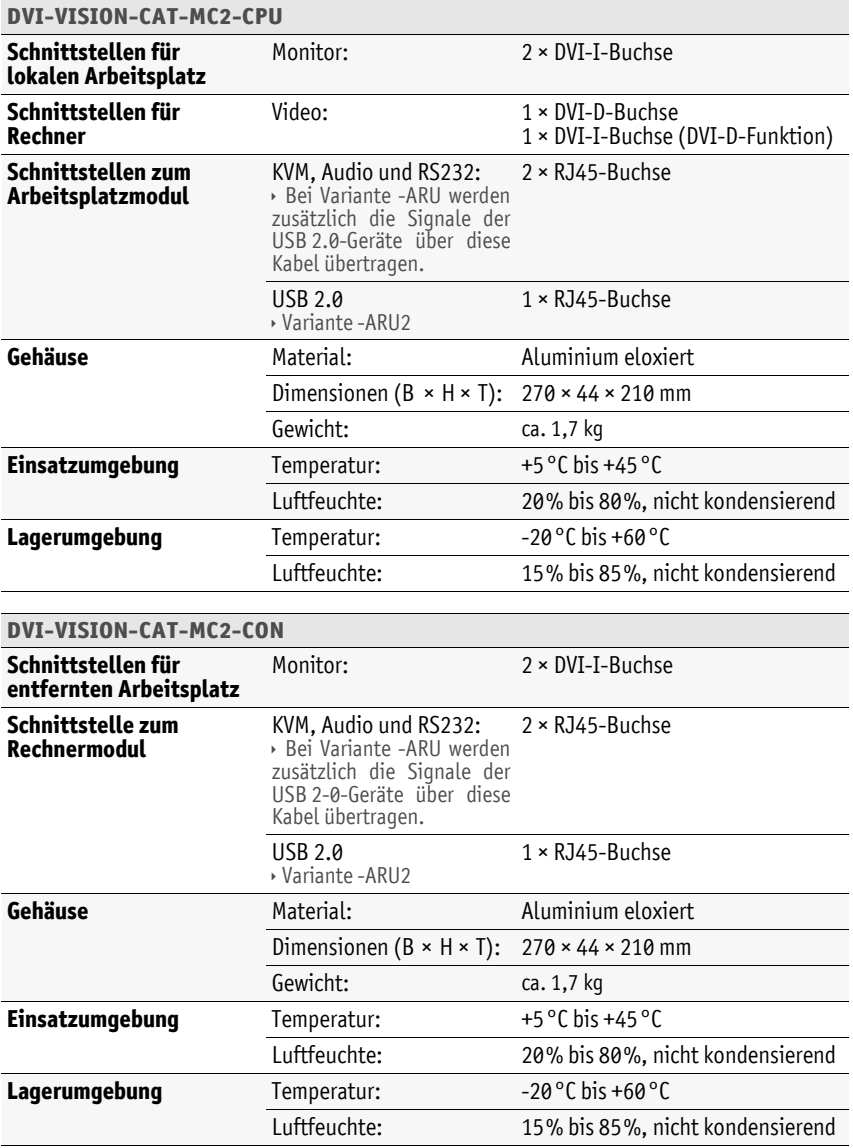

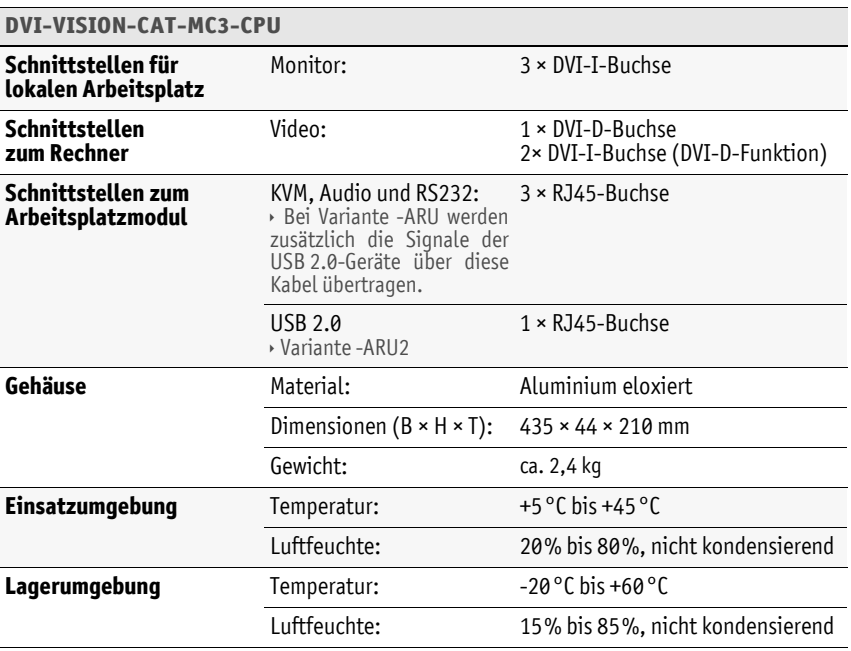

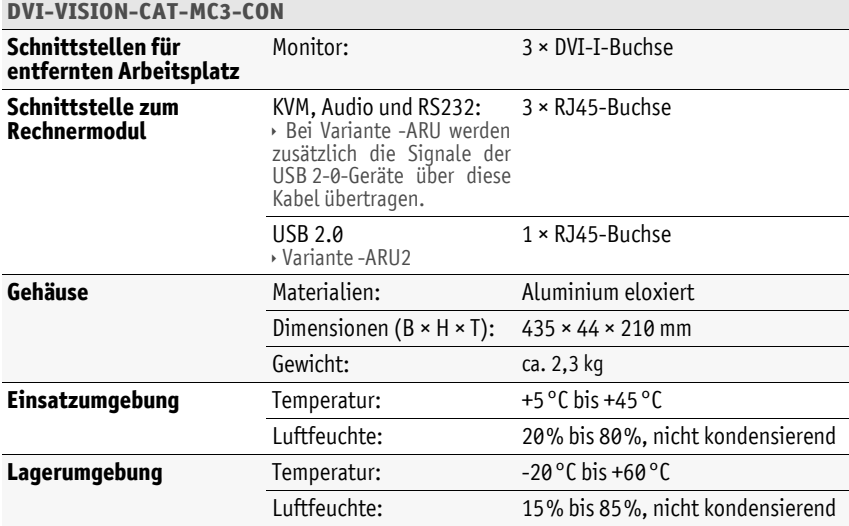

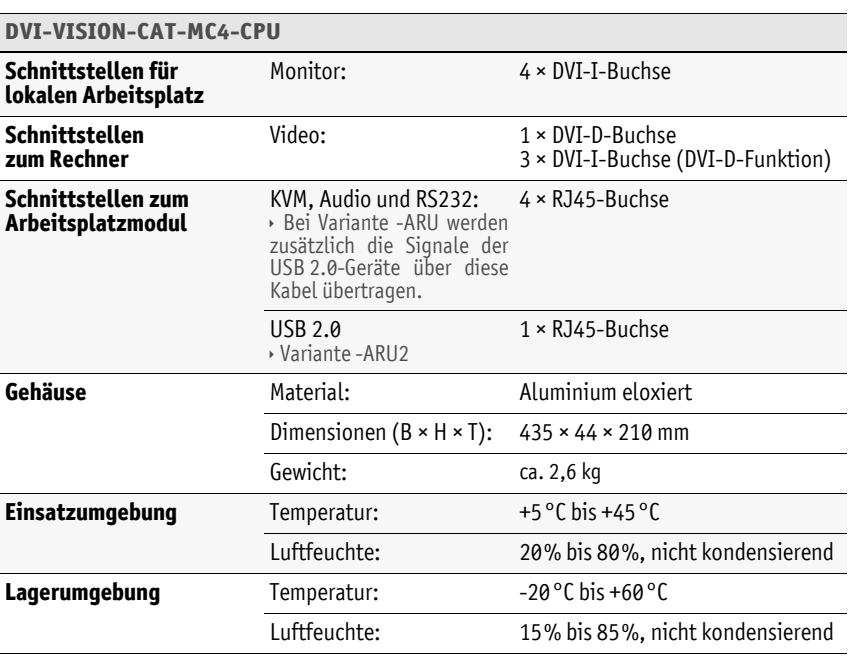

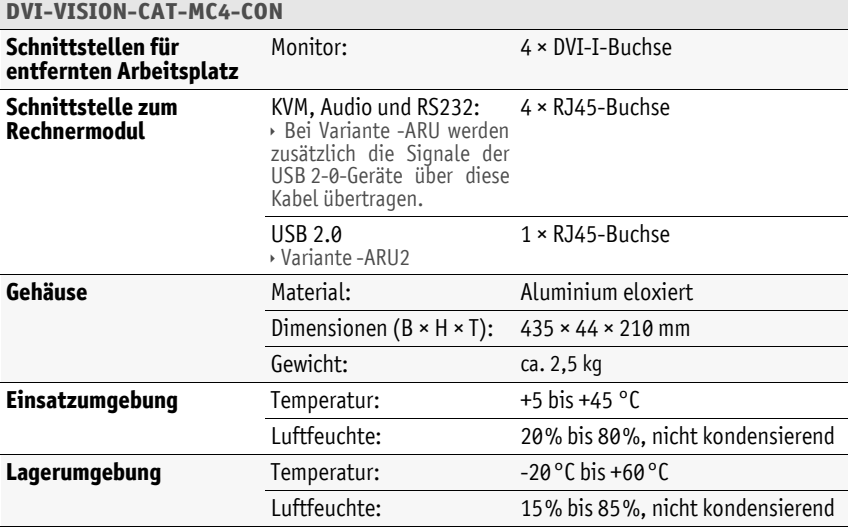

# Stromaufnahme

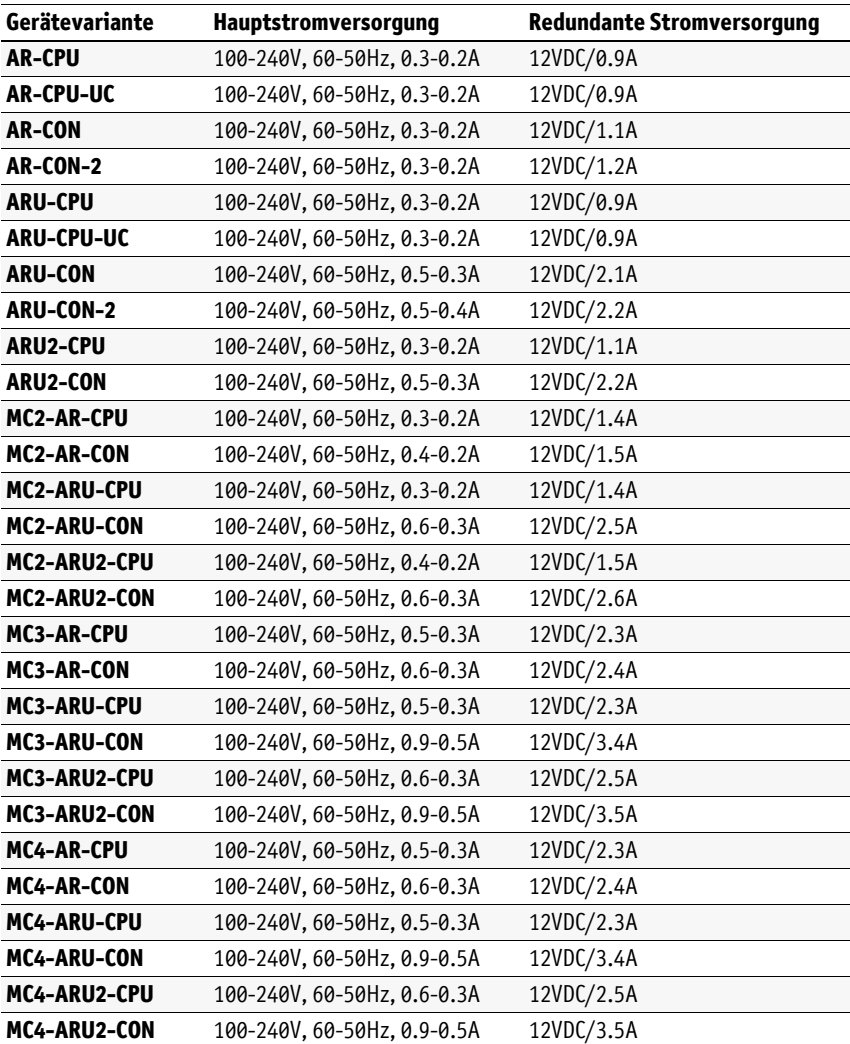

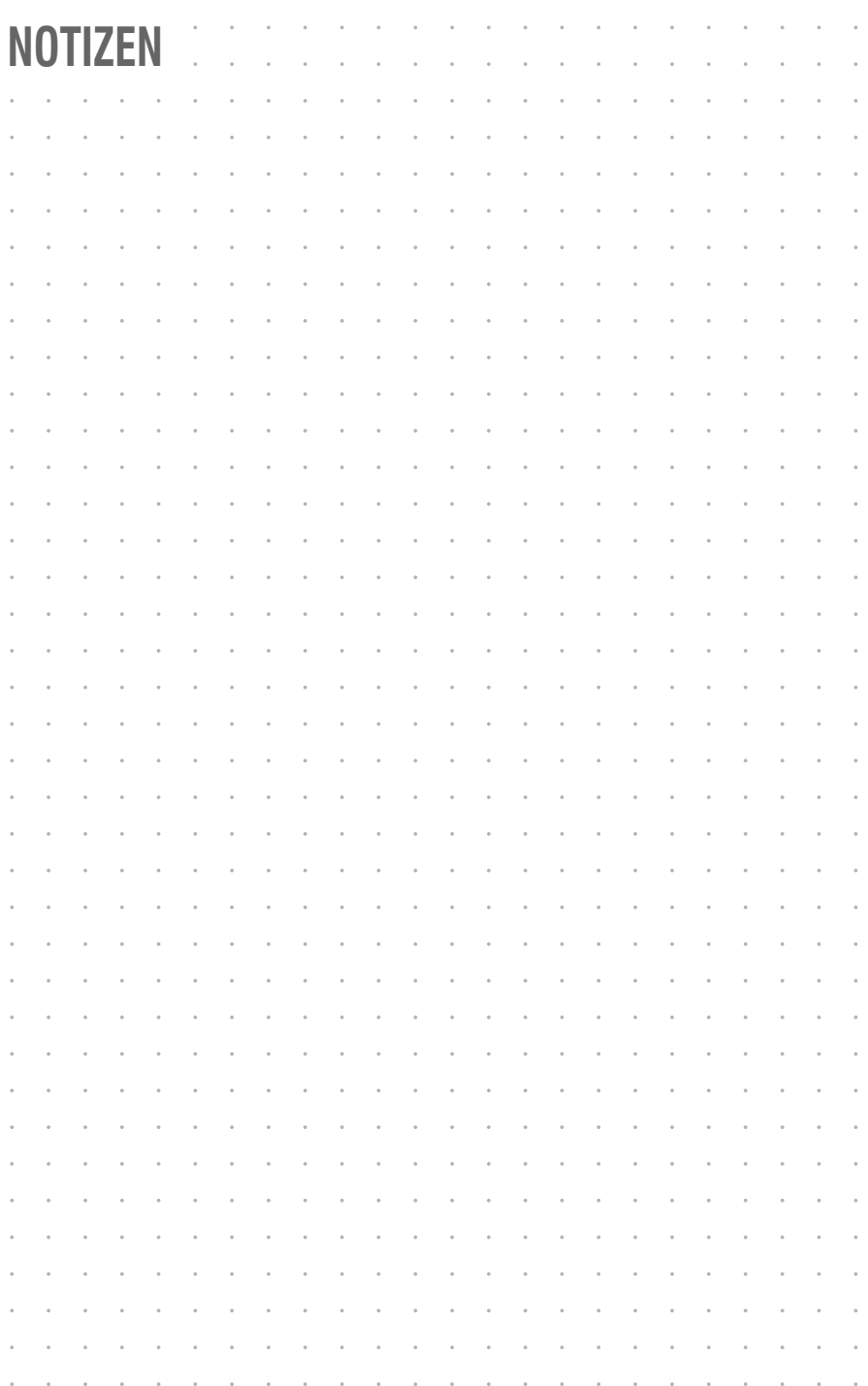

## About this manual

This manual has been carefully compiled and examined to the state-of-the-art.

G&D neither explicitly nor implicitly takes guarantee or responsibility for the quality, efficiency and marketability of the product when used for a certain purpose that differs from the scope of service covered by this manual.

For damages which directly or indirectly result from the use of this manual as well as for incidental damages or consequential damages, G&D is liable only in cases of intent or gross negligence.

## Caveat Emptor

G&D will not provide warranty for devices that:

- Are not used as intended.
- Are repaired or modified by unauthorized personnel.
- Show severe external damages that was not reported on the receipt of goods.
- Have been damaged by non G&D accessories.

G&D will not be liable for any consequential damages that could occur from using the products.

## Proof of trademark

All product and company names mentioned in this manual, and other documents you have received alongside your G&D product, are trademarks or registered trademarks of the holder of rights.

© Guntermann & Drunck GmbH 2024. All rights reserved.

**Version 1.42 – 15/04/2024** Firmware: 1.7.000

Guntermann & Drunck GmbH Obere Leimbach 9 57074 Siegen

Germany

Phone +49 271 23872-0<br>Fax +49 271 23872-11 +49 271 23872-120

www.gdsys.com sales@gdsys.com

## FCC Statement

The devices named in this manual comply with Part 15 of the FCC Rules. Operation is subject to the following two conditions: (1) the devices may not cause harmful interference, and (2) the devices must accept any interference received, including interference that may cause undesired operation.

**NOTE:** This equipment has been tested and found to comply with the limits for a Class B digital device, pursuant to Part 15 of the FCC Rules. These limits are designed to provide reasonable protection against harmful interference in a residential installation.

This equipment generates, uses and can radiate radio frequency energy and, if not installed and used in accordance with the instructions, may cause harmful interference to radio communications. However, there is no guarantee that interference will not occur in a particular installation.

If this equipment does cause harmful interference to radio or television reception, which can be deter-mined by turning the equipment off and on, the user is encouraged to try to correct the interference by one or more of the following measures:

- Reorient or relocate the receiving antenna.
- Increase the separation between the equipment and receiver.
- Connect the equipment into an outlet on a circuit different from that to which the receiver is connected.
- Consult the dealer or an experienced radio/TV technician for help.

# **Table of contents**

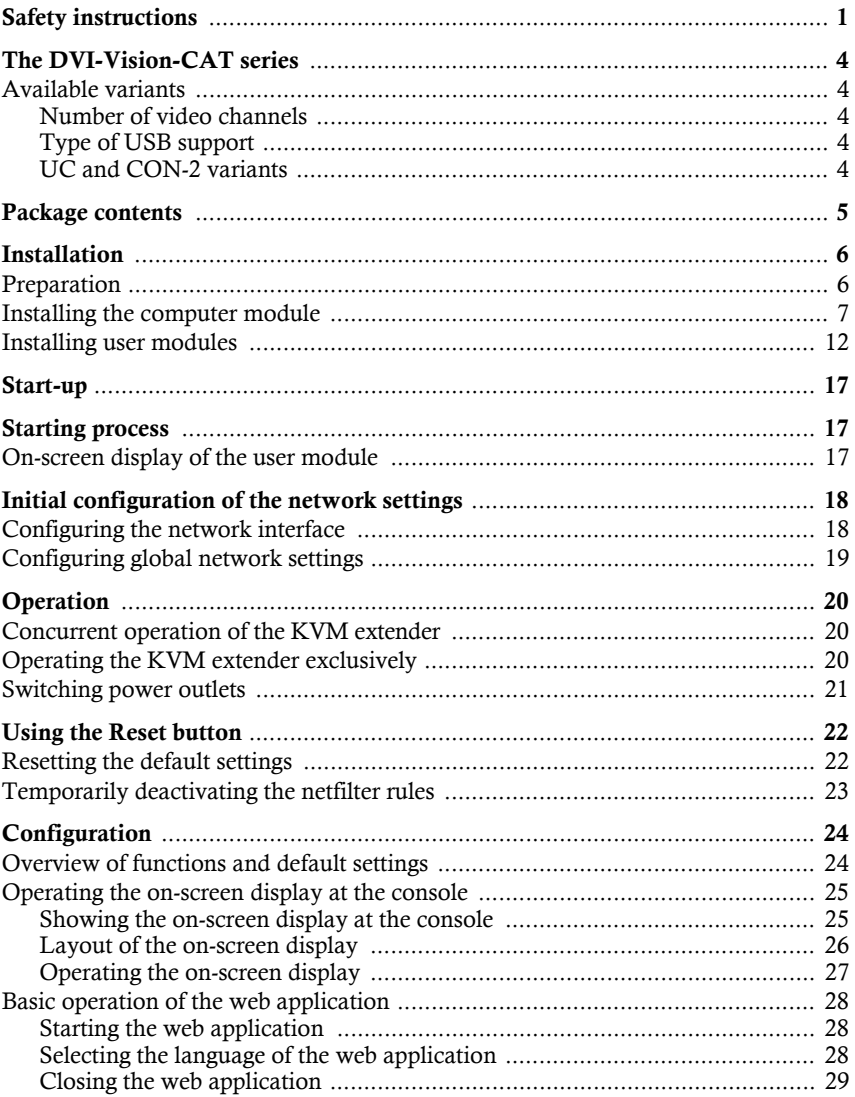

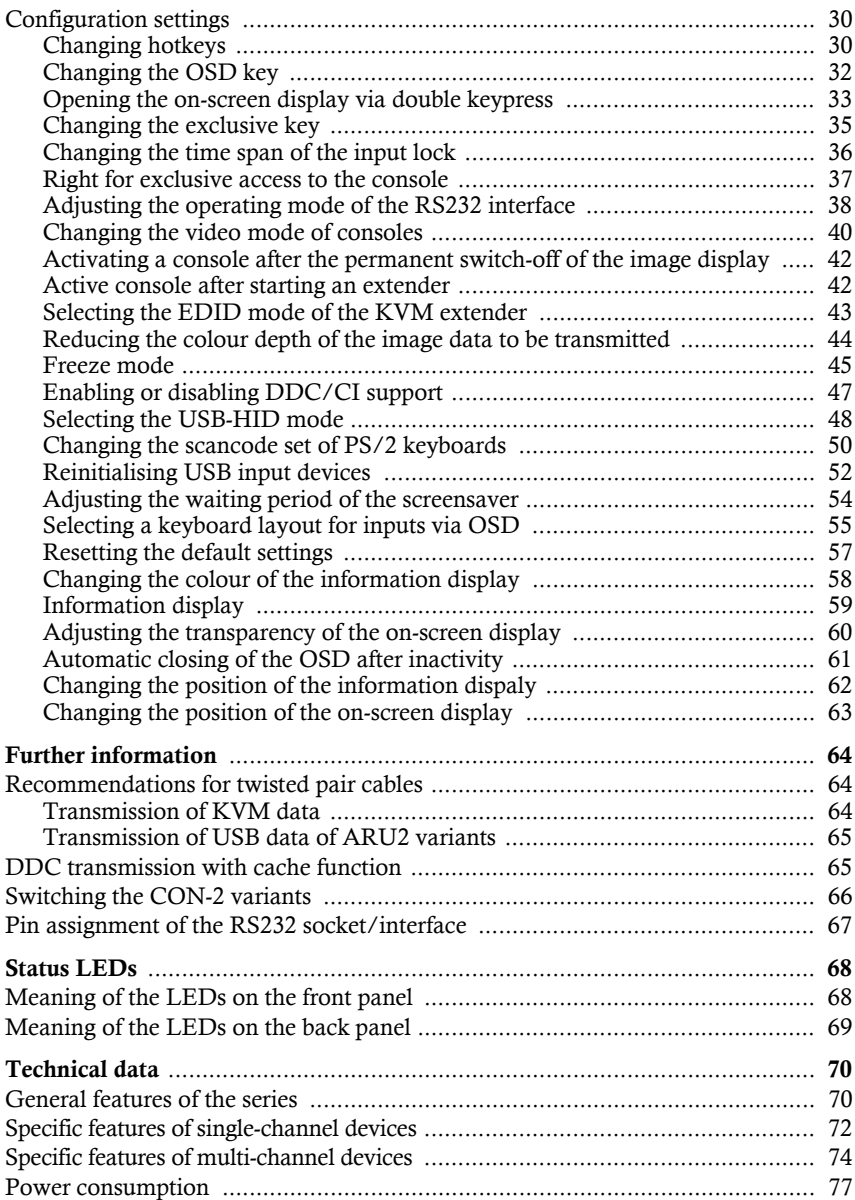

# <span id="page-87-0"></span>Safety instructions

Please read through the following safety guidelines before putting the G&D product into operation. The guidelines help to avoid damage to the product and prevent potential injuries.

Keep these safety guidelines ready to hand for all persons who use this product.

Observe all warnings and operating information given at the device or in this operating manual.

## **Disconnect all power sources**

#### **CAUTION:** Shock hazard!

Before installation, ensure that the device has been disconnected from all power sources. Disconnect all power plugs and all power supplies of the device.

### **Débranchez toutes les sources d'alimentation**

**ATTENTION:** Risque de choc électrique!

Avant l'installation, assurez-vous que l'appareil a été débranché de toutes les sources d'alimentation. Débranchez toutes les fiches d'alimentation et toutes les alimentations électrique de l'appareil.

#### **Trennen Sie alle Spannungsversorgungen**

**VORSICHT:** Risiko elektrischer Schläge!

Stellen Sie vor der Installation sicher, dass das Gerät von allen Stromquellen getrennt ist. Ziehen Sie alle Netzstecker und alle Spannungsversorgungen am Gerät ab.

## **Warning: electric shock**

To avoid the risk of electric shock, you should not open the device or remove any covers. If service is required, please contact our technicians.

#### **Ensure constant access to the devices' mains plugs**

When installing the devices, ensure that the devices' mains plugs remain accessible at all time.

## $\hat{P}$  Do not cover the ventilation openings

For device variants with ventilation openings, it must always be ensured that the ventilation openings are not covered.

### **Ensure correct installation position for devices with ventilation openings !**

For reasons of electric safety, devices with ventilation openings must only be installed in an upright, horizontal position.

#### $\sum$  Do not insert any objects through the device's openings

Objects should never be inserted through the device's openings. Dangerous voltage could be present. Conductive foreign bodies can cause a short circuit, which can lead to fires, electric shocks or damage to your devices.

### **Avoid tripping hazards !**

Avoid tripping hazards while laying cables.

#### **Use earthed voltage source**

Only operate this device with an earthed voltage source.

#### **Use exclusively the G&D power pack**

Only operate this device with the power packs included in delivery or listed in this operating manual.

#### **Do not make any mechanical or electrical alternations to the device !**

Do not make any mechanical or electrical alternations to this device. Guntermann & Drunck GmbH is not responsible for compliance with regulations in the case of a modified device.

### **Do not remove device cover !**

The cover may only be removed by a G&D service technician. Unauthorised removal voids the guarantee. Failure to observe this precautionary measure can result in injuries and damage to the device.

### **Operate the device exclusively in the intended field of application !**

The devices are designed for indoor use. Avoid extreme cold, heat or humidity.

## Instructions on how to handle Lithium button cells

 This product contains a lithium button cell. It is not intended to be replaced by the user!

**CAUTION:** Risk of explosion if the battery is replaced by an incorrect battery type.

Dispose of used batteries in an environmentally friendly manner. Do not dispose of batteries in municipal waste.

Check local regulations for the disposal of electronic products.

 Ce produit contient une batterie au lithium. Il n'est pas prévu que l'utilisateur remplace cette batterie.

**ATTENTION:** Il y a danger d'explosion s'il y a remplacement incorrect de la batterie.

Mettre au rebut les batteries usagées conformêment aux instructions du fabricant et de manière écologique. Les batteries usagées ne doivent pas être jetées dans les ordures ménagères.

Respectez les prescriptions valables pour l'élimination des produits électroniques.

 Dieses Produkt enthält eine Lithium-Knopfzelle. Ein Austausch durch den Anwender ist nicht vorgesehen!

**VORSICHT:** Es besteht Explosionsgefahr, wenn die Batterie durch einen falschen Batterie-Typ ersetzt wird.

Entsorgen Sie gebrauchte Batterien umweltgerecht. Gebrauchte Batterien dürfen nicht in den Hausmüll geworfen werden.

Beachten Sie die gültigen Vorschriften zur Entsorgung elektronischer Produkte.

# <span id="page-90-0"></span>The DVI-Vision-CAT series

KVM extenders of the **DVI-Vision-CAT** series consist of a computer module (**DVI-Vision-CAT-CPU**) and a user modules (**DVI-Vision-CAT-CON**).

Connect the computer to be operated as well as an optional console to the computer module. The remote console is connected to the user module.

**NOTE:** The modules of the **DVI-Vision-CAT** series can be used with products from other product series in mixed operation.

If you have questions about compatibility, please contact the support team.

Both the computer module and the user module are connected via a category 5e (or better) twisted pair cable. Signals of keyboard, mouse and DVI video of the computer connected are transmitted using these cables and enable you to operate the computer remotely.

**NOTE:** When applying multi-channel and/or **ARU2** variants of the **DVI-Vision** system, any additional signals are transmitted using further twisted pair cables.

The computer can either be operated at the remote console of the user module or at the local console of the computer module.

## <span id="page-90-1"></span>Available variants

## <span id="page-90-2"></span>Number of video channels

The **DVI-Vision-CAT** series provides further variants that additionally enable the use of several monitors (see chapter *Technical data*).

## <span id="page-90-3"></span>Type of USB support

The **DVI-Vision-CAT** series provides further variants that additionally enable the transmission of USB 2.0 signals:

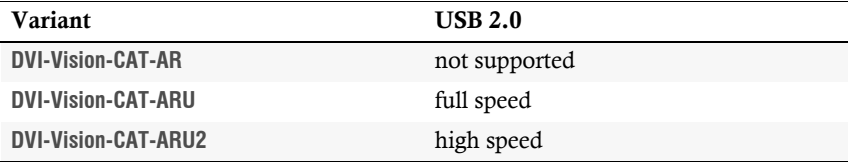

## <span id="page-90-4"></span>UC and CON-2 variants

Two different counterpart stations (either compatible digital extenders or compatible matrix switches) can be connected to the optionally available **UC** variants of the computer modules or **CON-2** variants of the user modules.

# <span id="page-91-0"></span>Package contents

## Standard package contents of the DVI-Vision-CAT series

The KVM extender system consist of a computer module (**DVI-Vision-CAT-CPU**) and a user module (**DVI-Vision-CAT-CON**).

Additionally, the package contents include the following accessories:

- 2 × power cable (*PowerCable-2 Standard*)
- $\blacksquare$  1 × video cable (*DVI-D-SL-M/M-2*)

**NOTE:** For every *additional* video channel of multi-channel variants, another video cable (*DVI-D-SL-M/M-2*) is included in the package contents.

- 1 × USB device cable (*USB-AM/BM-2*)
- 2 × audio cable (*Audio-M/M-2*)
- 1 × serial connection cable (*RS232-M/F-2*)
- $\blacksquare$  1  $\times$  »Safety instructions« flyer

# <span id="page-92-0"></span>Installation

# <span id="page-92-1"></span>Preparation

**IMPORTANT:** When choosing a location for the devices, please ensure to comply with the ambient temperature limit (see *[Technical data](#page-156-2)* on page 70 ff.) close to the device. The ambient temperature limit must not be influenced by other devices.

When installing the devices, make sure to only place a maximum of three devices directly on top of each other. This way, a good circulation of air is provided and mutual thermal interference can be avoided. After having installed three devices, provide for a distance (at least 2 cm).

**IMPORTANT:** Do not cover the ventilation openings. For reasons of electric safety, mount device variants pthat provide ventilation openings only horizontally.

Please refrain from using devices with ventilation openings in dusty environments. Dust in the housing can damage the electronics and may cause failures.

- 1. Ensure that the computer to be connected to the computer module is switched off. If the computer is provided with keyboard and mouse, unplug the cables of the input devices from the interfaces.
- 2. Place the computer module (**DVI-Vision-CAT-CPU**) close to the computer.

**NOTE:** Please mind the maximum cable length of *five* meters between the computer module and the computer to be connected.

3. Place the user module (**DVI-Vision-CAT-CON**) close to the remote console.

**NOTE:** Please mind the maximum cable length of *five* meters between the user module and the devices of the user console.

4. Take the supplied cables and have them ready for the installation of the devices.

# <span id="page-93-0"></span>Installing the computer module

The computer, whose signals are transmitted to the remote console, is connected to the **DVI-Vision-CAT-CPU** computer module. If desired, connect a local console to the computer module.

## Establishing a connection to a local network

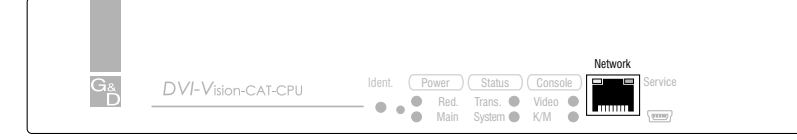

**NOTE:** If desired, connect the network interface to a local network. This enables you to access the **Config Panel** web application from this network and to send syslog messages to this network.

**Network:** Insert a category 5 twisted pair cable (or better), which is available as accessory. Connect the other end of the cable to the local network.

## Connecting keyboard and mouse to the local computer

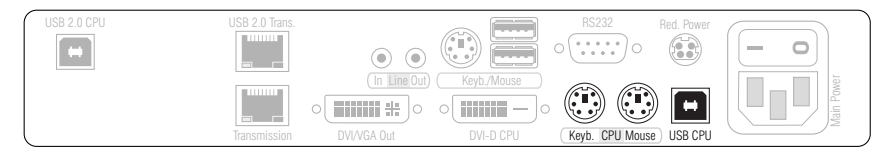

**NOTE:** Mouse and keyboard signals of both consoles can either be transmitted to the computer using the USB interface *USB CPU* or using the PS/2 interfaces *Mouse CPU* and *Keyb. CPU* PS/2.

**Mouse CPU:** Use the green plug of the twin PS/2 cable (*Twin-PS/2-M/M-2*) to connect the computer's PS/2 mouse interface to this interface.

**Keyb. CPU:** Use the green plug of the twin PS/2 cable (*Twin-PS/2-M/M-2*) to connect the computer's PS/2 keyboard interface to this interface.

**USB CPU:** Use the *USB-AM/BM-2* cable to connect one of the computer's USB interfaces to this interface.

## Connecting the computer's video output

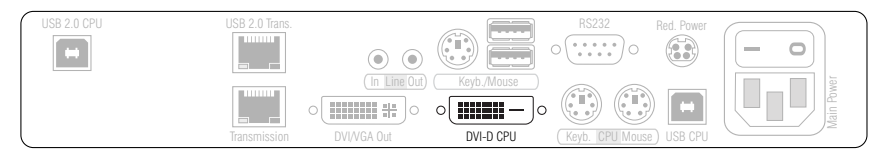

**DVI-D CPU:** Use the *DVI-D-SL-M/M-2* cable to connect the computer's video output to this interface.

**NOTE:** One **DVI-D CPU** interface is available for every video channel of m*ulti-channel*  variants. The number behind the name of the interface assign each interface to a particular channel.

### Connecting audio and RS232 interfaces

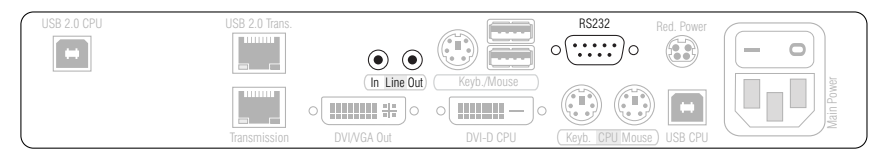

**Line In:** Use an *Audio-M/M-2* audio connection cable to connect the omputer's *Line-Out* interface to this interface

**Line Out:** Use an *Audio-M/M-2* audio connection cable to connect the omputer's *Line-In* interface to this interface.

**RS232:** Use the *RS232-M/F-2* cable to connect one of the computer's 9-pin serial interfaces to this interface.

## Connecting further interfaces of ARU2 variants

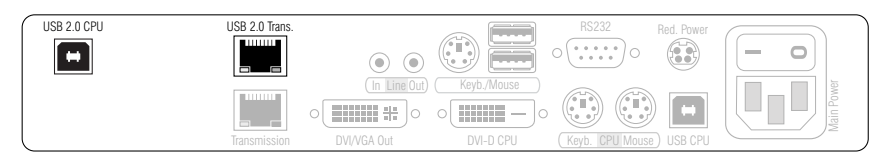

**USB 2.0 CPU:** Use the *USB-AM/BM-2* cable to connect one of the computer's USB interfaces to this interface.

**USB 2.0 Trans.** Plug a category 5e (or better) twisted pair cable, which is available as accessory, into this interface. Connect the other end of the cable to the **USB 2.0 Trans.** interface of the user module.

### Connecting an additional interface of the UC variants

**NOTE:** With the also available **UC** versions of the computer modules, you can connect a computer to two compatible digital extenders.

Alternatively, you can connect a compatible matrix switch to each of the two channels instead of a digital extender.

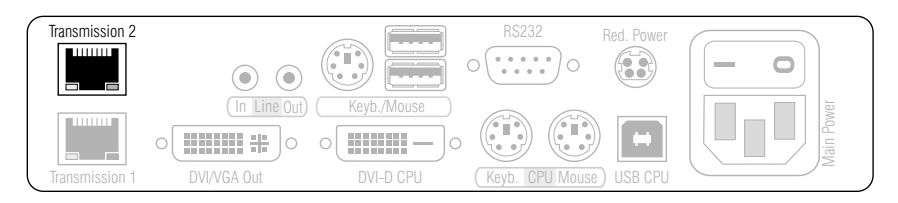

**Transmission 2:** Plug a category 5e (or better) twisted pair cable, which is available as accessory, into this interface. Connect the other end of the cable to the respective interface of a compatible computer module or matrix switch.

## Optional: Connecting a local console

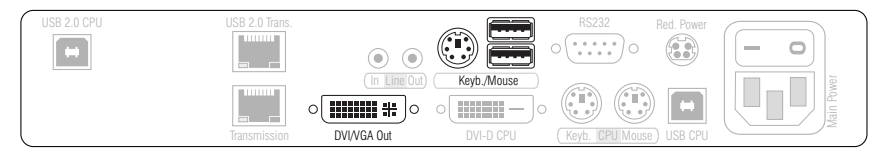

**NOTE:** The keyboard of the local console can either be a PS/2 or a USB device.

**ADVICE:** Use the adapter **MD6M-2xMD6F** (A6400043) to use a PS/2 keyboard and a USB mouse at the same time.

**Keyb./Mouse:** Connect the mouse and/or the keyboard of the local console to this interface.

**DVI/VGA Out:** Connect the monitor of the local console to this interface.

If the monitor provides an analogue VGA input only, use an optional adapter to connect to this interface. Now connect the VGA cable of the monitor to the adapter.

**NOTE:** One **DVI/VGA Out** interface is available for every video channel of m*ulti-channel*  variants. The number behind the name of the interface assign each interface to a particular channel.

## Establishing a connection to the user module

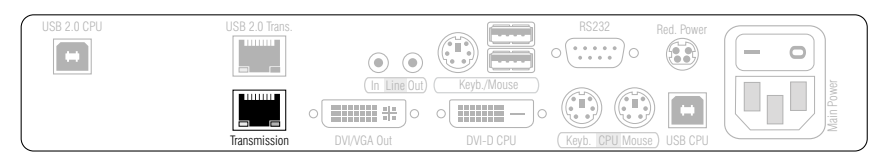

**Transmission:** Plug a category 5e (or better) twisted pair cable, which is available as accessory, into this interface. Connect the other end of the cable to the respective interface of the user module.

**NOTE:** One **Transmission** interface is available for every video channel of m*ulti-channel*  variants. The number behind the name of the interface assign each interface to a particular channel.

## Establishing the power supply

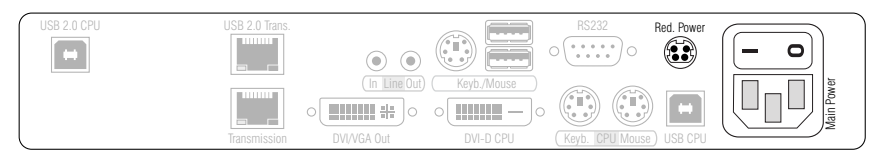

**Main Power:** Insert one of the supplied IEC cables here.

**Red. Power:** To provide a second, redundant power supply, connect a portable power pack to this interface.

## <span id="page-98-0"></span>Installing user modules

The remote console is connected to the **DVI-Vision-CAT-CON** user module. The computer connected to the computer module can be operated from this console.

## Establishing a connection to a local network

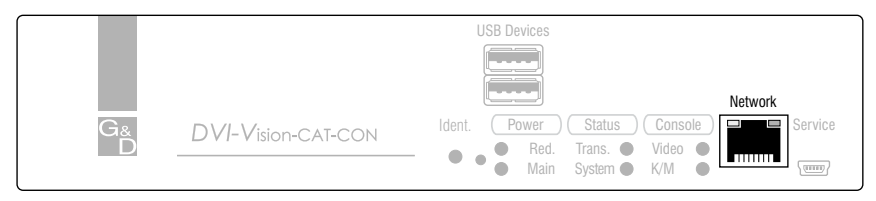

**NOTE:** If desired, connect the network interface to a local network. This enables you to access the **Config Panel** web application from this network and to send syslog messages to this network.

**Network:** Insert a category 5 twisted pair cable (or better), which is available as accessory. Connect the other end of the cable to the local network.

## Connecting keyboard and mouse of consoles

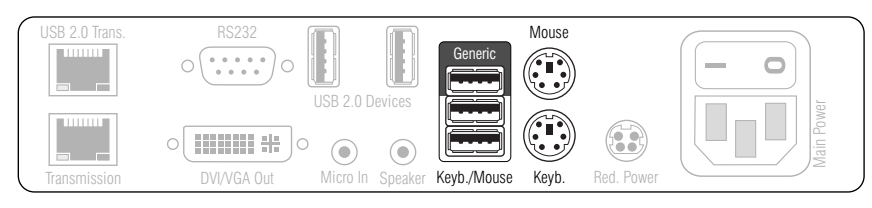

**NOTE:** Both the keyboard and the mouse of the console can either be PS/2 or USB devices.

**Keyb./Mouse:** Connect the mouse and/or the keyboard of the console to this interface.

**Generic:** In the default settings, you can use this interface to connect another USB input device or a supported display or tablet.

Activate the **generic HID** mode (see *[Selecting the USB-HID mode](#page-134-1)* on page 48) if you want to connect another USB input device. In this mode, any data of the USB input device is *not altered* when transmitted to the computer module.

**IMPORTANT:** If the **generic HID** mode is active, the OSD cannot be operated by a keyboard connected to the **Generic** socket.

**Mouse:** Connect the PS/2 mouse of the console.

**Keyb.:** Connect the PS/2 keyboard of the console.

## Connecting the console monitor

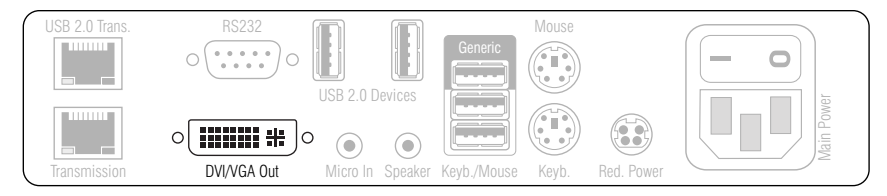

**DVI/VGA Out:** Connect the console monitor.

If the monitor provides an *analogue* VGA input only, use an optional adapter to connect to this interface. Now connect the VGA cable of the monitor to the adapter.

**NOTE:** One **DVI/VGA Out** interface is available for every video channel of m*ulti-channel*  variants. The number behind the name of the interface assign each interface to a particular channel.

## Establishing a connection to the computer module

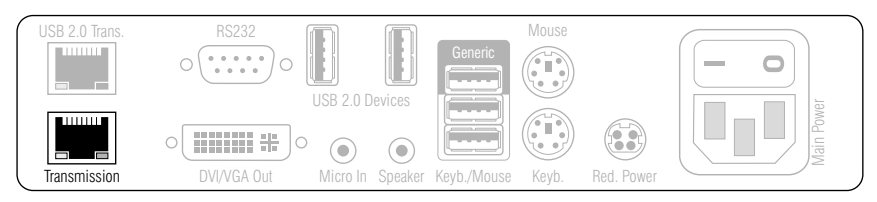

**Transmission x:** Plug a category 5e (or better) twisted pair cable, which is available as accessory, into this interface. Connect the other end of the cable to the respective interface of the computer module.

**NOTE:** One **Transmission** interface is available for every video channel of m*ulti-channel*  variants. The number behind the name of the interface assign each interface to a particular channel.

## Connecting audio and RS232 interfaces

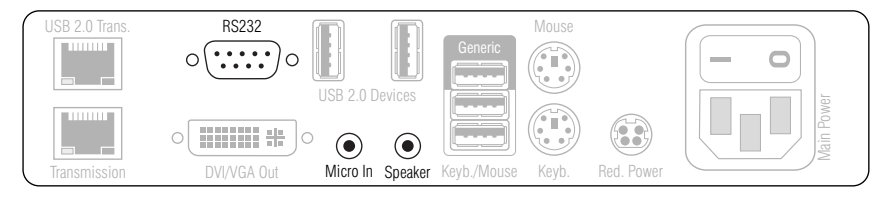

**Micro In:** If required, connect a microphone to this interface.

**Speaker:** Connect the speakers or another audio output device.

**RS232:** Connect the serial end device to this interface.

## Connecting further interfaces of ARU/ARU2 variants

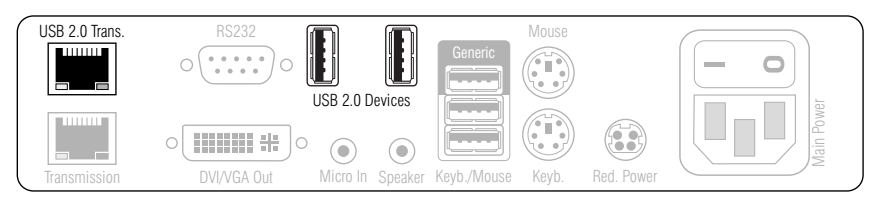

**USB 2.0 Devices:** Use the two interface on the back and the two interfaces on the front to connect USB devices.

**NOTE:** The **USB 2.0 Devices** interfaces of **ARU** and **ARU2** variants support different data rates:

- **ARU** variants: *full speed*
- **ARU2** variants: *high speed*

**USB 2.0 Trans.** Plug a category 5e (or better) twisted pair cable, which is available as accessory, into this interface of the **ARU2** variant. Connect the other end of the cable to the **USB 2.0 Trans.** interface of the computer module.

## Connecting an additional interface of the CON-2 variants

**NOTE:** With the also available **CON-2** versions of the user modules, you can connect a console to two compatible digital extenders.

Alternatively, you can connect a compatible matrix switch to each of the two channels instead of a digital extender.

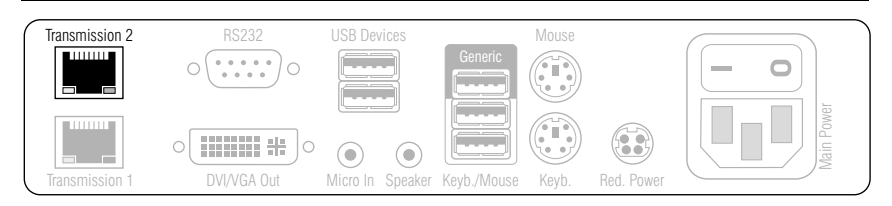

**Transmission 2:** Plug a category 5e (or better) twisted pair cable, which is available as accessory, into this interface. Connect the other end of the cable to the respective interface of a compatible computer module or matrix switch.

## Establishing the power supply

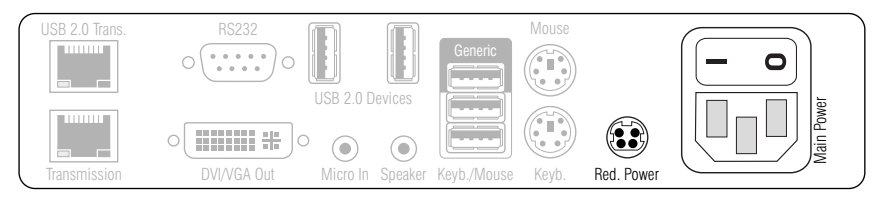

**Main Power:** Insert one of the supplied IEC cables here.

**Red. Power:** To provide a second, redundant power supply, connect a portable power pack to this interface.

# <span id="page-103-0"></span>Start-up

After the proper installation of the KVM extenders they can be immediately put into operation.

Mind the following activation sequence when starting the modules:

- 1. Turn on the user module **DVI-Vision-CAT-CON**.
- 2. Turn on the computer module.
- 3. Turn on the computer that is connected to the computer module.

**NOTE:** The recommended activation sequence ensures that the KVM extenders are able to read out the features of the connected monitor and to transmit them to the computer (see *[DDC transmission with cache function](#page-151-2)* on page 65).

# <span id="page-103-3"></span><span id="page-103-1"></span>Starting process

After the computer module and the user module are turned on, the LEDs on the front panel show the module's operating status.

For further information about this topic, also see the chapter *[Status LEDs](#page-154-2)* on [page](#page-154-2) 68 ff.

# <span id="page-103-2"></span>On-screen display of the user module

When starting the user module, information about the starting process as well as the firmware versions and IDs of the connected modules are displayed in the monitor of the user module.

Additionally, the **local hotkey** (default: **Alt**+**Num**) to open the local OSD of the user module and the remote OSD **remote hotkey** (default: **Ctrl**+**Num**) to open the remote OSD of the computer module are shown.

**ADVICE:** Press **Pause** to stop the process. Pressing **Space** continues the process.

# <span id="page-104-0"></span>Initial configuration of the network settings

A basic requirement to access the web application of the KVM extender is the configuration of the network settings of the computer module and the user module.

**NOTE:** In the default settings the following settings are preselected:

- IP address of *Network interface A*: address is obtained via **DHCP** (fallback: IP address 192.168.0.1)
- global network settings: settings are obtained via **DHCP**

The required configuration settings can be made directly at the console.

**IMPORTANT:** At the console, you can use the **local hotkey** (default: **Alt**+**Num**) to open and configure the local OSD of the user module and the **remote hotkey** (default: **Ctrl**+**Num**) to open and configure the remote OSD of the computer module.

During the starting process of the user module the settings of both hotkeys are shown (see *[Starting process](#page-103-3)* on page 17).

# <span id="page-104-1"></span>Configuring the network interface

#### **How to configure the network interface:**

- 1. Use the **local hotkey** (default: **Alt**+**Num**) to open the local OSD to configure the network interface of the *user module* or use the **remote hotkey** (default: **Ctrl**+**Num**) to open the remote OSD to configure the network interface of the *computer module*.
- 2. Select the entry **Network setup** and press **Enter**.
- 3. Select the entry **Interfaces** and press **Enter**.
- 4. Enter the following data under **Interface A**:

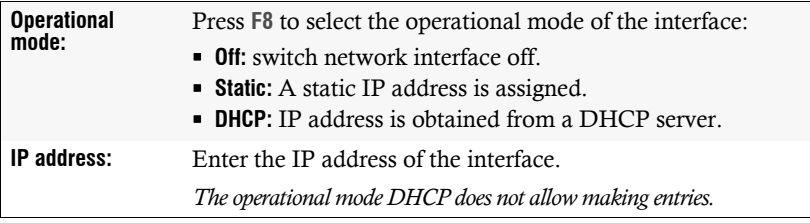

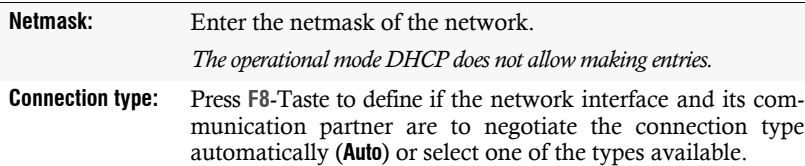

5. Press **F2** to save your settings.

# <span id="page-105-0"></span>Configuring global network settings

Even in complex networks global network settings ensure that the KVM extender is available from all partial networks.

#### **How to configure global network settings:**

- 1. Use the **local hotkey** (default: **Alt**+**Num**) to open the local OSD to configure the network interface of the *user module* or use the **remote hotkey** (default: **Ctrl**+**Num**) to open the remote OSD to configure the network interface of the *computer module*.
- 2. Select the entry **Network setup** and press **Enter**.
- 3. Select the entry **Interfaces** and press **Enter**.
- 4. Enter the following data under **Main Network**:

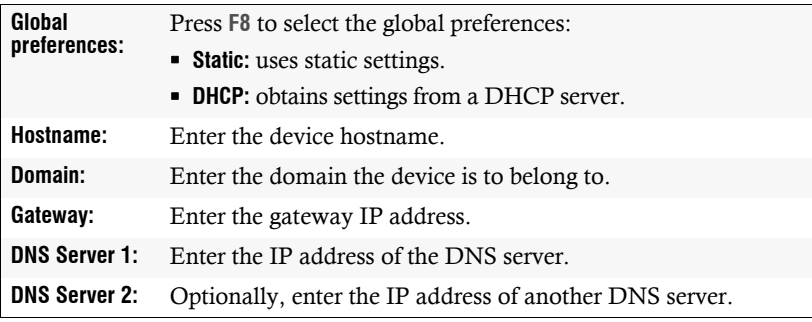

5. Press **F2** to save your settings.

# <span id="page-106-0"></span>Operation

The computer connected to the computer module (**DVI-Vision-CPU**) can be operated at the remote console of the user module as well as at the local console of the computer module.

After their initiation, both consoles are enabled to operate the computer.

**NOTE:** The monitors of the remote and the local console of the KVM extender *always* display the same image at the same time.

The paragraph *[Changing the video mode of consoles](#page-126-1)* on page 40 explains how this setting can be changed.

## <span id="page-106-1"></span>Concurrent operation of the KVM extender

If a user carries out a keyboard or a mouse input, the KVM extender automatically locks the input devices of the concurrent console. The lock is lifted if no inputs are made at the active console during the adjusted timing of the automatic input lock (default: 1 second).

After the automatic input lock has been lifted, both consoles are again able to operate the computer.

As an alternative to operate the computer concurrently via consoles, the exclusive operation [\(see page](#page-106-2) 20) can be activated.

#### **Related topics:**

- *[Changing the time span of the input lock](#page-122-1)* on page 36
- *[Changing the video mode of consoles](#page-126-1)* on page 40

## <span id="page-106-2"></span>Operating the KVM extender exclusively

Activate the right for permanent access to operate the KVM extender exclusively with one console.

If this function is activated, the extender's exclusive operation can be activated by pressing the hotkey **Hotkey+Print** (default: **Ctrl***+***Print**).

Immediately after pressing this hotkey, the input devices of the concurrent console are deactivated. By pressing the hotkey again at the active console, users at both consoles are again able to operate the KVM extender.

**NOTE:** After the exclusive operation of the KVM extender has been activated at one console, the *Caps Lock*, *Num* as well as the *Scroll Lock* LEDs are blinking alternately at the keyboard of the locked console.

The blinking *Scroll Lock* LED at the active console indicates the exclusive operation of the KVM extender.

**ADVICE:** In the standard configuration of the KVM extender, the computer's video signal is output at the active as well as the concurrent console monitor.

If necessary, change the video modes of the user modules [\(see page](#page-126-1) 40) to switch off the image of the concurrent console while you operate the extender at the other console.

- *[Right for exclusive access to the console](#page-123-1)* on page 37
- *[Changing the video mode of consoles](#page-126-1)* on page 40
- *[Changing the exclusive key](#page-121-1)* on page 35

## <span id="page-107-0"></span>Switching power outlets

A compatible power switch (**ePowerSwitch 1G R2**, **4M+ R2** and **8M+ R2**) lets you switch the power supply of devices by using the KVM extender.

**IMPORTANT:** The configuration of power switches and the assignment of power outlets is carried out in the web application **Config Panel**.

#### **How to switch the power outlets assigned to the KVM extender:**

- 1. Use the hotkey **Ctrl+Num** (default) to open the on-screen display.
- 2. Use the **arrow keys** to select the row **Target Power**.

**NOTE:** If the computer module is not assigned with at least one power outlet, this entry cannot be selected and the text **n.c.** (not connected) is shown instead.

3. Press **Enter** to carry out one of the following options:

```
turn off \cdot turn power outlet(s) off
turn on \cdot turn power outlet(s) on
```
# Using the Reset button

The *Reset* button is located between the *Identification* LED and the Power LEDs on the front panel of the computer module and the user module.

This button enables you to reset the default settings as well as to temporarily deactivate the netfilter rules.

**NOTE:** As protection against pressing the button accidentally, it is located behind a drilling in the front panel.

Use a thin, pointed item to press the button.

# <span id="page-108-0"></span>Resetting the default settings

Pressing and holding the button during booting resets the default setting of the module.

**NOTE:** When carrying out this function at the user module, the data is reset on the local OSD. After this function has been carried out at the computer module, the default settings of the KVM extender listed on [page](#page-110-0) 24 are reactivated.

- 1. Switch off the device if in operation.
- 2. Press and hold the *Reset* button on the front panel of the device.
- 3. Keep the button pressed and switch on the device.
- 4. Release the button as soon as the green *Switch* LED is fast blinking.

**NOTE:** You can also reset the default settings using the OSD or the **Config Panel** web application [\(see page](#page-143-0) 57).

When using the web application to reset the default settings, it is possible to keep the configuration of the network interfaces.

# Temporarily deactivating the netfilter rules

In the default status of the KVM extender, all network computers have access to the extender's IP address (open system access).

The web application enables you to create netfilter rules to control access to the extender. As soon as a netfilter rule has been created, the open access to the system is deactivated and all incoming data packets are compared to the netfilter rules.

If the currently adjusted netfilter rules prevent the access to the web application, they can be can temporarily deactivated in order to be edited.

#### **How to temporarily deactivate the netfilter rules:**

- 1. Switch on the device if it has been switched off and wait until it is ready for operation.
- 2. Press and hold the *Reset* button on the front panel of the device for five seconds.

**IMPORTANT:** Now, the open system access is activated.

3. Use the **Config Panel** web application to edit the netfilter rules stored in the device and, afterwards, save these rules.

**IMPORTANT:** The former settings are reactivated if no new netfilter rules are created within 15 minutes.

# **Configuration**

The configuration of the KVM extender can be changed either using the on-screen display (OSD) or the web application **Config Panel**:

- The *on-screen display* is shown on the console monitor. Most configuration settings can be changed directly on the OSD of the console.
- The web application **Config Panel** provides a graphical user interface to configure and monitor the KVM extender via web browser.

# <span id="page-110-1"></span><span id="page-110-0"></span>Overview of functions and default settings

The following table provides an overview of the configurable functions of the KVM extender. It additionally lists the default settings and references to detailed descriptions of the functions.

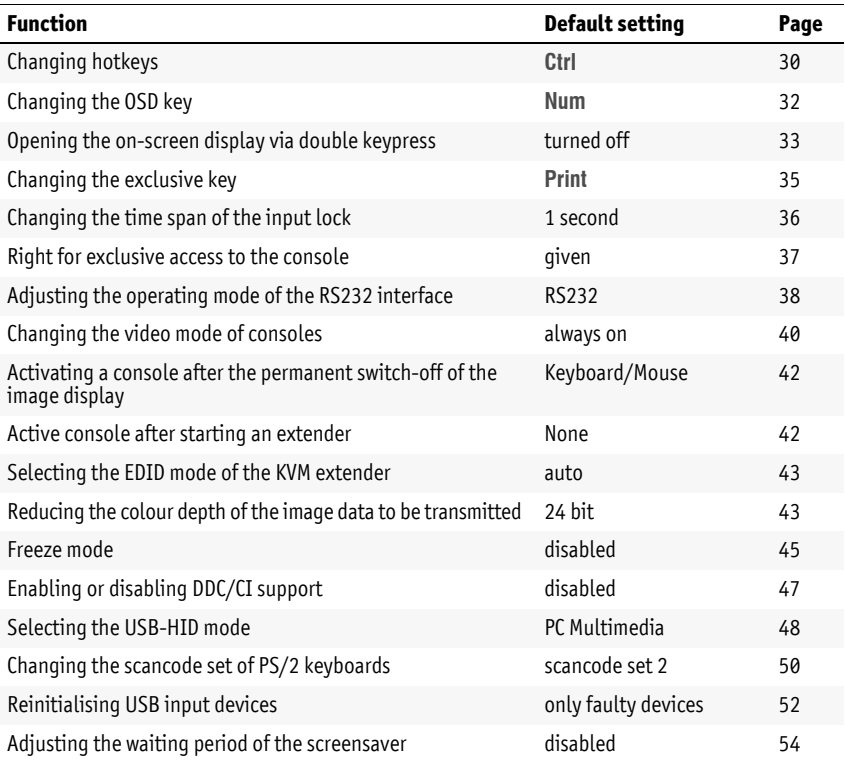

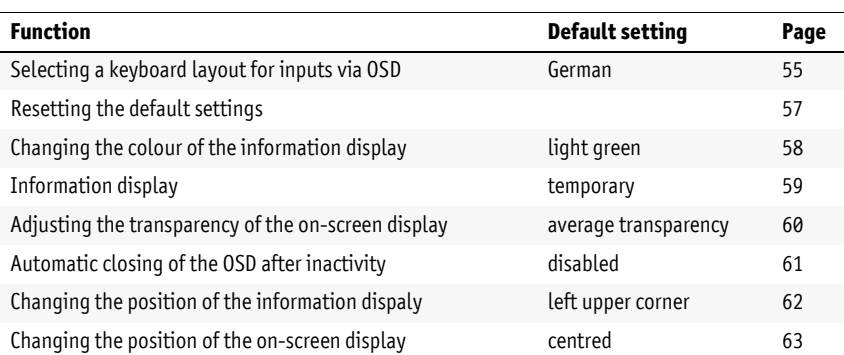

The basic operation of the on-screen display [\(see page](#page-111-0) 25) and the web application **Config Panel** [\(see page](#page-114-0) 28) is described on the following pages.

# <span id="page-111-0"></span>Operating the on-screen display at the console

The on-screen display (OSD) – just like the web application **Config Panel**, which is described on the following – can be used to change the configuration of the KVM extender.

The on-screen display can be opened by pressing a configured hotkey at the user module. You can view and edit the settings of the KVM extender only in the *remote OSD* of the *computer module*.

**NOTE:** Use the **remote hotkey** (default: **Ctrl**+**Num**) at the console to open and configure the remote OSD of the computer module and the **local hotkey** (default: **Alt**+**Num**) to open and configure the local OSD of the user module.

During the starting process of the user module, the settings of both hotkeys are shown (see *[Starting process](#page-103-0)* on page 17).

### Showing the on-screen display at the console

#### **How to open the on-screen display:**

1. Press **Ctrl+Num** (standard) to open the on-screen display.

## Layout of the on-screen display

After pressing the hotkeys, the OSD is displayed on the console monitor:

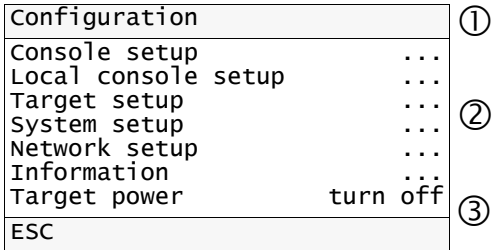

The on-screen display consists of three parts:

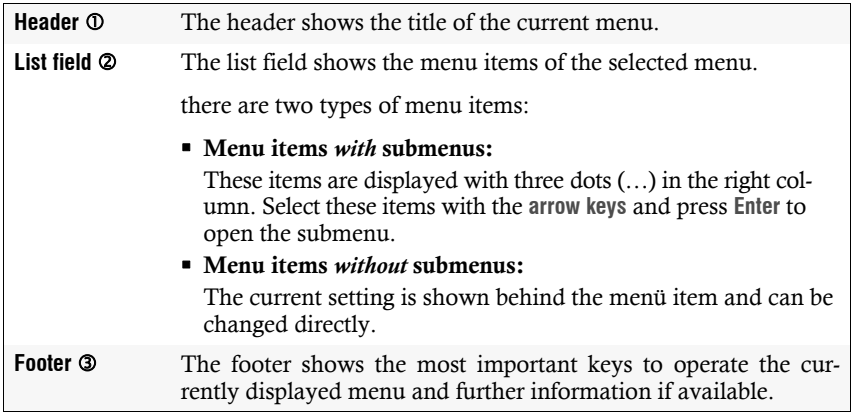

### Operating the on-screen display

The on-screen display is operated with the console keyboard. The following table shows you a list of frequently used keys:

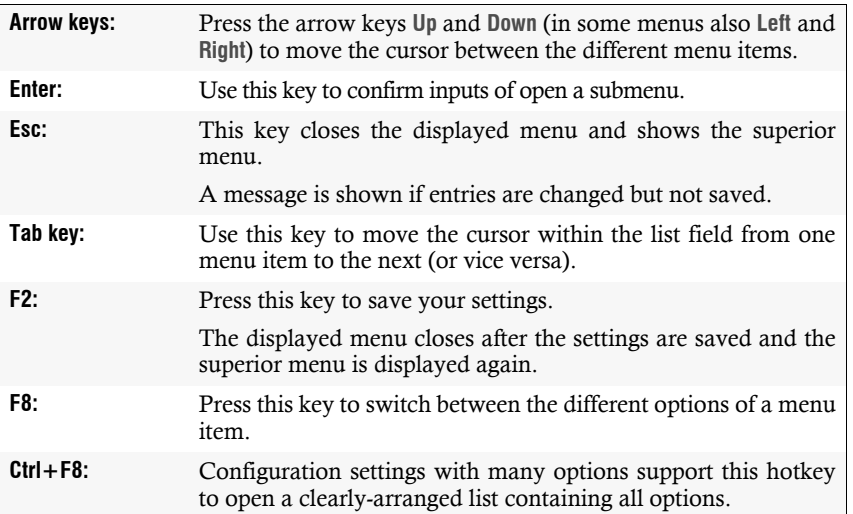

# <span id="page-114-0"></span>Basic operation of the web application

The **Config Panel** web application provides a graphical user interface to configure and monitor the KVM extender.

The web application can be used in the entire network independently from the locations of the devices and consoles connected to the KVM system.

**NOTE:** The separate manual provides information about system requirements, the required configuration of the network interfaces at the **DVI-Vision-CAT** devices and the operation of the web application.

### Starting the web application

**How to start the Config Panel web application:**

1. Enter the following URL in the address bar:

#### **https://[IP address of the user or computer module]**

2. Enter the following data in the login mask:

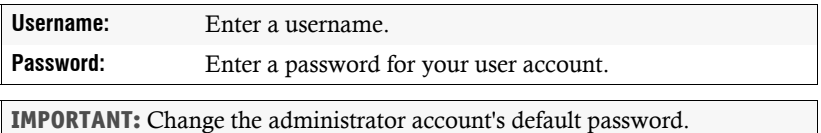

The *default* access data is:

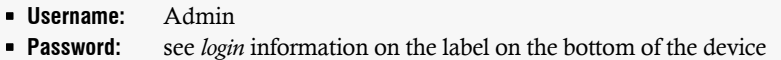

**NOTE:** The default *admin* password for devices manufactured before March 2020 is **4658**.

#### 3. Click on **Login**.

### Selecting the language of the web application

**NOTE:** The selected language is saved in the user settings of the active user. The next time this user logs on, the previously selected language setting is applied.

EN

#### **How to change the language of the web application:**

- 1. Click the language identifier of the current language in the upper right corner.
- 2. Switch the language to be used by clicking on the desired language.

 $\mathop{\mathsf{SO}}$ 

### Closing the web application

Use the *Close* button to end the active session of the web application.

**IMPORTANT:** To protect the web application against unauthorised access, always use the *Logout* function after finishing your work with the web application.

#### **How to close the web application:**

- 1. Click on the **user icon** at the top right.
- 2. Click on **Logout** to exit the active session.

# Configuration settings

**NOTE:** You can connect two compatible user modules to optionally available **UC** variants of the computer modules.

In such an application, you can configure both remote workstations via the web application (you can choose **CON-Trans 1** or **CON-Trans 2** tab instead of the **CON** tab.

### <span id="page-116-0"></span>Changing hotkeys

If many applications that use hotkeys are operated on one computer or if different KVM devices are used in one cascade, the number of available hotkeys might be restricted.

In case an application or another device used within the cascade use the same hotkey, the hotkey can be changed.

**NOTE:** Select your desired key or key combination from the keys *Ctrl*, *Alt*, *Alt Gr*, *Win* or *Shift*.

#### **How to change the current hotkey:**

- **OSD** 1. Press **Ctrl+Num** (default) to open the on-screen display.
	- 2. Select the row **System setup** and press **Enter**.
		- 3. Select the row **Hotkey** and press **Enter**.
		- 4. Under **Modifier**, select *at least* one of the listed hotkey modifiers by selecting the box with the arrow keys. Press **F8** to confirm your selection:
			- **Ctrl** *Ctrl* key (*default*)
			- **Alt** *Alt* key
			- **Alt Gr**  *Alt Gr* key
			- **Win** *Windows* key
			- **Shift** *Shift* key
		- 5. Press **F2** to save your settings.
- 1. In the menu, click on **KVM extender**. **Config Panel Config Panel**
	- 2. Click on the computer module (CPU) you want to configure and then click on **Configuration**.
	- 3. Click on the tab **General** and then on the tab **CPU**.
	- 4. In the **Hotkey modifier** field of the **Configuration** section, select *at least* one of the listed modifier keys (*Ctrl*, *Alt*, *Alt Gr*, *Win* or *Shift*) by marking the corresponding check box.
	- 5. Click on **Save**.

### <span id="page-118-0"></span>Changing the OSD key

The hotkey to open the OSD consists of at least one hotkey modifier [\(see](#page-116-0) *[Changin](#page-116-0)g hotkeys* [on page](#page-116-0) 30) and an additional OSD key. You can freely select these keys from a number of selectable keys.

You can change both the hotkey modifier **Ctrl** and the OSD key **Num**.

#### **How to change the current OSD key:**

- **OSD** 1. Press **Ctrl+Num** (default) to open the on-screen display.
	- 2. Select the row **System setup** and press **Enter**.
		- 3. Select the row **Hotkey** and press **Enter**.
	- 4. Under **Key**, press **F8** to select an OSD key. Now you can open the OSD when pressing the OSD key together with the hotkey modifier(s):
		- **Num** *Num* key (*default*)
		- **Pause** *Pause* key
		- **Insert**  *Insert* key
		- **Delete** *Delete* key
		- **Home** *Home* key
		- **End** *End* key
		- **PgUp** *Page Up* key
		- **PgDn** *Pace Down* key
		- **Space** *Space* key
	- 5. Press **F2** to save your settings.
	- 1. In the menu, click on **KVM extender**.
	- 2. Click on the computer module (CPU) you want to configure and then click on **Configuration**.
	- 3. Click on the tab **General** and then on the tab **CPU**.
		- 4. In the **Hotkey** field, select the OSD key to open the on-screen display when pressed together with the hotkey modifier key(s).

You can choose between the keys *Num, Pause*, *Copy*, *Delete*, *Home*, *End, PgUp*, *PgDn and Space.*

5. Click on **Save**.

**Config Panel**

Config Panel

### <span id="page-119-0"></span>Opening the on-screen display via double keypress

As an alternative to opening the on-screen display (OSD) with the hotkey **Hotkey+Num** or **Double hotkey+Num** you can also open the OSD by pressing a configured key twice.

#### **How to enable/disable the activation of the on-screen display via double keypress:**

**OSD** 1. Press **Ctrl+Num** (default) to open the on-screen display. 2. Select the row **System setup** and press **Enter**. 3. Select the row **Hotkey** and press **Enter**. 4. Under **OSD via 2x keypress** select one of the following options: **Off**  $\rightarrow$  OSD cannot be opened via double keypress (*default*) **Ctrl**  $\rightarrow$  OSD is opened by pressing the *Ctrl* key twice **Alt** OSD is opened by pressing the *Alt* key twice **Alt Gr** OSD is opened by pressing the *Alt Gr* key twice **Win** • OSD is opened by pressing the *Windows* key twice **Shift**  $\rightarrow$  OSD is opened by pressing the *Shift* key twice **Print**  $\rightarrow$  OSD is opened by pressing the *Print* key twice **Print Print** key twice **Print Print** key twice **Cursor left**  $\rightarrow$  Open OSD by pressing the *Cursor left* key twice **Cursor right**  $\rightarrow$  Open OSD by pressing the *Cursor right* key twice **Cursor down** • Open OSD by pressing the *Cursor down* key twice **Cursor up**  $\rightarrow$  Open OSD by pressing the *Cursor up* key twice 5. Press **F2** to save your settings.

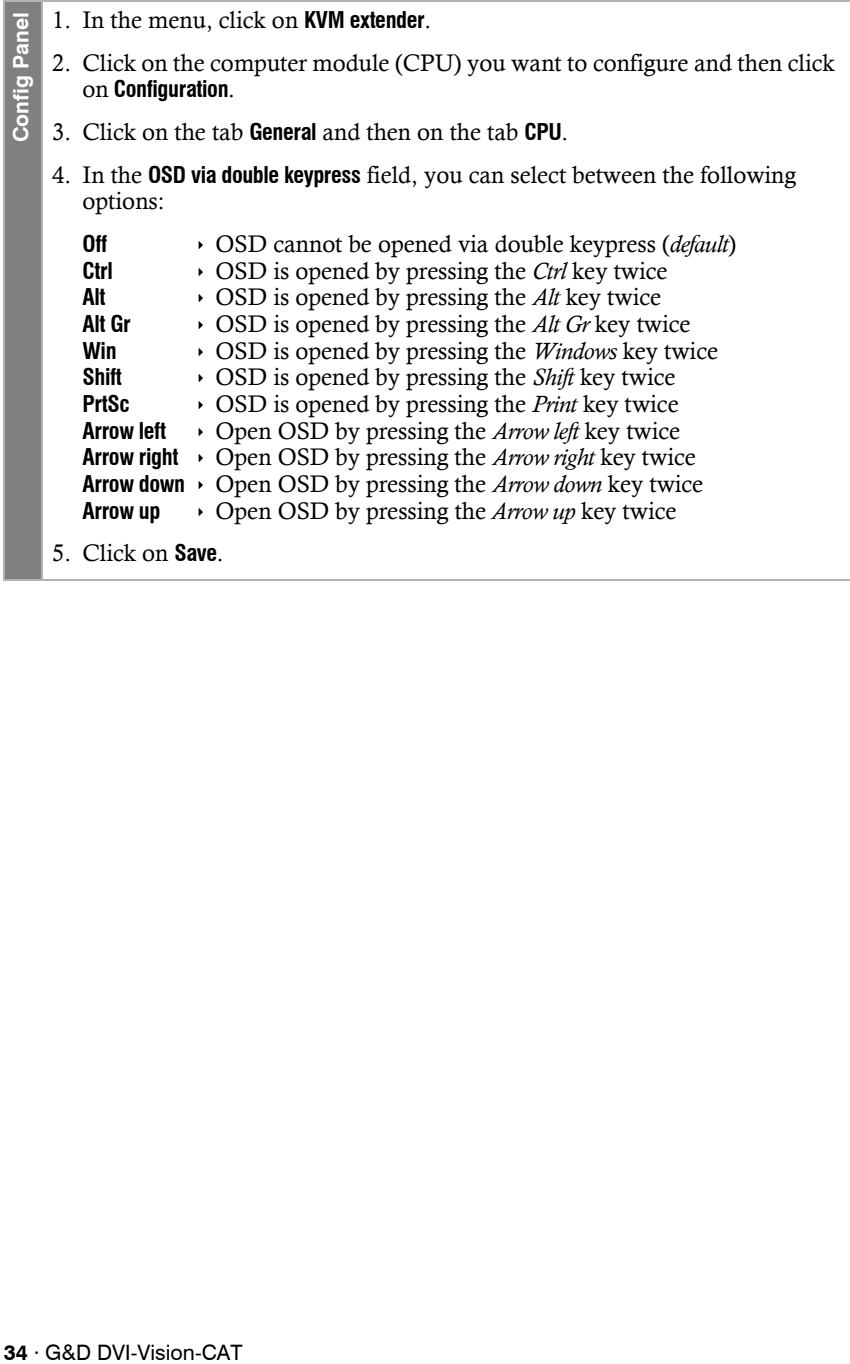

### <span id="page-121-0"></span>Changing the exclusive key

After pressing the hotkey for the exclusive operation of the extender the input devices of the concurrent console are disabled. Only after pressing the hotkey again at the active console the KVM extender can again be operated by both consoles.

The hotkey for the exclusive operation consists of at least one hotkey modifier [\(see](#page-116-0) *[Changing hotkeys](#page-116-0)* on page 30) and an *exclusive* key. Both keys can be selected from a number of available keys. You can change both the hotkey modifier **Ctrl** and the exclusive key **Print**.

#### **How to change the exclusive key:**

- **OSD** 1. Press **Ctrl+Num** (default) to open the on-screen display.
	- 2. Select the row **System setup** and press **Enter**.
	- 3. Select the row **Hotkey** and press **Enter**.
	- 4. Under **Exclusive key** press **F8** to select on of the following options:

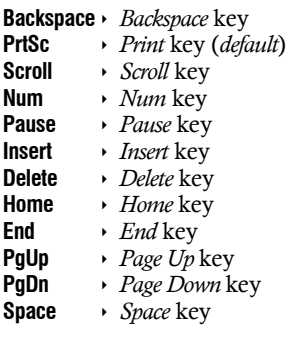

- 5. Press **F2** to save your settings.
- 1. In the menu, click on **KVM extender**. Config Panel **Config Panel**
	- 2. Click on the computer module (CPU) you want to configure and then click on **Configuration**.
	- 3. Click on the tab **General** and then on the tab **CPU**.
	- 4. In the **Exclusive mode action key** field, you can select a key:

You can choose between the keys *Backspace*, *Print*, *Scroll*, *Num*, *Pause*, *Copy*, *Delete*, *Home*, *End*, *PgUp*, *PgDn* and *Space.*

5. Click on **Save**.

### <span id="page-122-0"></span>Changing the time span of the input lock

When carrying out keyboard or mouse inputs at a console, the KVM extender automatically locks the input devices of the concurrent console. The lock is lifted if no input is made at the active console within the adjusted timing of the input lock (default: 1 second).

After the lock has been lifted, both users can operate the computer again.

The time span of the input lock can be adjusted between 1 and 300 seconds.

#### **How to change the timespan of the input lock:**

- 1. Press **Ctrl+Num** (default) to open the on-screen display.
	- 2. Select the row **System setup** and press **Enter**.
	- 3. Select the row **Hotkey** and press **Enter**.
	- 4. Under **Multiuser input lock** enter the desired timespan of the input lock (1 to 300 seconds).
	- 5. Press **F2** to save your settings.
- **Config Panel** 1. In the menu, click on **KVM extender**.
- **1.** Press Ctrl+Num (default) to open the on-so<br> **2.** Select the row **System setup** and press Enter<br> **3.** Select the row **Hotkey** and press Enter.<br> **4.** Under **Multiuser input lock** enter the desired<br>
300 seconds).<br> **5.** P 2. Click on the computer module (CPU) you want to configure and then click on **Configuration**.
	- 3. Click on the tab **General** and then on the tab **CPU**.
		- 4. Enter the desired time period of the input lock (1 to 300 seconds) in the field **Multiuser input lock (in seconds)**.
		- 5. Click on **Save**.

#### **Related topic:**

### <span id="page-123-0"></span>Right for exclusive access to the console

If no inputs are made at the active console during the adjusted time span of the automatic input lock (default: 1 second), the default settings of the KVM extender permit the other console to operate the extender.

If the function right for exclusive console access is activated in the web application, you are able to operate the KVM extender exclusively by pressing the hotkey **Hotkey+Print** (default: **Ctrl+Print**).

Pressing this key combination deactivates the input devices of the concurrent console. By pressing the key combination again at the active console, both consoles can operate the KVM extender again.

**NOTE:** After the exclusive operation of the KVM extender has been activated at a console, the *Caps Lock*, *Num* and *Scroll Lock* LEDs are blinking alternately at the keyboard of the locked console.

The blinking *Scroll Lock* LED at the active console indicates that the exclusive operation of the KVM extender is activated.

#### **How to select the right to exclusively operate a console:**

- **OSD** 1. Press **Ctrl+Num** (default) to open the on-screen display.
	- 2. Select the row **Console setup** and press **Enter** if you want to adjust the right for the remote console (at the **CON** module).

Select the row **Local console setup** and press **Enter** if you want to adjust the right for the local console (at the **CPU** module).

3. Under **Enable exclusive** press **F8** to select on of the following options:

**yes** right for exclusive access is granted (*default*) **no**  $\cdot$  right for exclusive access is denied

4. Press **F2** to save your settings.

ule into the menu, clice<br>
2. Click on the com<br>
on **Configuration**.<br>
4. Click on the tab of<br>
station (on the **CC**<br>
Click on the tab of<br>
click on the tab of<br>
station (on the **CC**<br>
5. In the field **Perma**<br> **Enabled**<br>  $\rightarrow$  rig 1. In the menu, click on **KVM extender**. 2. Click on the computer module (CPU) you want to configure and then click on **Configuration**. 3. Click on the tab **General**. 4. Click on the tab **CPU** if you want to configure the access to the local workstation (on the **CPU** module). Click on the tab **CON** if you want to configure the access to the remote workstation (on the **CON** module). 5. In the field **Permanent access mode**, select one of the following options: **Enabled**  $\rightarrow$  right for exclusive access is granted (*default*) **Disabled**  $\rightarrow$  right for exclusive access is denied 6. Click on **Save**.

### **Related topics:**

- *[Operating the KVM extender exclusively](#page-106-0)* on page 20
- *[Changing the video mode of consoles](#page-126-0)* on page 40

### <span id="page-124-0"></span>Adjusting the operating mode of the RS232 interface

In the default setting of the extender, you can connect any RS232-compatible device to the *optional* RS232 interface of the console module. The RS232 data stream is transmitted unchanged to the computer module.

Fro transmitting RS422 signals, you can use two **G&D RS232-422 adapters**. Each of the adapters converts the RS232 interface of the console module and the computer mod-

**IMPORTANT:** If you want to transmit **RS422** signals, in addition to using adapters, you also need to change the operating mode of the *RS232* interfaces of both the console *and* the computer module.

### **How to set the operating mode of the RS232 interface:**

- 1. Press **Ctrl+Num** (default) to open the on-screen display.
- 2. Select the row **Console setup** and press **Enter** if you want to adjust the operating mode of the RS232 interface of the console module (**CON**).

Select the row **Target setup** and press **Enter** if you want to adjust the operating mode of the RS232 interface of the computer module (**CPU**).

- 3. Under **RS232 port mode** press **F8** to select on of the following options:
	- **RS232** > The data stream of an RS232 device is transmitted from the computer module to the console module (*default setting*).
	- **RS422**  $\rightarrow$  The data stream of an RS422 device is transmitted from the computer module to the console module via separately available **G&D RS232-422 adapters**.
- 4. Press **F2** to save your settings.

**OSD**

- 1. In the menu, click on **KVM extender**. **Config Panel Config Panel**
	- 2. Click on the computer module (CPU) you want to configure and then click on **Configuration**.
	- 3. Click on the tab **General**.
	- 4. Click on the tab **CPU** if you want to adjust the operating mode of the RS232 interface of the computer module.

Click on the tab **CON** if you want to adjust the operating mode of the RS232 interface of the console module.

- 5. Select one of the options of the **Serial communication** field under the paragraph **Configuration**:
	- **RS232** > The data stream of an RS232 device is transmitted from the computer module to the console module (*default setting*).
	- **RS422** > The data stream of an RS422 device is transmitted from the computer module to the console module via separately available **G&D RS232-422 adapters**.
- 6. Click on **Save**.

### <span id="page-126-0"></span>Changing the video mode of consoles

In the standard configuration of the KVM extender, the computer's image is output at the monitor of the active console as well as at the monitor of the concurrent console.

You can also specify that the image of the other console is *temporarily* or *permanently* switched off as soon as an entry is made at a console.

### **How to select the video mode of a console:**

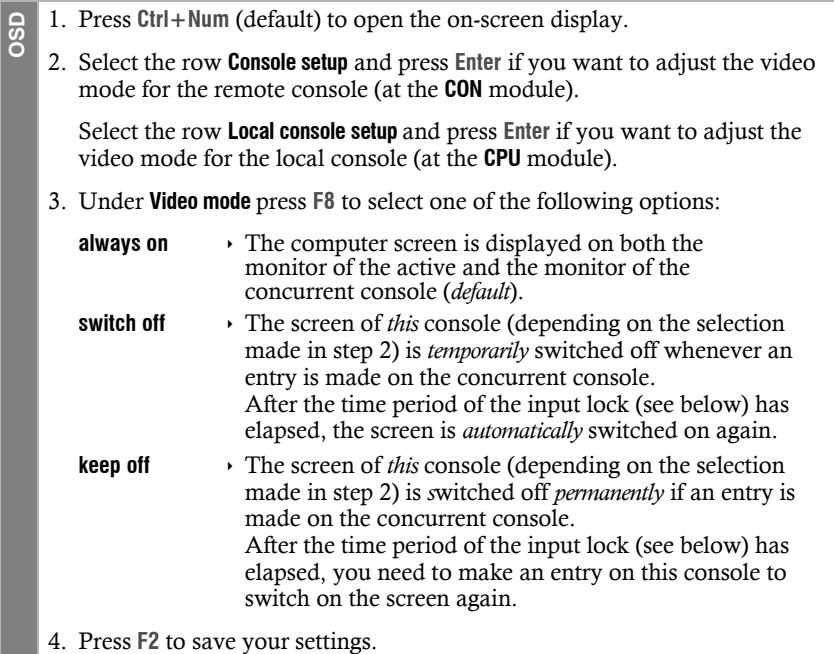

English

Configuration

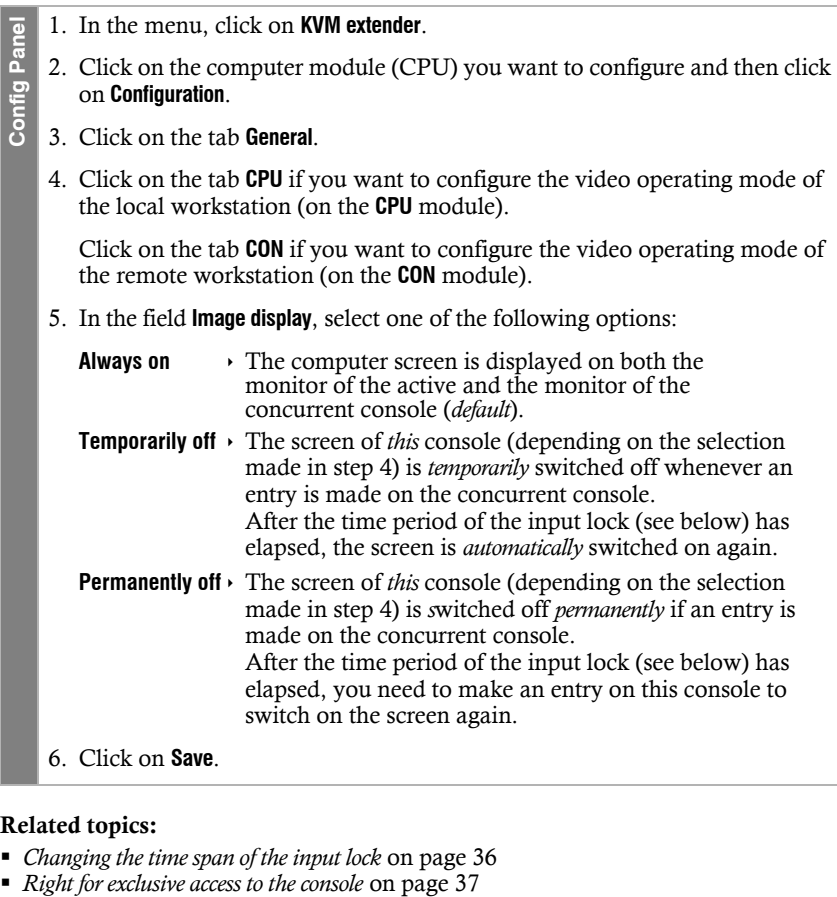

6. Click on **Save**.

### **Related topics:**

- 
- *[Changing the time span of the input lock](#page-122-0)* on page 36

### <span id="page-128-0"></span>Activating a console after the permanent switch-off of the image display

When selecting the **Image display** option **Permanently off** [\(see page](#page-126-0) 40 f.) the display is only switched on again after the time period of the input lock has elapsed after a user input.

In the standard setting, inputs via both keyboard and mouse cause the display to be switched on. Alternatively, you can allow *only keyboard* or *only mouse inputs* as triggers to activate a console. for picture activation.

#### **How to select valid input device(s) to trigger the activation of a console:**

- 1. In the menu, click on **KVM extender**.
- 
- 2. Click on the computer module (CPU) you want to configure and then click on **Configuration**.
- 3. Click on the tab **General** and then on the tab **CPU**.
- 4. Select one of the options given under **Activate console via**:
	- **Keyboard/Mouse** (*default*)
	- **Keyboard only**
	- **Mouse only**
- 5. Click on **Save**.

### <span id="page-128-1"></span>Active console after starting an extender

When selecting the **Image display** option **Permanently off** [\(see page](#page-126-0) 40 f.) at both the computer *and* the console module, *both* modules do not show an image after restarting the extender. **1.** In the menu, click on **KVM extender.**<br> **2.** Click on the computer module (CPU) you want to configuration.<br> **3.** Click on the tab **General** and then on the tab **CPU**.<br> **4.** Select one of the options given under **Activa** 

Only after an input is made at the console, its image is displayed on the monitor.

The setting **Active console after start** allows you to define a module whose image dis-

### **How to select whether and on which module the image display is activated after restarting the extender:**

- 1. In the menu, click on **KVM extender**.
- 2. Click on the computer module (CPU) you want to configure and then click on **Configuration**.
- 3. Click on the tab **General**.
	- 4. Click on the tab **CPU**.
	- 5. Select one of the options given under **Active console after start**:
		- **None**  $\rightarrow$  After restarting the extender, the image display of both modules is switched off (*default*).
		- **CPU**  $\rightarrow$  After restarting the extender, the image display of console connected to the computer module is activated.
		- **CON**  $\rightarrow$  After restarting the extender, the image display of the console connected to the console module is activated.
	- 6. Click on **Save**.

### <span id="page-129-0"></span>Selecting the EDID mode of the KVM extender

EDID information (*Extended Display Identification Data*) of a monitor informs the graphics card of a connected computer about different technical device features. The information is usually transmitted via Enhanced-DDC (*Enhanced Display Data Channel*) and without any alteration between KVM extender and computer.

**NOTE:** For initial operation and when connecting another monitor, please follow the activation sequence recommended on [page](#page-103-1) 17.

Special GUD profiles are provided for some resolutions. The names of these profiles contain information about the preferred resolution that is transmitted to the graphics card of the computer when using this profile.

As an alternative, you can use the web application **Config Panel** to read out the EDID profile of a monitor. The KVM extender then transmits it to the connected computer. Detailed information about this topic is given in the separate manual of the **Example 1.** In the menu, click of 2. Click on the compution configuration.<br>
3. Click on the tab **Gene**<br>
4. Click on the tab **CPU**<br>
5. Select one of the option witched off<br> **CPU** → After restart switched off<br> **CPU** → Afte

**Config Panel**

#### **How to select the EDID mode of KVM extenders:**

- 1. Press **Ctrl+Num** (default) to open the on-screen display.
	- 2. Select the row **Target setup** and press **Enter**.
		- 3. Under **EDID mode** press **F8** to select on of the following options:
			- **auto** automatic treatment of EDID data (*default*)
			- **user** v use of a G&D profile or a profile that has been read out via web application
		- 4. If the option **user** has been selected, select the row **Assign EDID** and press **Enter**.

Use the **arrow keys** to select the profile you want the activate and press **F8**. Save your selection by pressing **F2**.

5. Press **F2** to save your settings.

1. In the menu, click on **KVM extender**.

- **Example 1.** Press Ctrl+Num (de<br>
2. Select the row Targ<br>
3. Under EDID mode provides and<br>
user<br>  $\rightarrow$  use of<br>
web a<br>
4. If the option user has<br>
Use the arrow keys<br>
Save your selection<br>
5. Press F2 to save your<br>
5. Press F2 2. Click on the computer module (CPU) you want to configure and then click on **Configuration**.
	- 3. Click on the tab **Video channels**.
	- 4. When using a *multi-channel* device, click on the desired video channel and then click on **Configuration**.
	- 5. In the **EDID profile** field of the **Video channel** section, select between the following options:

```
[Auto] automatic treatment of EDID data default]
GUD DVI ... • sue of a G&D profile for a particular resolution
Name \rightarrow EDID profile that has been read out by the user
```
6. Click on **Save**.

### <span id="page-130-0"></span>Reducing the colour depth of the image data to be transmitted

In the default settings, the KVM extender transmits the image information with a maximum colour depth of 24 bit to the user module.

Using a high resolution and displaying moving images can result in the user module

In such cases, reduce the colour depth of the image data to 18 bits. This way the data volume to be transmitted can be reduced.

**NOTE:** Depending on the image contents, reducing the colour depth may result in slight colour grades.

**How to change the colour depth of the image data to be transmitted:**

- 1. Press **Ctrl+Num** (default) to open the on-screen display.
- 2. Select the row **Target setup** and press **Enter**.
- 3. Under **Color depth** press **F8** to select on of the following options:
	- **24 Bit:** ▸ transmits the image data with a maximum colour depth of 24 bits (*default*)
	- **18 Bit:**  $\cdot$  reduces the colour depth of image data to 18 bits
- 4. Press **F2** to save your settings.
- 1. In the menu, click on **KVM extender**.
- 2. Click on the computer module (CPU) you want to configure and then click on **Configuration**.
- **Config Panel** Config Par 3. Click on the tab **Video channels**.
	- 4. When using a *multi-channel* device, click on the desired video channel and then click on **Configuration**.
	- 5. Select one of the options given under **Colour depth**:
		- **24 Bit:**  $\cdot$  transmits the image data with a maximum colour depth of 24 bits (*default*)
		- **18 Bit:**  $\cdot$  reduces the colour depth of image data to 18 bits
	- 6. Click on **Save**.

#### <span id="page-131-0"></span>Freeze mode

**OSD**

 $\overline{\mathbf{e}}$ 

If the cable connection between the computer module and the user module is interrupted during operation, the KVM extender no longer displays an image at the remote console.

Enable the *Freeze* mode if you want the last image that has been displayed at the user module to be available until the connection is re-established.

To highlight an interrupted connection, the last available image can be displayed with either a coloured frame and/or a **Frozen** popup and the time passed since the connection has been interrupted.

#### **How to configure the Freeze mode:**

- **OSD** 1. Press **Ctrl+Num** (default) to open the on-screen display.
	- 2. Select the row **Console setup** and press **Enter**.

*The Freeze mode is adjusted separately for each video channel of the user module. The following options can be adjusted separately for each video channel of multi-channel devices.*

- 3. Under **Freeze mode** press **F8** to select on of the following options:
	- **off** ▸ Freeze mode is disabled (*default*) **on Freeze** mode is enabled
- 4. If the *Freeze* mode is active, press **F8** to select one of the options available under **Freeze visualization**:

**frame**  $\rightarrow$  shows a coloured frame when disconnected **OSD**  $\rightarrow$  shows *Frozen* and the time passed since disconnection **frame+0SD**  $\cdot$  shows a coloured frame (**frame**) and *Frozen* (**OSD**)

5. Press **F2** to save your settings.

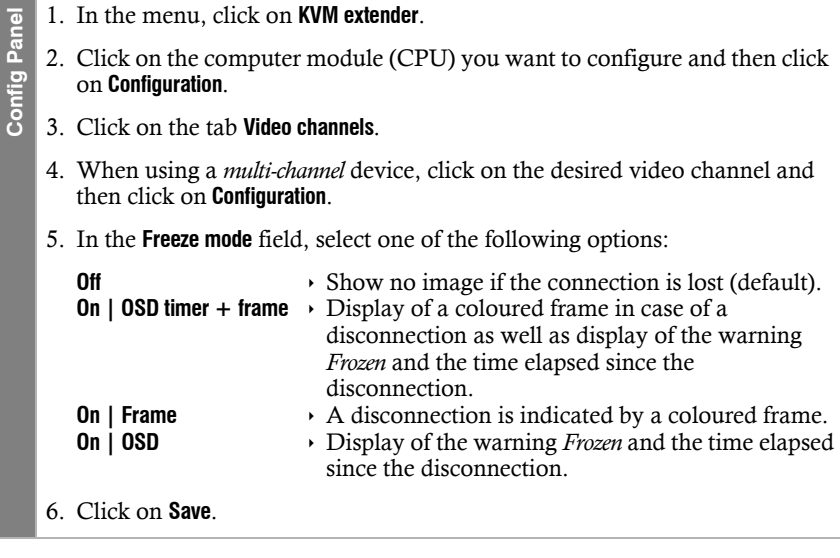

### <span id="page-133-0"></span>Enabling or disabling DDC/CI support

The computer and user modules supported by the **DVI-Vision-CAT** system are ready to support monitors with **DDC/CI** functionality.

After the function has been activated, the DDC/CI information is *transparently* forwarded to the monitor in order to support as many monitors as possible. However, we *cannot* guarantee the support for all monitors.

### **How to configure the DDC/CI support of a user module:**

**OSD** 1. Press **Ctrl+Num** (default) to open the on-screen display. 2. Select the row **Console setup** and press **Enter**. *The Freeze mode is adjusted separately for each video channel of the user module. The following options can be adjusted separately for each video channel of multi-channel devices.* 3. Under **DDC/CI support** press **F8** to select on of the following options: **disabled** The transmission of DDC/CI signals is disabled (*default*).  $CPU$  > monitor  $\cdot$  The transmission of  $DDC/CI$  signals is carried out exclusively from the CPU to the monitor **bidirectional** > The transmission of DDC/CI signals is carried out by bidirectionally. 4. Press **F2** to save your settings.

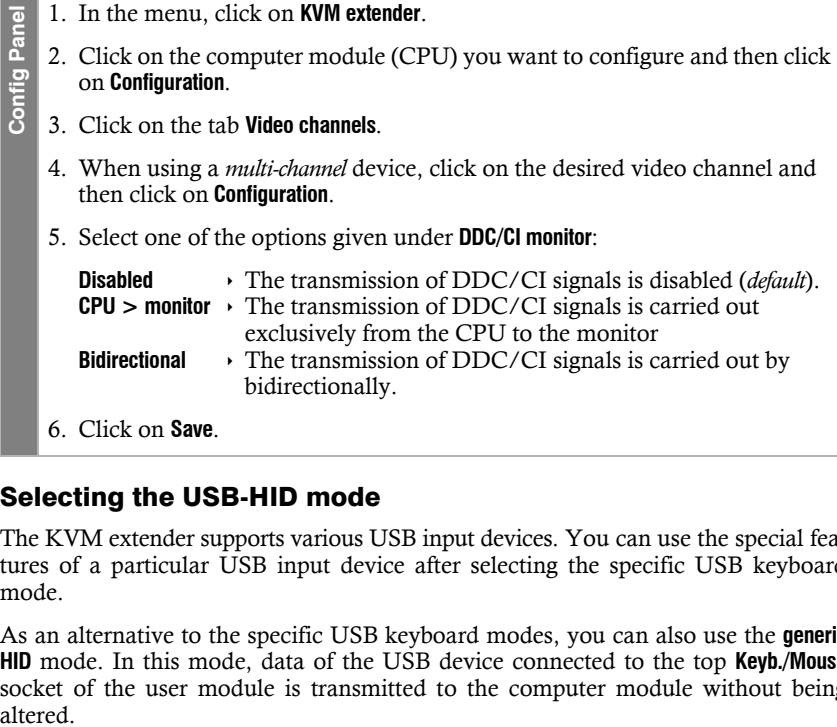

### <span id="page-134-0"></span>Selecting the USB-HID mode

The KVM extender supports various USB input devices. You can use the special features of a particular USB input device after selecting the specific USB keyboard mode.

As an alternative to the specific USB keyboard modes, you can also use the **generic HID** mode. In this mode, data of the USB device connected to the top **Keyb./Mouse** socket of the user module is transmitted to the computer module without being altered.

**IMPORTANT:** The **generic HID** mode supports many available HID device. However, being able to operate particular HID device in generic HID mode can not be guaranteed.

**IMPORTANT:** When connecting a USB hub or a USB composite device, which contains multiple USB devices, only the first of the connected HID devices can be used in **generic HID** mode.

 **USB keyboards:** The default USB keyboard mode **PC default** supports the keys of the default keyboard layout.

When using an *Apple keyboard* or *Sun keyboard* special keyboard modes allow you to use the special keys of these keyboards.

The following table lists the supported USB keyboards:

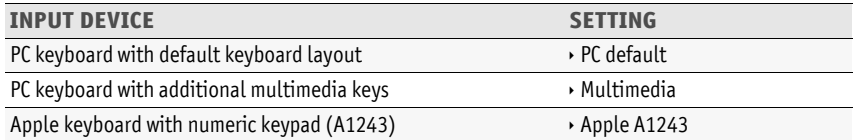

 **Displays and Tablets:** You can operated the computer connected to the KVM extender via a supported *display* or *tablet*:

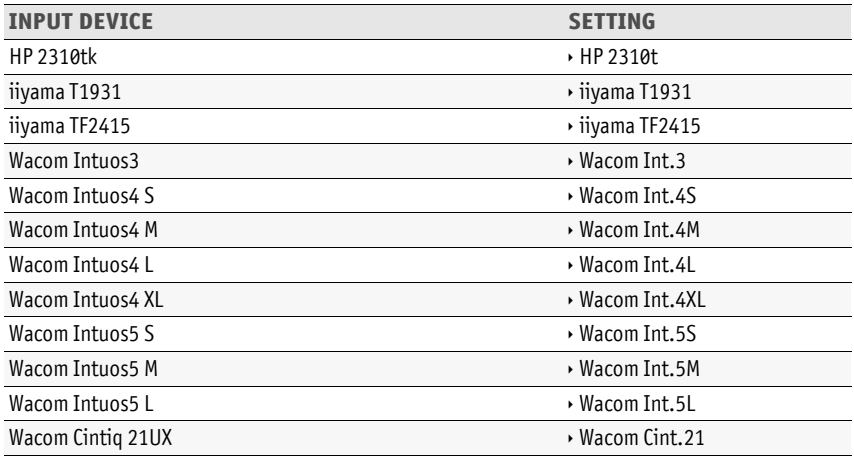

 **Generic-HID mode:** In this mode, data of the USB device connected to the top **Keyb./ Mouse** socket of the user module is transmitted to the computer module without being altered.

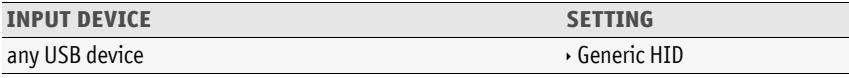

**IMPORTANT:** The **generic HID** mode supports many available HID device. However, being able to operate particular HID device in generic HID mode can not be guaranteed.

 **Controller:** The multimedia controller **ShuttlePRO v2** is used to operate various audio and video programs. A special USB keyboard mode lets you use the controller to operate the computer connected to the target module:

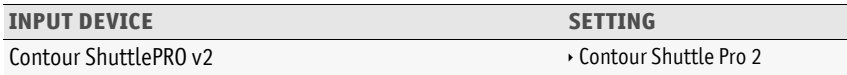

 **LK463 compatible keyboard:** You can connect an LK463 compatible keyboard to the suer modules of the KVM matrix switch. The order of the 108 keys of these keyboards corresponds to the OpenVMS keyboard layout.

A special USB keyboard mode guarantees that whenever a special key of this keyboard pressed, this action is transmitted to the target computer:

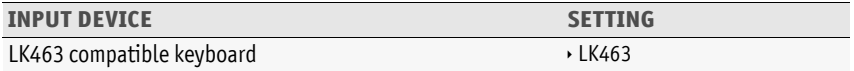

#### **How to select a USB-HID mode:**

- **OSD** 1. Press **Ctrl+Num** (default) to open the on-screen display.
	- 2. Select the row **Target setup** and press **Enter**.
	- 3. Select the row **USB HID mode** and press **F8** key to select an option (see above).
	- 4. Press **F2** to save your settings.
- 1. In the menu, click on **KVM extender**. Config Panel **Config Panel**
	- 2. Click on the computer module (CPU) you want to configure and then click on **Configuration**.
	- 3. Click on the tab **General** and then on the tab **CPU**.
	- 4. Select the desired option (see above) under **USB HID mode**.
	- 5. Click on **Save**.

### <span id="page-136-0"></span>Changing the scancode set of PS/2 keyboards

If you press a key at the PS/2 keyboard, the keyboard processor sends a data packet that is called scan code. The two common scancode sets (sets 2 and 3) contain different scancodes.

In the default configuration, the KVM extender interprets any entry made at the PS/2 keyboard with the scancode set 2.

Use the scancode set 3 if you cannot enter the pipe "|" or the arrow keys do not work as expected.

#### **How to change the setting of the scancode set:**

- **OSD** 1. Press **Ctrl+Num** (default) to open the on-screen display.
	- 2. Select the row **Console setup** and press **Enter** if you want to adjust the scancode set of the remote console (at the **CON** module).

Select the row **Local console setup** and press **Enter** if you want to adjust the scancode set of the local console (at the **CPU** module).

- 3. Under **Scancode set** press **F8** to select one of the following options:
	- 2  $\rightarrow$  activates scancode set 2 for PS/2 keyboard inputs
	- **3**  $\rightarrow$  activates scancode set 3 for PS/2 keyboard inputs
- 4. Press **F2** to save your settings.

*After you turn the KVM extender on again, the keyboard is initialised and the selected scancode set is applied.*

- 1. In the menu, click on **KVM extender**. Config Panel **Config Panel**
	- 2. Click on the computer module (CPU) you want to configure and then click on **Configuration**.
	- 3. Click on the tab **General**.
	- 4. Click on the tab **CPU** if you want to configure the setting of the local workstation (on the **CPU** module).

Click on the tab **CON** if you want to configure the setting of the remote workstation (on the **CON** module).

5. In the **Scancode set** field of the **Configuration** section, select one of the following options:

**Set 2**  $\cdot$  activates scancode set 2 for PS/2 keyboard inputs **Set 3**  $\cdot$  activates scancode set 3 for PS/2 keyboard inputs

- 6. Click on **Save**.
- 7. Turn the KVM extender off and back on again.

*After you turn the KVM extender on again, the keyboard is initialised and the selected scancode set is applied.*

### <span id="page-138-0"></span>Reinitialising USB input devices

Once you connect a USB keyboard or mouse to the KVM extender, the input device is initialised and can be used without restrictions.

The USB connection of some USB input devices needs to be reinitialised after a certain time. Activate the automatic reinitialisation of the USB input devices if a USB keyboard or mouse no longer reacts to your inputs during operation.

#### **How to enable/disable reinitialisation of USB input devices:**

**OSD** 1. Press **Ctrl+Num** (default) to open the on-screen display. 2. Select the row **Console setup** and press **Enter** if you want to change this setting of the remote console (at the **CON** module). Select the row **Local console setup** and press **Enter** if you want to change this setting of the local console (at the **CPU** module). 3. Under **USB auto refresh** press **F8** to select one of the following options: **only faulty**  $\cdot$  The status of the USB devices is monitored. If communication to a USB device is interrupted, this device is reinitialised (*default*). **all**  $\rightarrow$  The status of the USB devices is monitored. If communication to one USB device is interrupted, all devices are reinitialised. **off** The status of the USB devices is **not** monitored. If communication to a USB device is interrupted, the device is **not** reinitialised. 4. Press **F2** to save your settings.

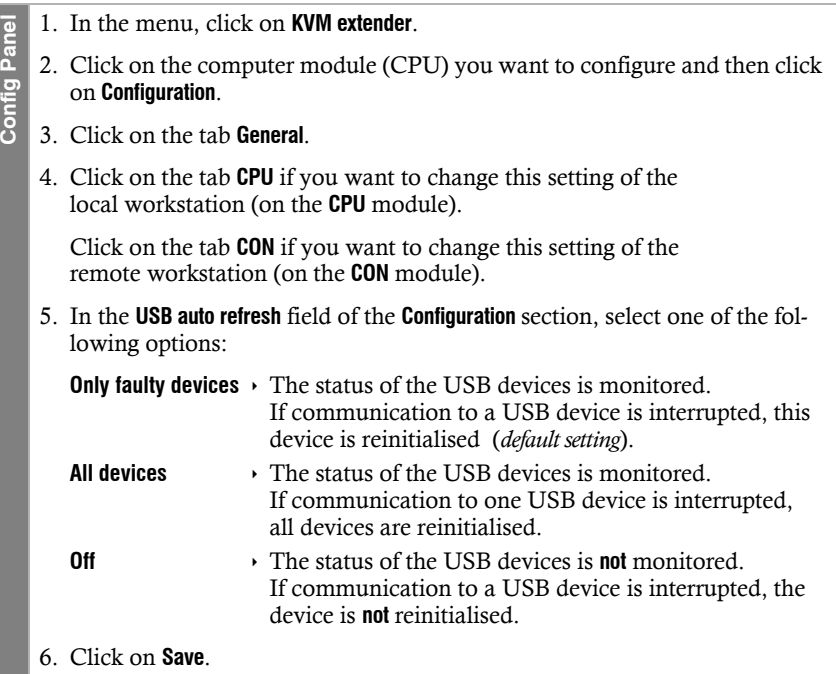

### <span id="page-140-0"></span>Adjusting the waiting period of the screensaver

The screensaver turns off the display of the console after the user has been inactive for a defined period of time.

**NOTE:** This setting does not affect the screensaver settings of the computer connected to the computer module.

#### **How to adjust the waiting period of the screensaver:**

- **OSD** 1. Press **Ctrl+Num** (default) to open the on-screen display.
	- 2. Select the row **Console setup** and press **Enter** if you want to adjust the screensaver of the remote console (at the **CON** module).

Select the row **Local console setup** and press **Enter** if you want to adjust the screensaver of the local console (at the **CPU** module).

3. Under **Screensaver (min)** enter a waiting period (1 to 999 minutes) for the screensaver.

*Entering the value 0 disables the screensaver*.

- 4. Press **F2** to save your settings.
- 1. In the menu, click on **KVM extender**. Config Panel **Config Panel**
	- 2. Click on the computer module (CPU) you want to configure and then click on **Configuration**.
	- 3. Click on the tab **General**.
	- 4. Click on the tab **CPU** if you want to configure the screensaver of the local workstation (on the **CPU** module).

Click on the tab **CON** if you want to configure the screensaver of the remote workstation (on the **CON** module).

5. In the **Screensaver (minutes)** row, enter the waiting time (1 to 999 minutes) of the screensaver.

*Entering the value 0 disables the screensaver*.

6. Click on **Save**.

### <span id="page-141-0"></span>Selecting a keyboard layout for inputs via OSD

If the on-screen display shows other characters than entered on the console keyboard, the keyboard layout has to be adjusted.

Make sure which keyboard layout the connected keyboard uses and configure it in the settings of the user module.

#### **How to change the keyboard layout of the keyboard of the user module:**

- **OSD** 1. Press **Ctrl+Num** (default) to open the on-screen display.
	- 2. Select the row **Console setup** and press **Enter**.
	- 3. Under **OSD key. layout** press **F8** to select one of the following options:
		- **german**
		- **english US**
		- **english UK**
		- **french**
		- **spanish**
		- **lat. american**
		- **portuguese**
		- **swedish**
		- **swiss-french**
		- **danish**
	- 4. Press **F2** to save your settings.

**Config Panel** 

- 1. In the menu, click on **KVM extender**.
- The menu, click on the component of the component of the component of the table of the table of the text of the text of the separate the separate text of the separate text of the separate text of the separate text of the 2. Click on the computer module (CPU) you want to configure and then click on **Configuration**.
	- 3. Click on the tab **General** and then on the tab **CON**.
	- 4. In the **Keyboard layout** field, select between the following options:
		- **German**
		- **English (US)**
		- **English (UK)**
		- **French**
		- **Spanish**
		- **lat. American**
		- **Portuguese**
		- **Swedish**
		- **Swiss-French**
		- **Danish**
	- 5. Click on **Save**.

### <span id="page-143-1"></span><span id="page-143-0"></span>Resetting the default settings

**NOTE:** This function can be carried out only via web application.

This function is used to reset the default settings of the KVM extender. By performing this function, the default settings mentioned on [page](#page-110-1) 24 are reactivated.

### **How to reset the default settings:**

**NOTE:** Open the local OSD of the user module by pressing the **local hotkey** (default: **Alt**+**Num**) if you want to reset the local settings of the user module only instead of the settings of the extender system.

**OSD** 1. Open the remote OSD of the computer module by pressing **remote hotkey** (default: **Ctrl**+**Num**) if you want to reset the settings of the extender system.

Open the local OSD of the user module by pressing the **local hotkey** (default: **Alt**+**Num**) if you want to reset the local settings of the user module.

- 2. Select the row **System setup** (remote OSD) or **Console utility** (local OSD) and press **Enter**.
- 3. Select the row **Set system defauts** and press **Enter**.
- 4. Confirm the security prompt or cancel the process.
- <u>ne</u> 1. In the menu, click on **System**. **Config Panel**
	- 2. Click on **System defaults**.
	- 3. Select the scope of the recovery:
		- **Reset all settings**

Config Pa

Reset all settings of the device.

- **Reset only local network settings**
	- Reset only local network settings.
- **Reset only KVM application settings**
	- Reset all settings except the local network settings.
- 4. Click on **Set system defaults**.

**NOTE:** You can also reset the default settings by pressing the *Reset* keys. Further information about this topic is given on [page](#page-108-0) 22.
## Changing the colour of the information display

By default, information display are shown in light green. You can adjust the colour of the information display in your personal profile.

In addition to the default colour **light green** the following colours are supported:

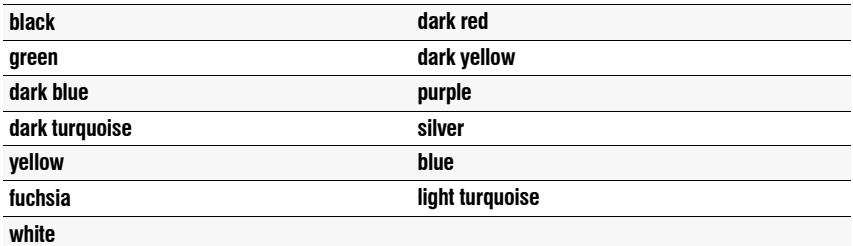

#### **How to change the setting of the information display:**

- **OSD** 1. Press **Ctrl+Num** (default) to open the on-screen display.
	- 2. Select the row **Console setup** and press **Enter**.
	- 3. Select the row **Personal Profile** and press **Enter**.
	- 4. Under **Display color** press **F8** to select the desired colour.
	- 5. Press **F2** to save your settings.
	- 1. In the menu, click on **Users**.
	- 2. Click on the user account you want to configure and then click on **Configuration**.
	- 3. Click on the tab **KVM extender systems**.
	- 4. In the **OSD info colour** field, you can select the desired colour.
	- 5. Click on **Save**.

**Config Panel**

**Config Panel** 

## Information display

Information displays are shown temporarily (5 seconds) in the upper left corner.

**ADVICE:** If the temporary information display is active, you can press the hotkey **Ctrl+Caps Lock** to repeat the caption.

The information display can also be shown permanently or it can be disabled

#### **How to change the setting of the information display:**

- **OSD** 1. Press **Ctrl+Num** (default) to open the on-screen display.
	- 2. Select the row **Console setup** and press **Enter**.
	- 3. Select the row **Personal Profile** and press **Enter**.
	- 4. Under **Display** press **F8** to select between the following options:

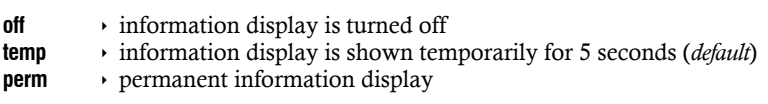

- 5. Press **F2** to save your settings.
- 1. In the menu, click on **Users**.
- 2. Click on the user account you want to configure and then click on **Configuration**.
- 3. Click on the tab **KVM extender systems**.
- 4. In the **Show OSD info** field, select between the following options:
	- **Off**  $\longrightarrow$  information display is turned off

**5 seconds**  $\cdot$  information display is shown temporarily for 5 seconds (*default*) **Permanent** permanent information display

5. Click on **Save**.

**Config Panel**

Config Panel

### Adjusting the transparency of the on-screen display

In the default settings of the KVM switch, the on-screen display covers parts of the screen content. However, the parts of the screen contents covered by the OSD are still visible.

You can adjust the transparency level or turn the transparency off.

#### **How to adjust the transparency of the on-screen display:**

- **OSD** 1. Press **Ctrl+Num** (default) to open the on-screen display. 2. Select the row **Console setup** and press **Enter**. 3. Select the row **Personal Profile** and press **Enter**. 4. Under **OSD transparency** press **F8** to select on of the following options: high  $\rightarrow$  high transparency of the screen content **average** • average transparency of the screen content (*default*) **low**  $\rightarrow$  low transparency of the screen content **off**  $\longrightarrow$  screen content is covered 5. Press **F2** to save your settings.
- Config Panel **Config Panel**
- 1. In the menu, click on **Users**.
- 2. Click on the user account you want to configure and then click on **Configuration**.
- 3. Click on the tab **KVM extender systems**.
- 4. In the **OSD transparency** field, select between the following options:
	- high  $\rightarrow$  high transparency of the screen content
	- **average** average transparency of the screen content (*default*)
	- **low**  $\rightarrow$  low transparency of the screen content
	- **off**  $\longrightarrow$  screen content is covered
- 5. Click on **Save**.

# Automatic closing of the OSD after inactivity

If desired, you can set the OSD to close automatically after a period of inactivity.

The period of inactivity can be defined by entering a value between **5** and **99** seconds.

**NOTE:** To disable the function, enter the value **0**.

## **How to change the period of inactivity after which the OSD closes:**

- **OSD** 1. Press **Ctrl+Num** (default) to open the on-screen display.
	- 2. Select the row **Console setup** and press **Enter**.
	- 3. Select the row **Personal Profile** and press **Enter**.
	- 4. Select the row **Close OSD when inactive for [s]** and press **Enter**.
	- 5. Enter the desired time range from **5** to **99** seconds and press **Enter**.
	- 6. Press **F2** to save your settings.
- 1. In the menu, click on **Users**.  $\overline{e}$ **Config Panel**
	- 2. Click on the user account you want to configure and then click on **Configuration**.
- Config Pa 3. Click on the tab **KVM extender systems**.
	- 4. Under **Timeout OSD session (in seconds)**, enter a time span between **5** and **99** seconds.
	- 5. Click on **Save**.

## Changing the position of the information dispaly

**NOTE:** This function can be carried out only via on-screen display.

In the default configuration, the information display is shown at the left upper corner of the console monitor. However, you can adjust the position to your liking.

#### **How to change the position of the information display:**

- **OSD** 1. Press **Ctrl+Num** (default) to open the on-screen display.
	- 2. Select the row **Console setup** and press **Enter**.
		- 3. Select the row **Personal Profile** and press **Enter**.
		- 4. Select the row **Set display position** and press **Enter**.

The message on the right is shown at the current position of the information display.

+ Display position F2: Save

- 5. Use the **arrow keys** or the mouse to move the menu to the desired position or press  $\text{Ctrl} + \text{D}$  to reset the default position...
- 6. Press **F2** to save your settings or **Esc** to cancel the process.

## Changing the position of the on-screen display

**NOTE:** This function can be carried out only via on-screen display.

By default, the on-screen display is shown at the centre of the console monitor. You can adjust the position to your liking.

#### **How to change the position of the on-screen displays:**

- 1. Press **Ctrl+Num** (default) to open the on-screen display.
	- 2. Select the row **Console setup** and press **Enter**.

**OSD**

- 3. Select the row **Personal Profile** and press **Enter**.
- 4. Select the row **Set menu position** and press **Enter**.
- 5. Use the **arrow keys** or the mouse to move the on-screen display to the desired position or press **Ctrl+D** to reset the default position.
- 6. Press **F2** to save your settings or **Esc** to cancel the process.

# Further information

## Recommendations for twisted pair cables

Both the computer module and the user module provide **Transmission** interfaces to transmit the following data between the modules.

- **Transmission:** keyboard, video, mouse, audio, RS232, USB 2.0 (only **ARU** variant)
- **USB 2.0 Trans.:** USB 2.0 signals (only **ARU2** variant)

The following paragraphs give you recommendations regarding the use of specific twisted pair cables.

**NOTE:** Several segments of a cable connection can be connected with patch panels and connection ports.

It is, however, not permitted to connect active components such as network switches, hubs or repeaters.

## Transmission of KVM data

The signals *keyboard, video, mouse, audio, RS232* and *USB 2.0* (only **ARU** variant) of the **DVI-Vision** system are transmitted via category 5e (or better) twisted pair cables.

Depending on the wire gauge and the type of twisted pair cable, the following distances can be bridged between computer module and user module.

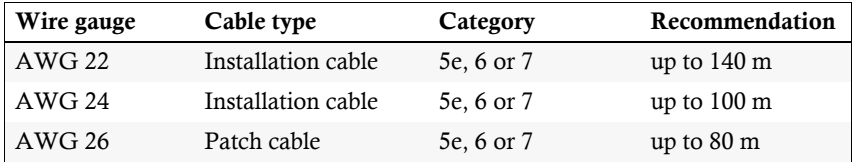

The following cables achieved the best results during test operation:

- **up to 140 metres:** Kerpen MegaLine ® G12-150 S/F (AWG 22)
- **up to 100 metres:** Dätwyler uninet ® 5502 S-STP (AWG 24)
- **up to 80 metres:** Dätwyler uninet ® 7702 Flex (AWG24)

## Transmission of USB data of ARU2 variants

The USB 2.0 signals of the **ARU2** variant of the **DVI-Vision** system are also transmitted via category 5e (or better) twisted pair cables.

Depending on the wire gauge and the type of twisted pair cable, the following distances can be bridged between computer module and user module:

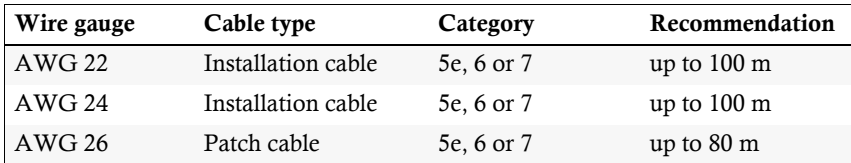

The following cables achieved the best results during test operation:

**up to 100 metres:** Dätwyler uninet ® 5502 S-STP (AWG 24)

**up to 80 metres:** Dätwyler uninet ® 7702 Flex (AWG24)

# DDC transmission with cache function

The KVM extender supports *Enhanced-DDC* (Enhanced Display Data Channel) to read out the data from the monitor that is connected to the user module and transmit them to the computer. This data includes information regarding the preferred resolution and the supported monitor frequencies.

To make sure that the computer connected to the computer module (**DVI-Vision-CAT-CPU**) can already access the features of the remote monitor during booting, the KVM extender contains a cache function. Even when the computer module or the user module are switched off or the devices are not interconnected, the properties of the most recently connected monitor or a default data block are provided in the KVM extender.

The monitor's DDC information is usually transmitted one-to-one to the computer. Should the KVM extender determine that the display cannot be read without errors or that the entries are invalid, the information is completed or corrected (if possible).

# Switching the CON-2 variants

Two different computer modules (either compatible digital extenders or compatible matrix switches) can be connected to the optionally available **CON-2** variants of the user modules.

You can select the channel of the **CON-2** variants of the user modules to be connected via the switches on the front or via configurable key combinations (select keys).

#### **To switch the channel using the buttons:**

Press the button of the desired channel to activate it.

#### **To switch the channel using the keyboard shortcuts:**

 On the keyboard of the workstation, press the key combination **local Hotkey+Select key**.

By default, the Select keys **Alt+F1** (channel 1) and **Alt+F2** (channel 2) are preset.

**NOTE:** Open the local OSD of the user module with the key combination **Alt+Num** (default).

In the local OSD, for example, you can change the *hotkey modifier* and the *select key*.

# Pin assignment of the RS232 socket/interface

The following figures show the pin assignments of the RS232 plug as well as the RS 232 socket:

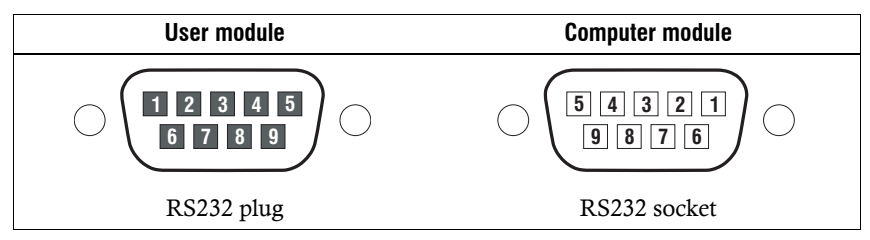

The table shows how the different lines of the data connection are assigned to the according pins:

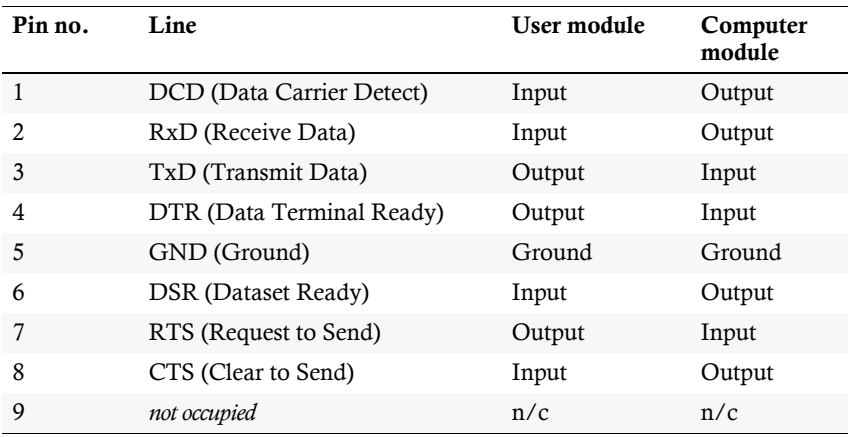

# Status LEDs

The LEDs on both the front and the back panel of the computer module and the user module let you control the operational status of the KVM extender at any time.

# Meaning of the LEDs on the front panel

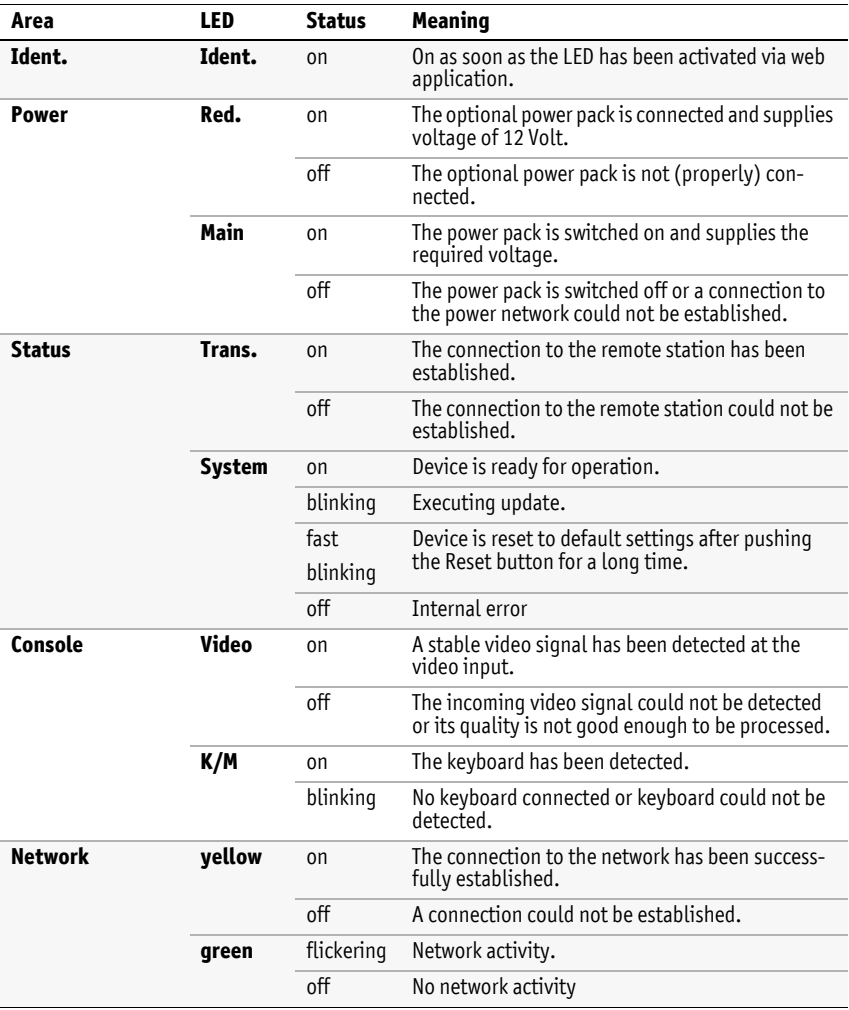

# Meaning of the LEDs on the back panel

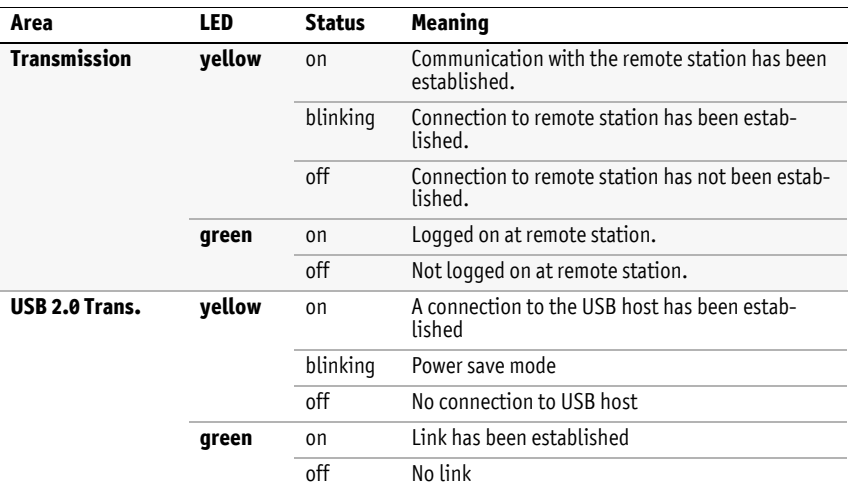

# Technical data

# General features of the series

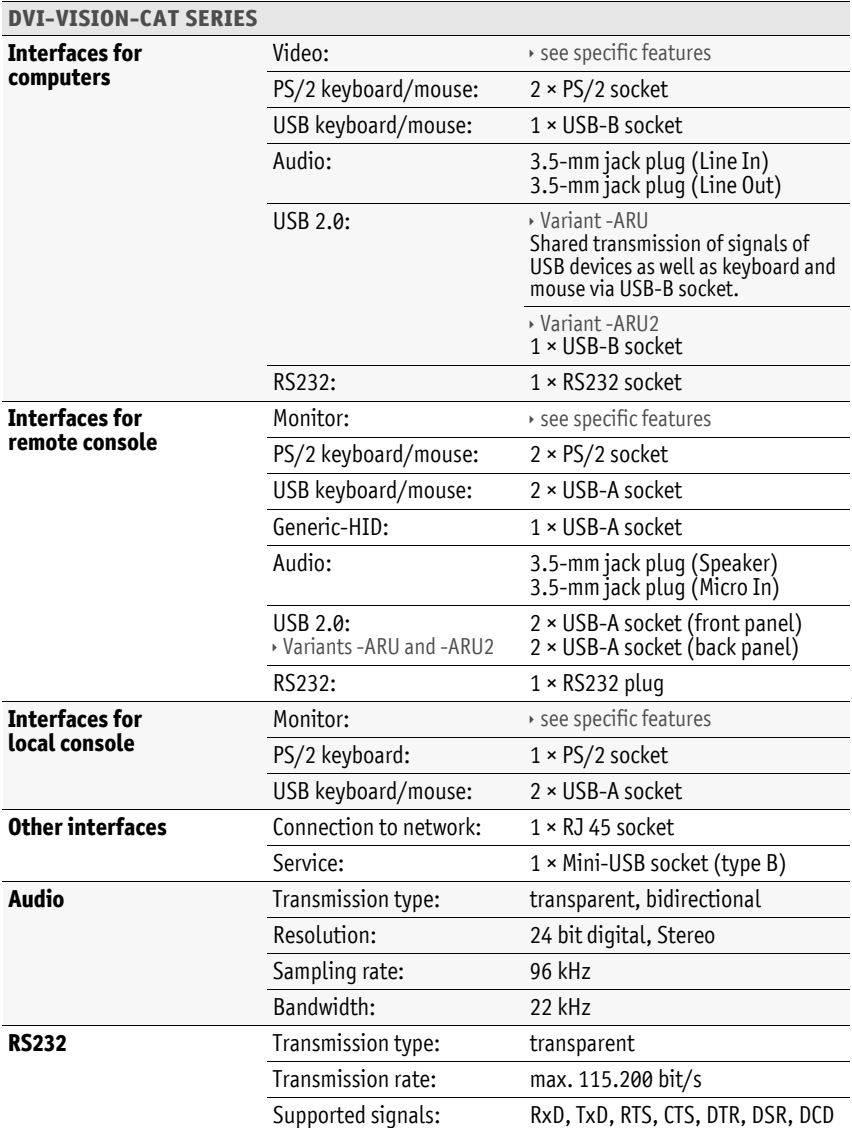

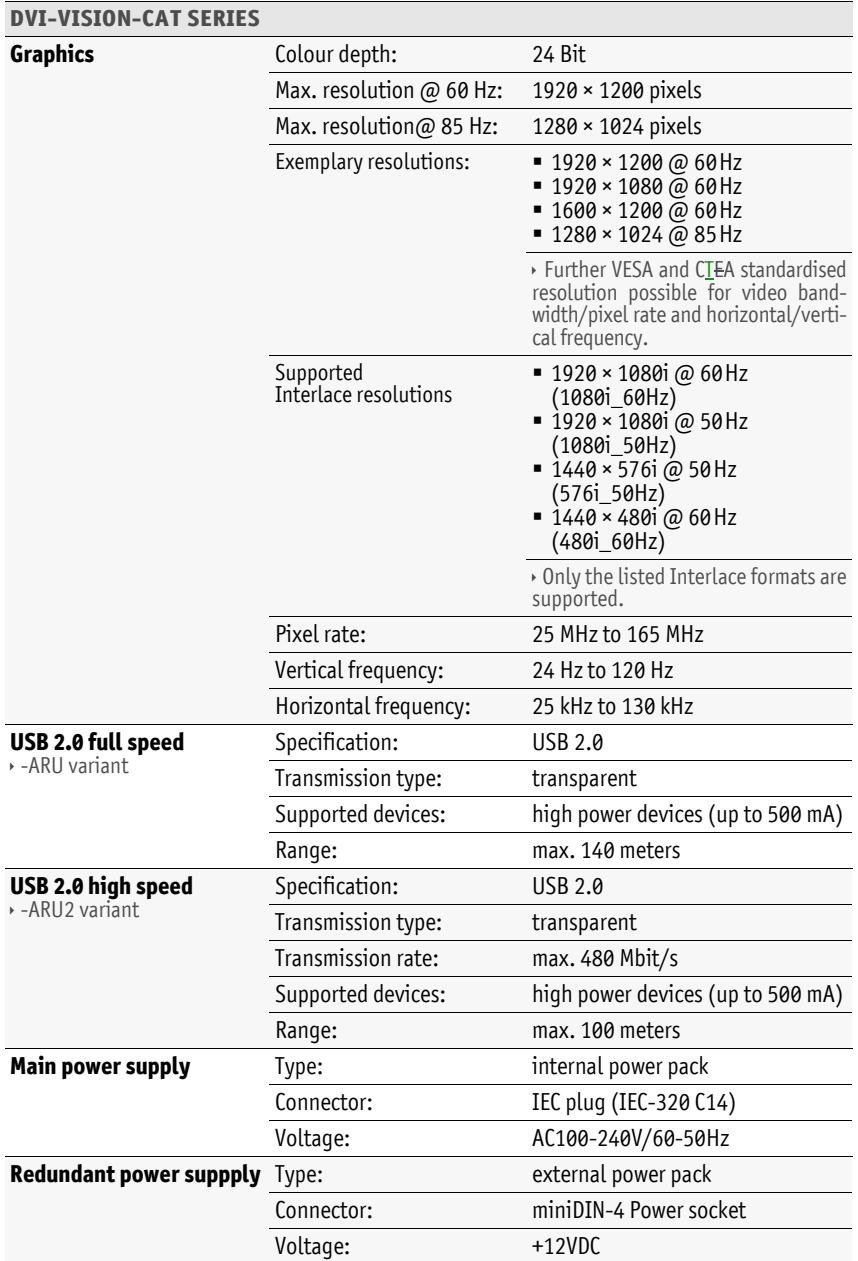

# Specific features of single-channel devices

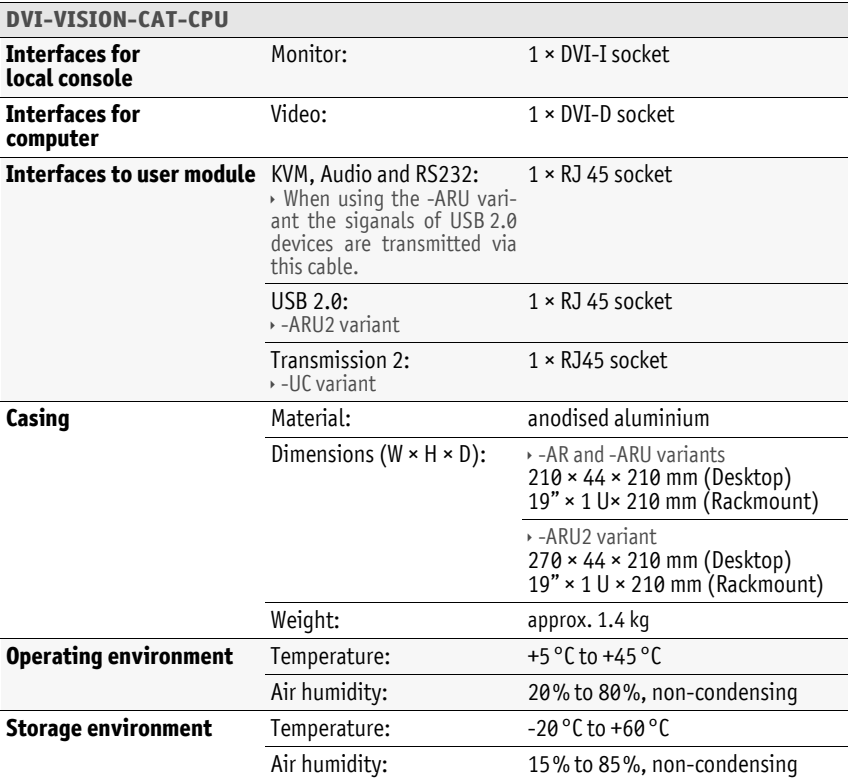

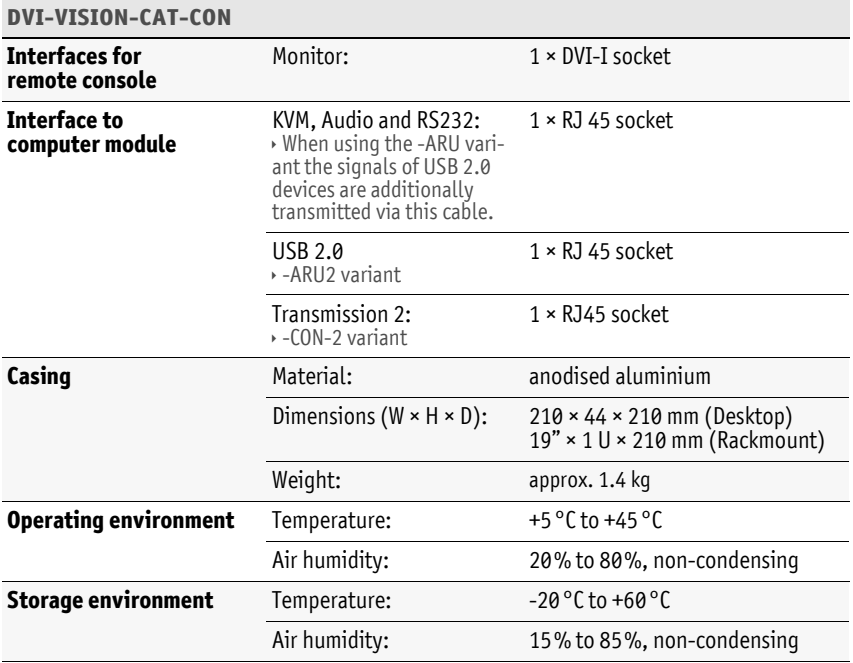

# Specific features of multi-channel devices

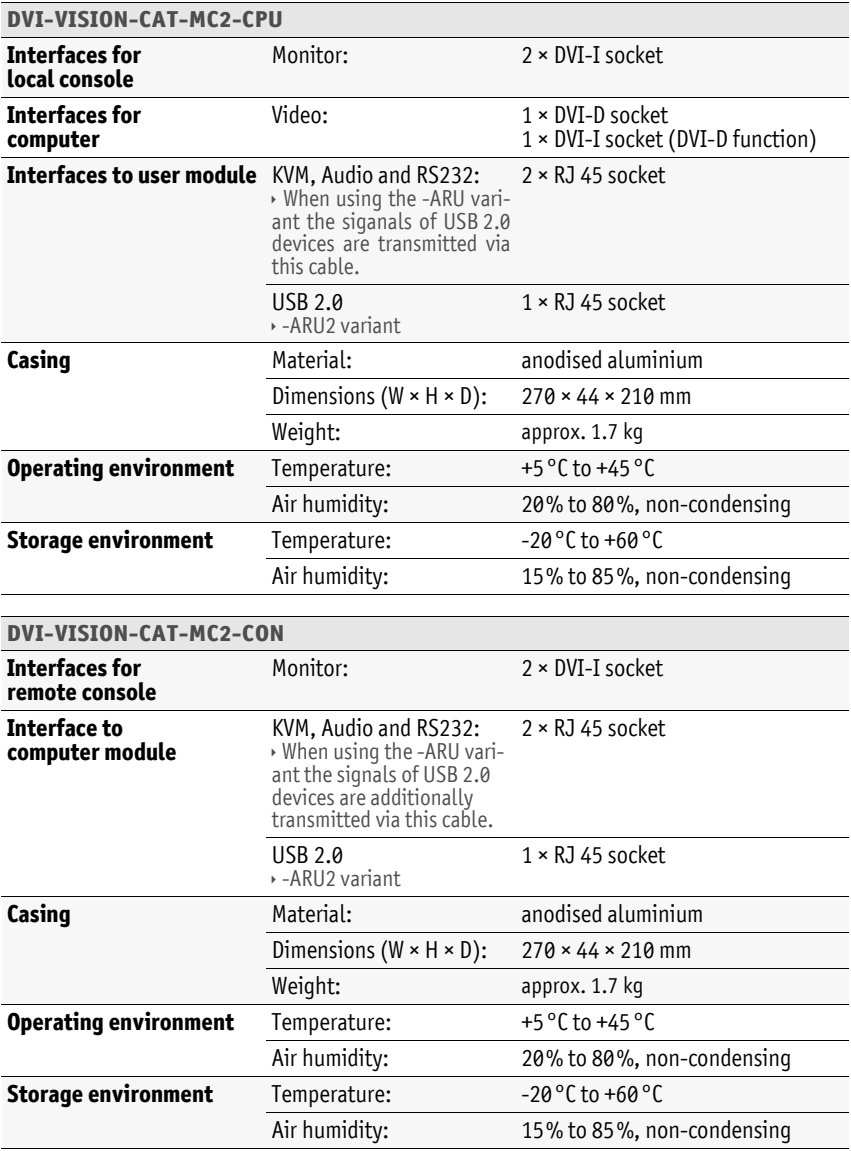

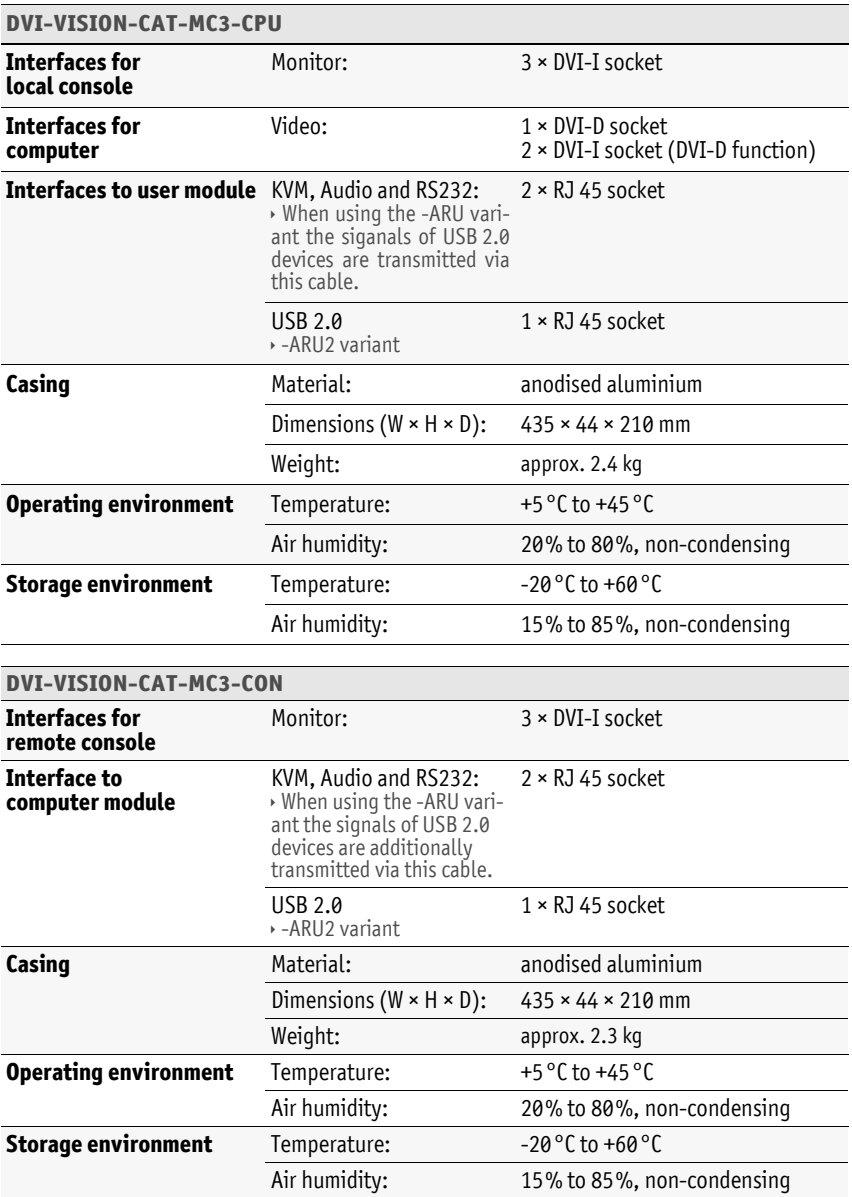

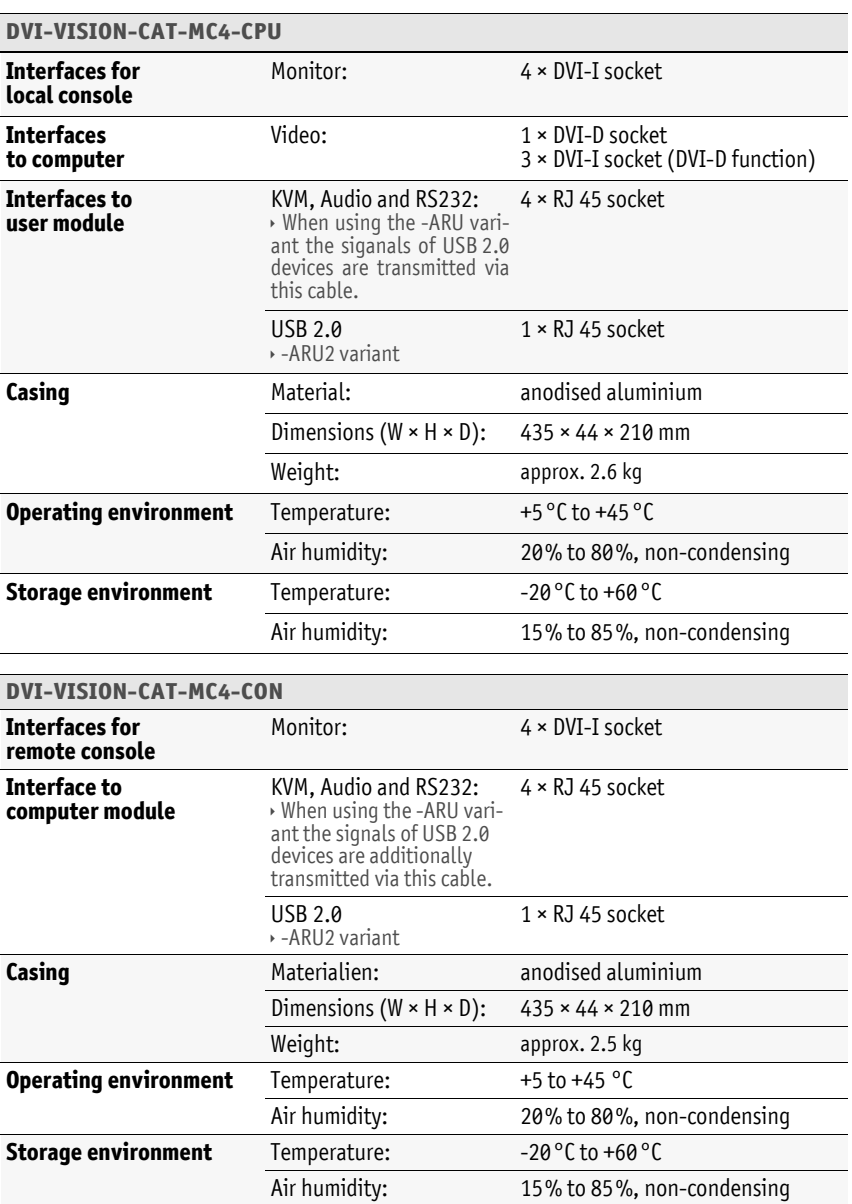

# Power consumption

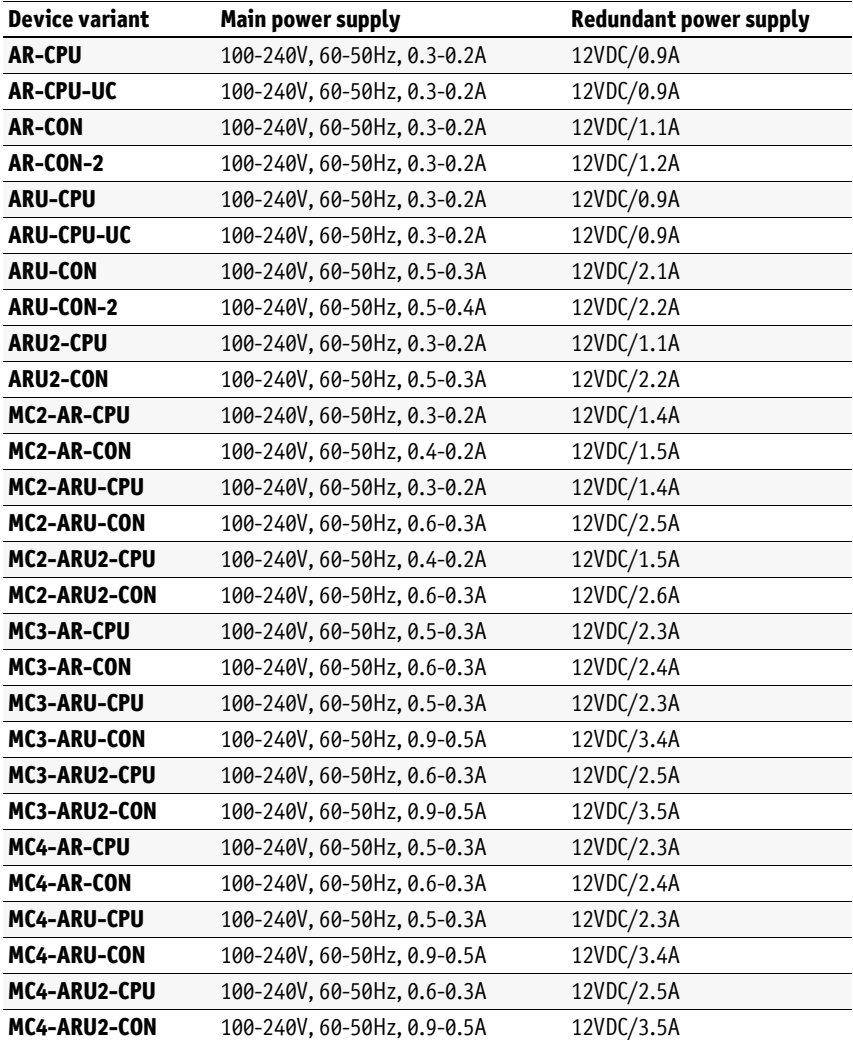

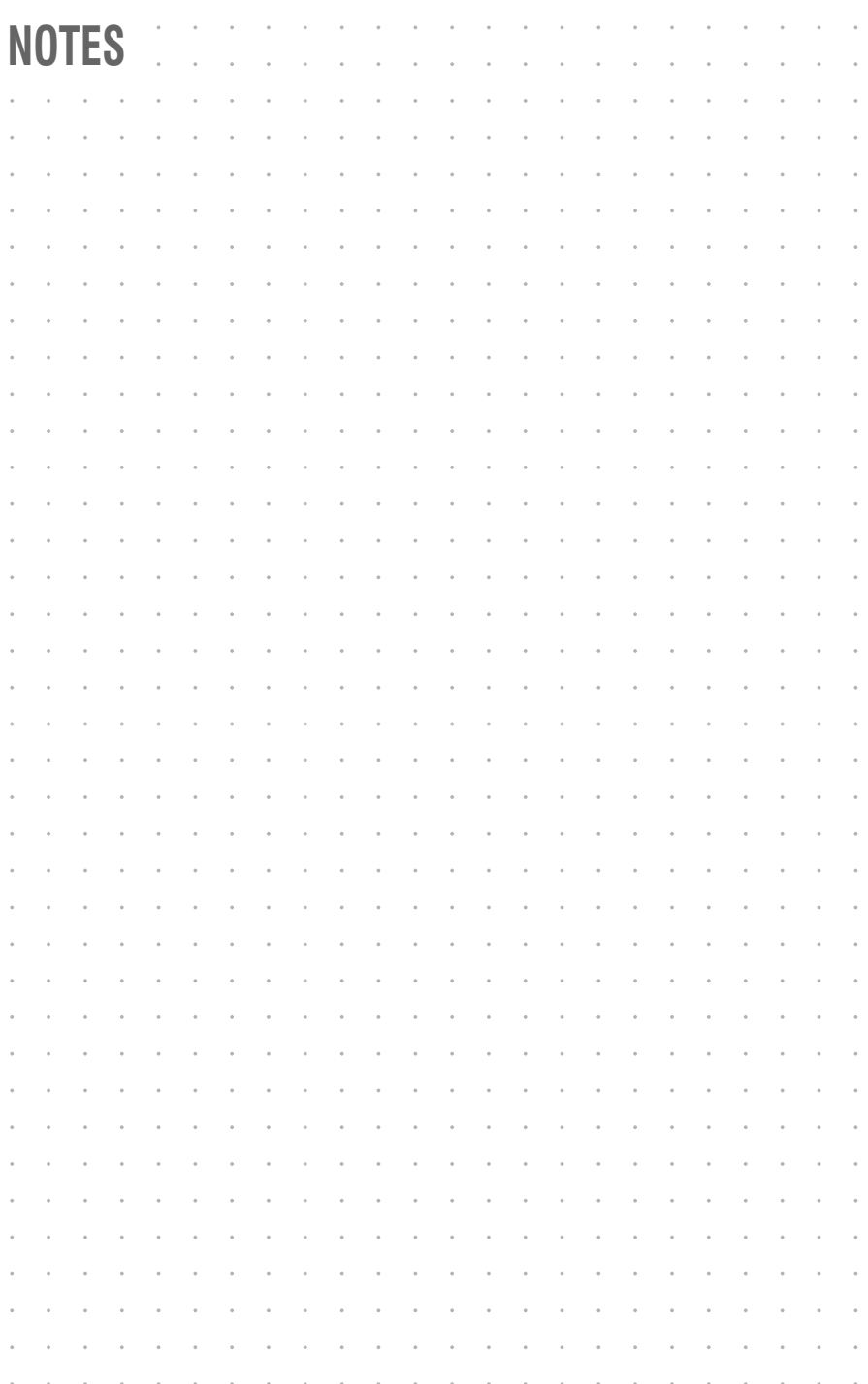

# English

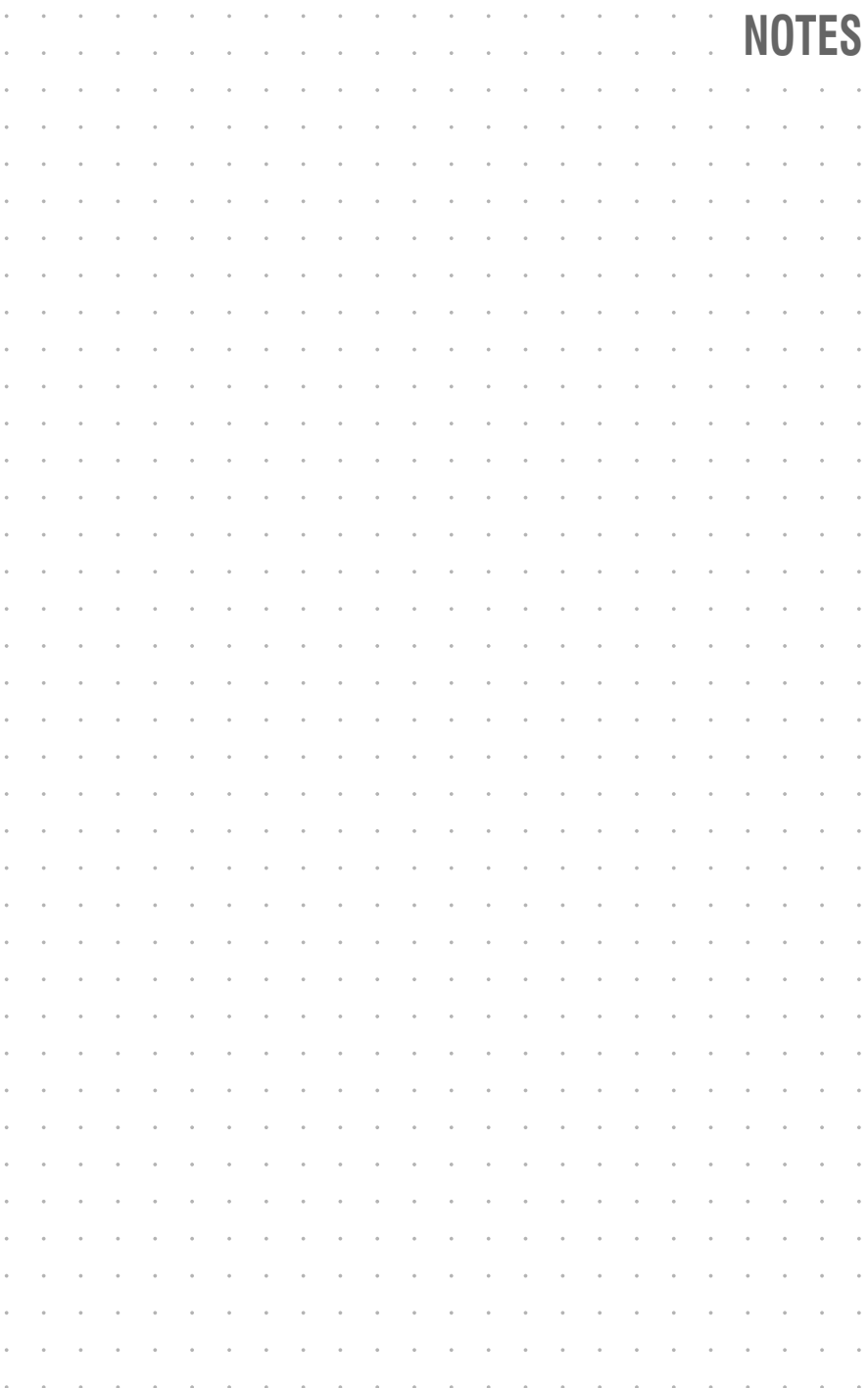

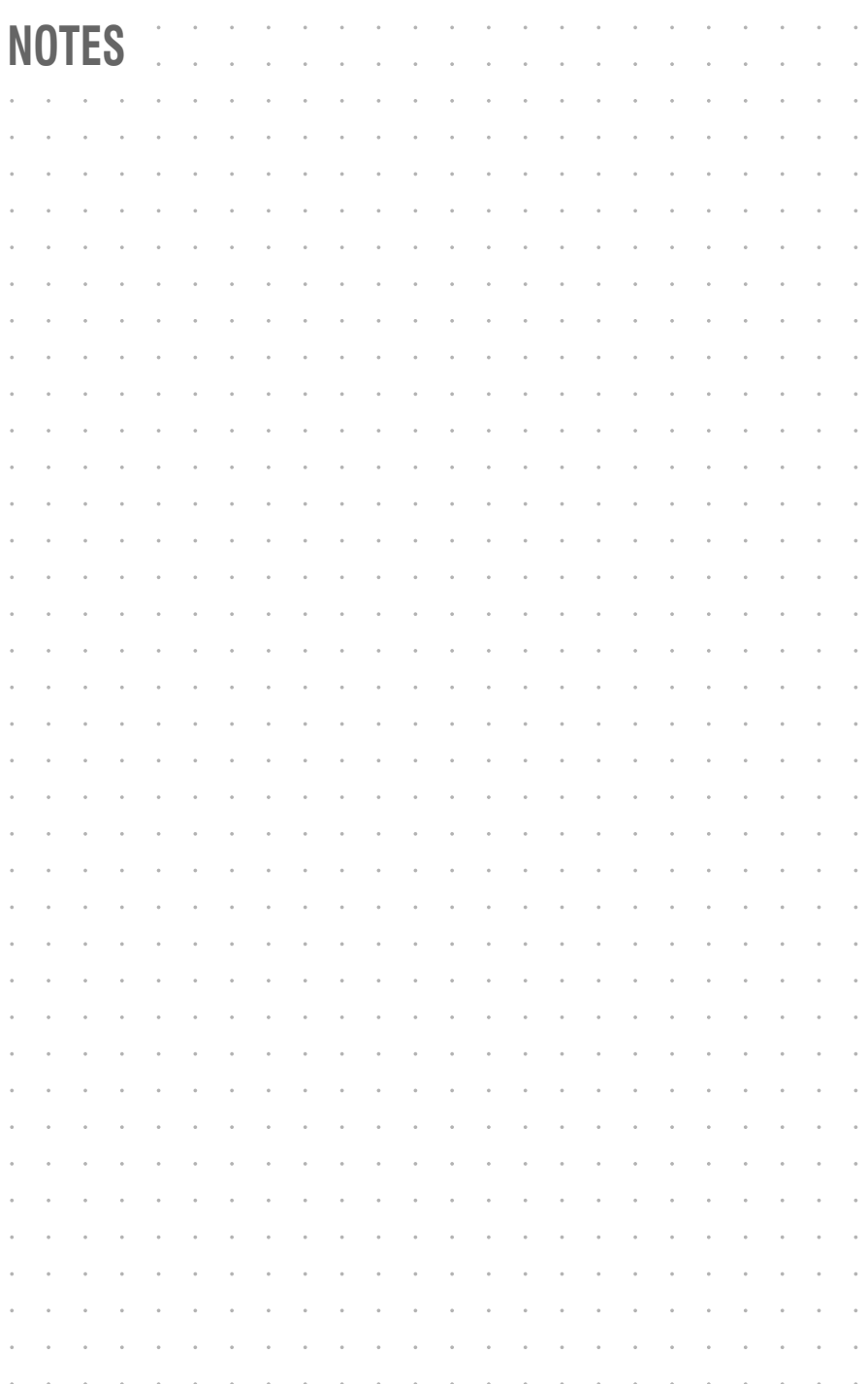

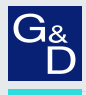

# G&D. FEELS RIGHT.

#### Hauptsitz | Headquarter

sales@gdsys.com | www.gdsys.com

Guntermann & Drunck GmbH Systementwicklung Obere Leimbach 9 | D-57074 Siegen | Germany Phone +49 271 23872-0

US-Büro | US-Office G&D North America Inc. 4540 Kendrick Plaza Drive, Suite 100 | Houston, TX 77032 | USA Phone +1-346-620-4362 sales.us@gdsys.com | www.gdsys.com